X-Ray FLUORESCENCE NON-DESSTRUCTIVE & NON-CONTAC COATING THICKNESS TESTER

# EX-3000

Ex WIN Ver.1.00

INSTRUCTION MANUAL

 ELEC FINE INSTRUMENTS CO., LTD 2-31-5 CHUO, NAKANO-KU, TOKYO, JAPAN PHONE : (03) 3365-4411 FAX : (03) 3371-1287

Table of Contents

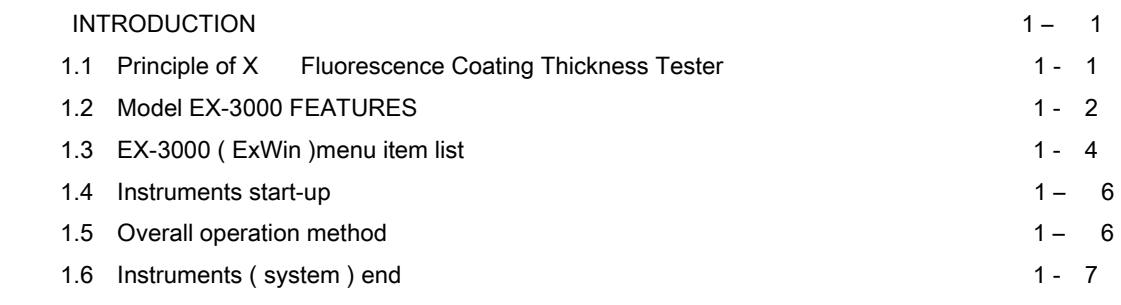

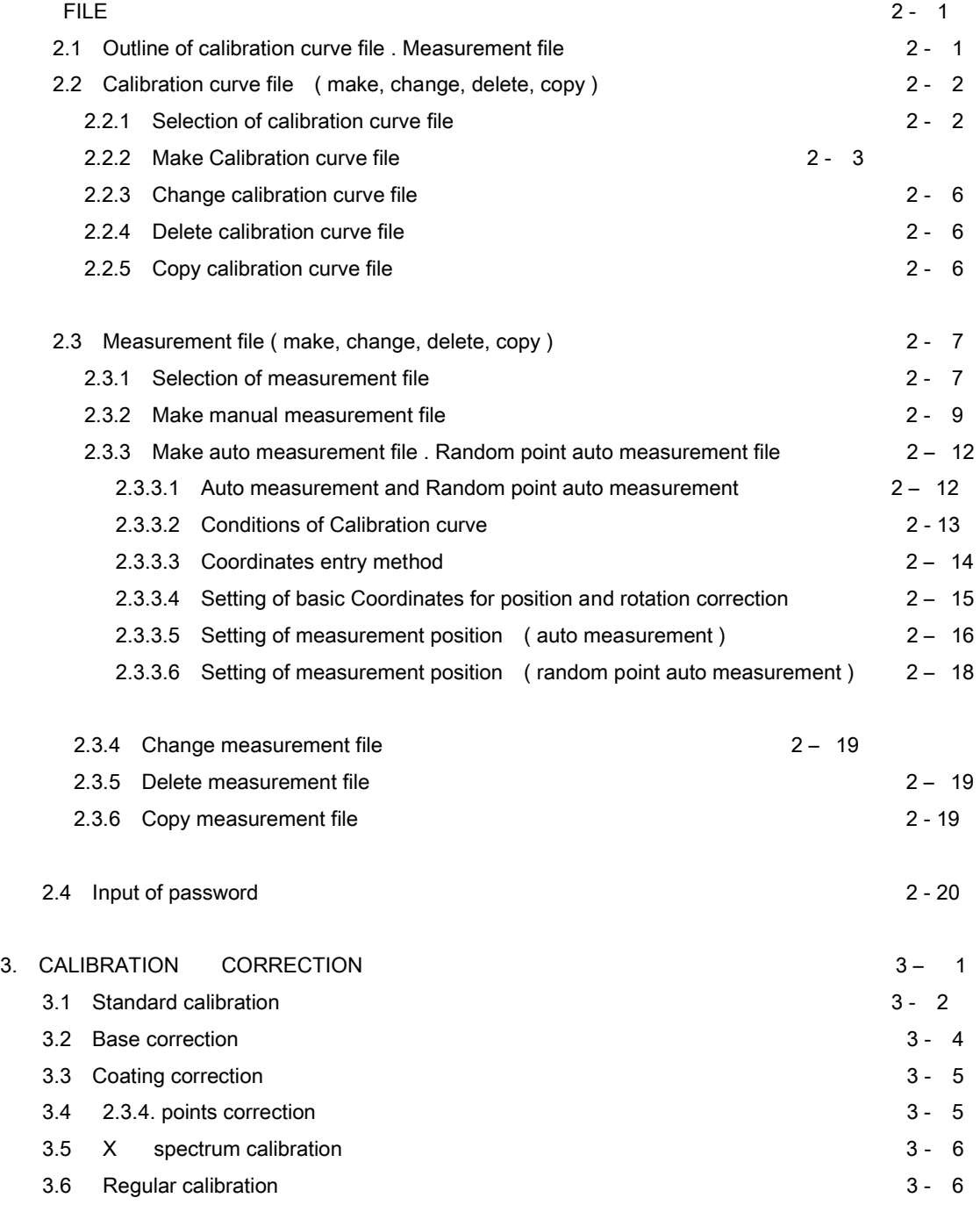

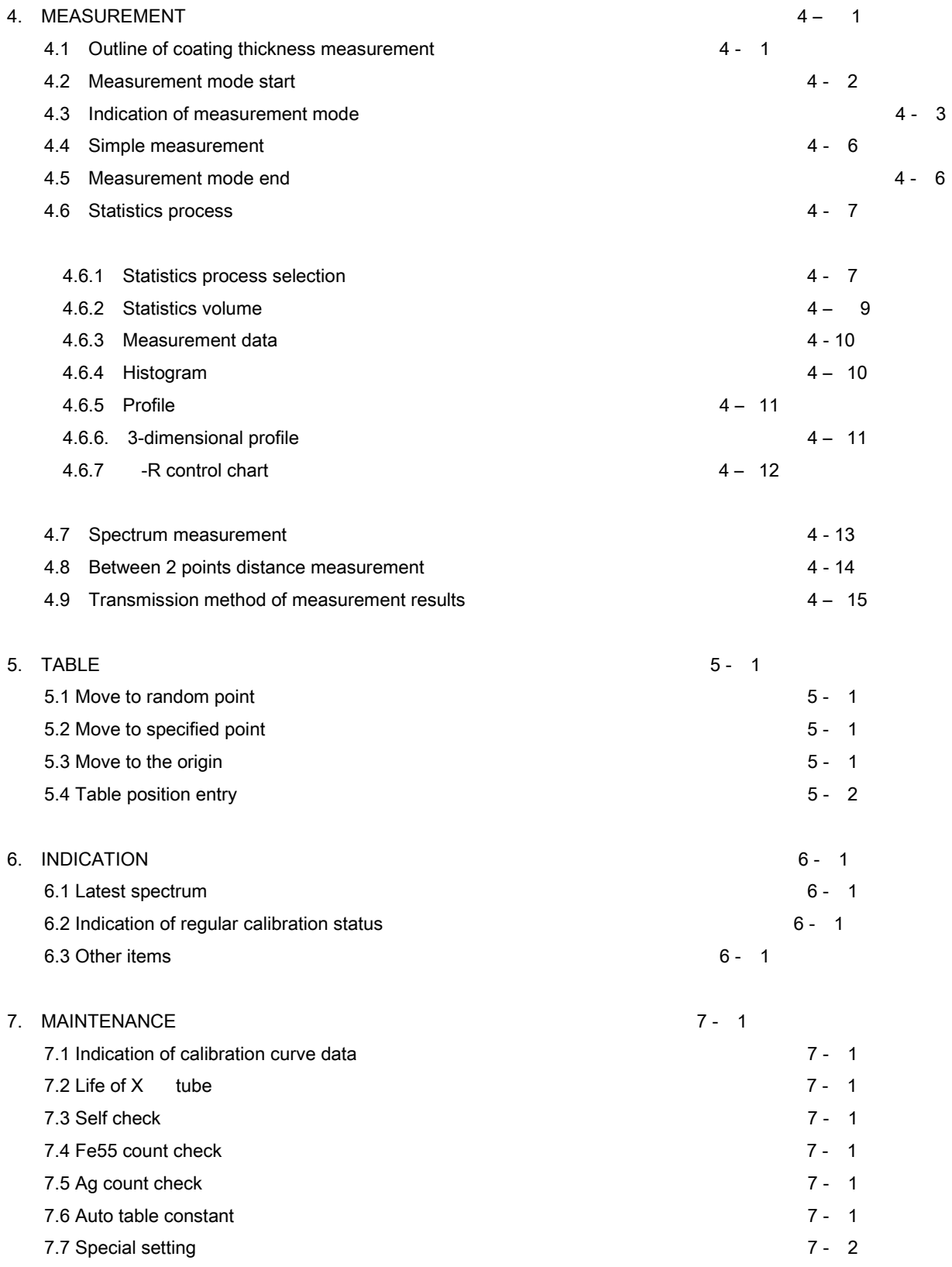

## 01. INTRODUCTION

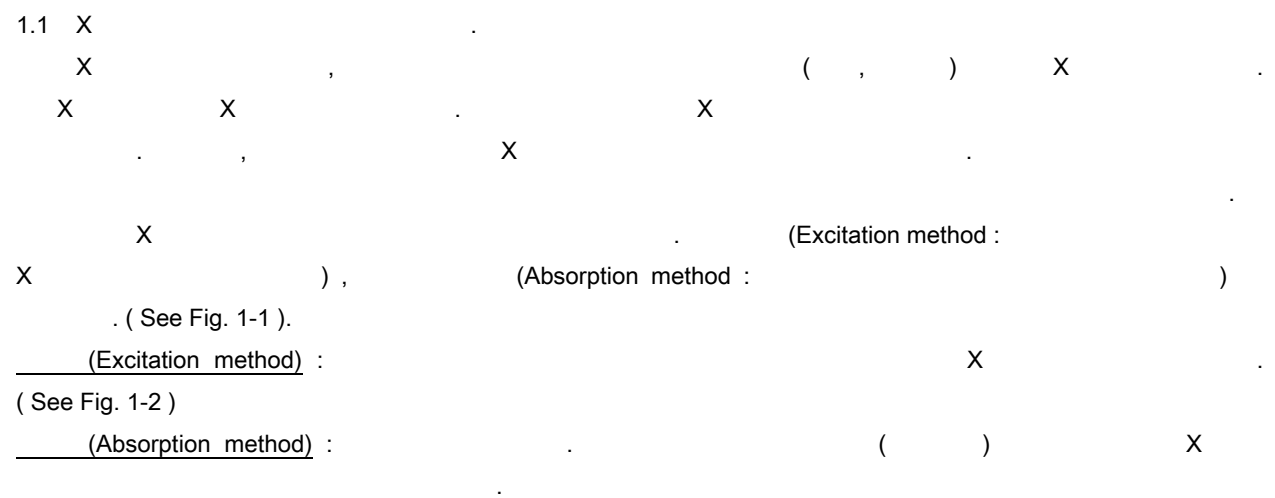

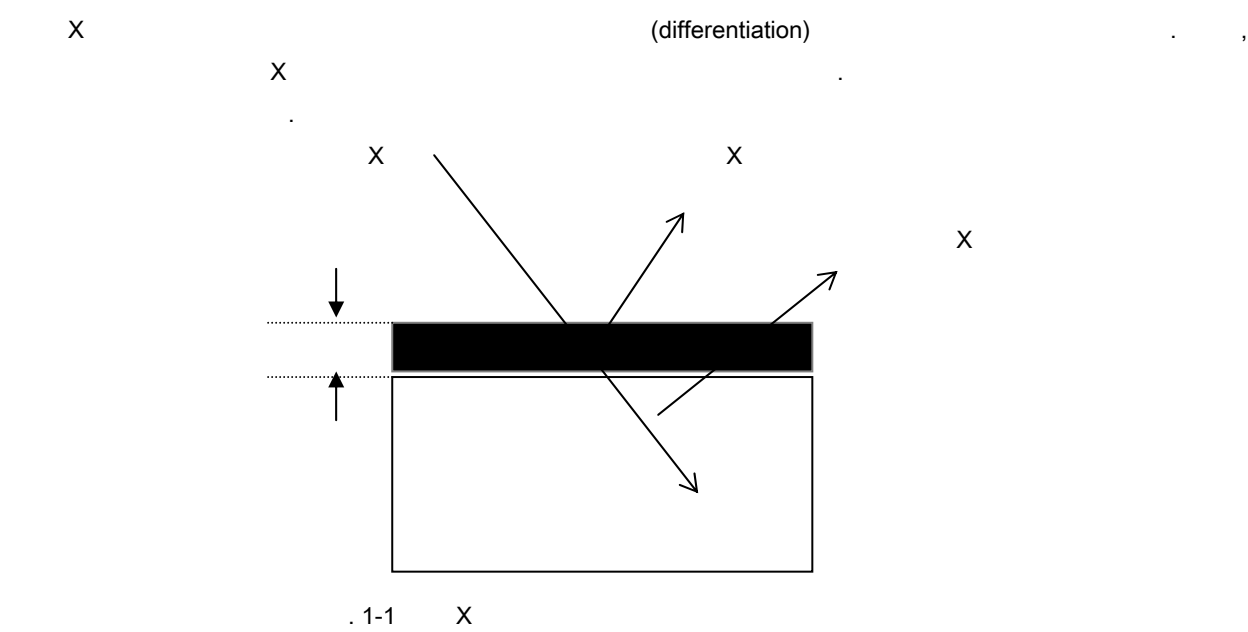

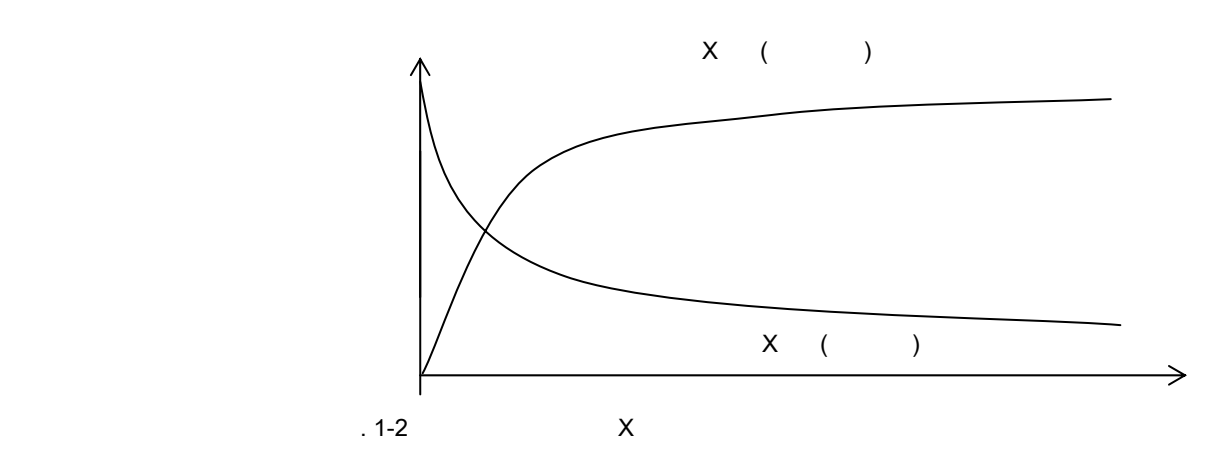

 $1 - 1$ 

#### 1.2 EX-3000

 $\mathsf{E} \mathsf{X} - 3000$   $\mathsf{X}$   $\mathsf{X}$   $\mathsf{X}$ 

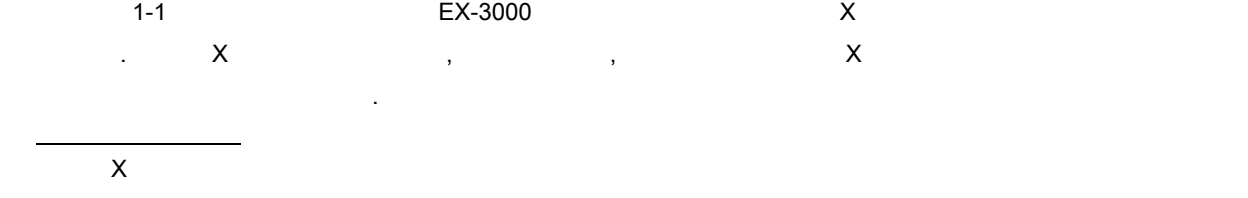

있습니다. 특별히 매우 얇은 도금 하지에 관한 정확한 측정치를 얻을 있습니다.  $\cdots$ 

# 연한도금, 페인트 필름, vapor deposition 등의 도금된 하지 표면의 손상 없이 측정치를 얻을 있습니다.

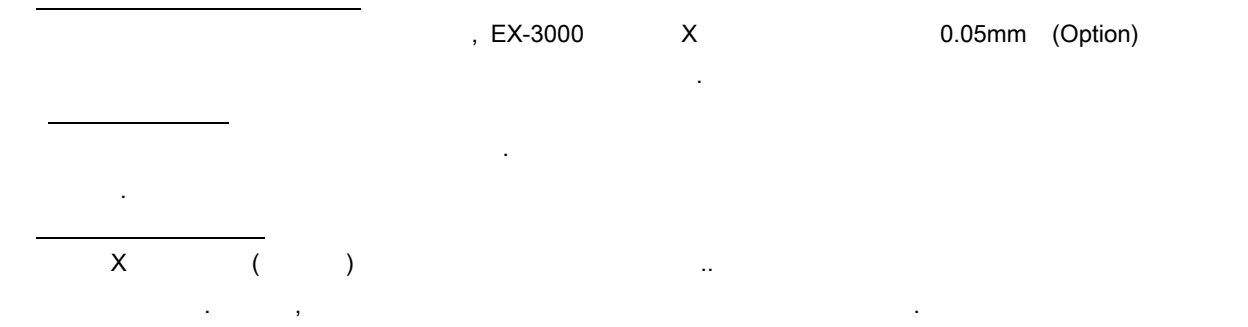

## EX-3000 모델의 ExWin 이라는 소프트웨어는 윈도우 98 에서 운영됩니다. 그리고 아래의 특별한 기능들을 가지고

- 있습니다.
- $\star$
- $\star$ 도록, 자금두께의 등을 보존 차고, 등을 보존 차고, 등을 보존 차고, 등을 보존 차고, 등을 보존 차고, 등을 보존 차고, 등을 보존 차고, 등을 보존 차고, 등을 보존 차고, 등을 보존 차고, 등을 보존
	- : 100 files
- $\frac{1}{2}$ : 500 files ( $\frac{1}{2}$ ,  $\frac{1}{2}$ ,  $\frac{1}{2}$ )
- $\star$
- $\star$

## 1.3 EX-3000(ExWin)

비밀번호를 입력시킬 경우에, 있는 항목들은 비밀번호가 없으면 선택되지 않습니다.  $($ 위에 덧붙여서, 항목들은 시스템 조건에 따라 선택되지 않을 있습니다.

# File (F)

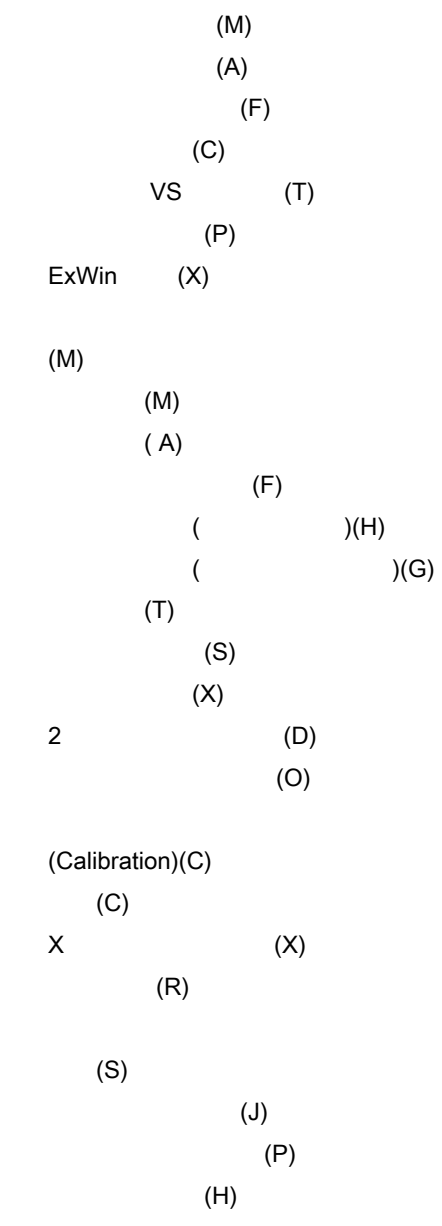

 $(M)$ 

 $(\ )$  (V)  $(N)$  $(R)$ (tool) (M)  $(P)$  $X$  (X) (Collimator) (C)  $(F)$  $(tool bar)$   $(T)$  $(bar)$  (S) 유지(A)  $(C)$  $X$  Life of  $X$  tube  $(X)$  $(D)$ Fe55 (F) Ag (A) Auto stage constant (S)  $(P)$ Help (H) Help (H) (Version) (A)

- 1.4 (start up) 1). (unit) (unit) (model EX-3000) 2). PC 0 3). ExWin  $\left($ 초기화면이 뜨게 됩니다.)
- 

 $1.5$ 

4). ExWin 기기(unit) 메인 State State State State State State State State State State State State State State State State State State State State State State State State State State State State State State State State State S  $X$   $30$ 

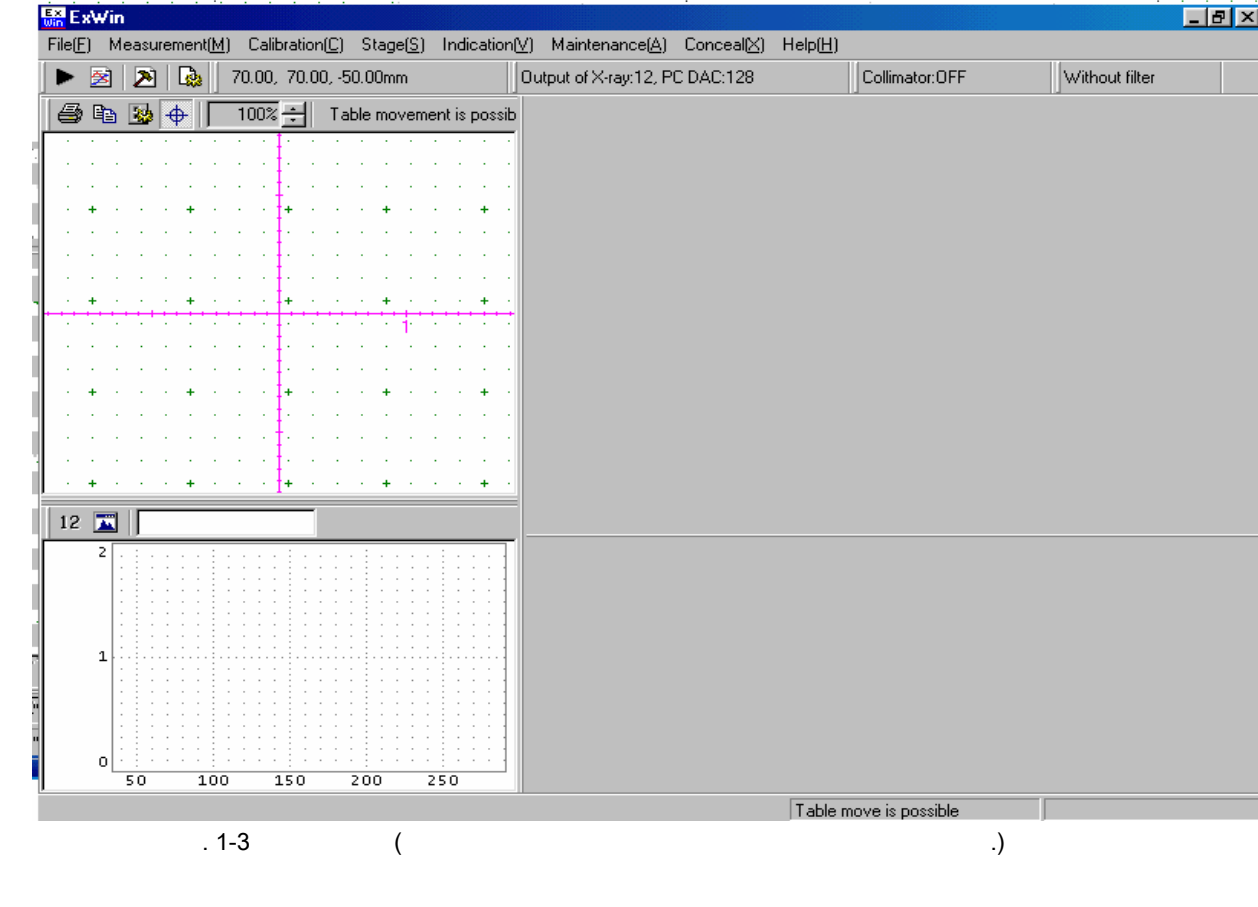

. help file which is available at general book stores .

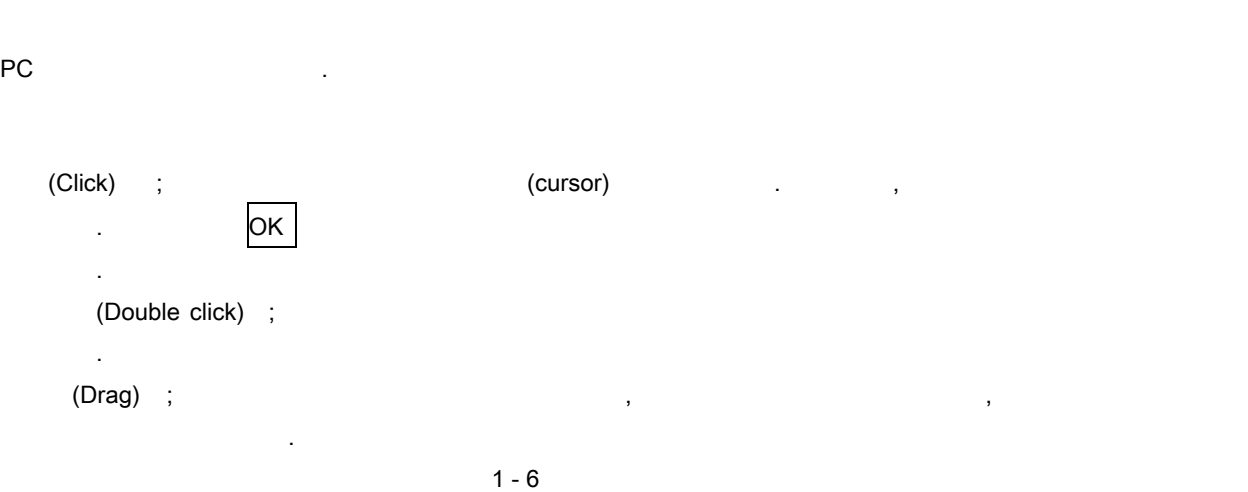

여기에 쓰인 것은 윈도우 조작에 대한 단순 설명입니다. 좀더 상세한 윈도우 시스템에 대한 정보를 원하신다면

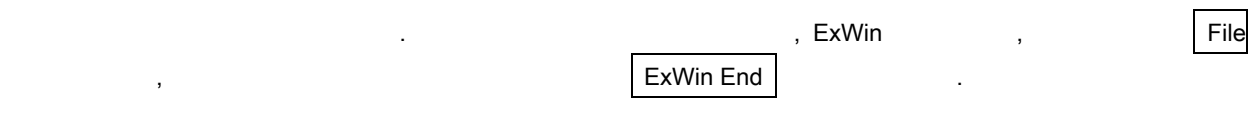

사용자가 심하게 일력하기 원하는 위치에 걸려 갈려 있다.

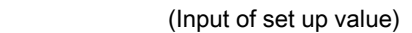

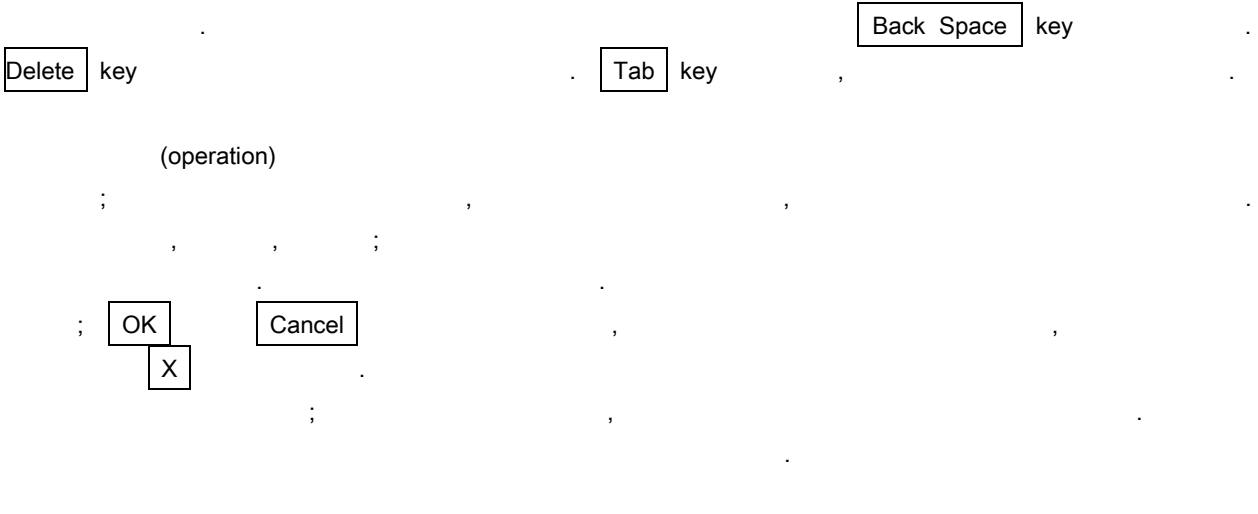

# $1.6$  ( )

5) (unit)

1) <mark>File ExWin end</mark> , ExWin ExWin , Product of the Exwin state of the Exwin state of the Exwin state of the Execution of the External of the External of the External of the External of the External of the External of the E

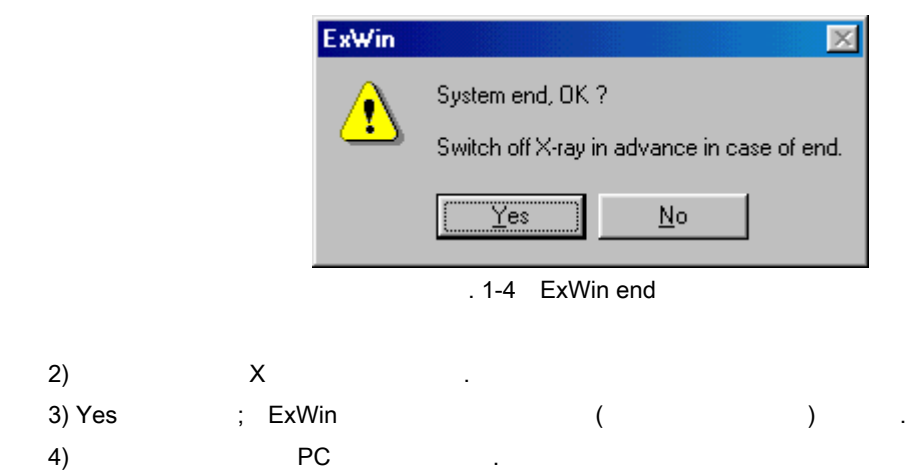

 $2.1$ 

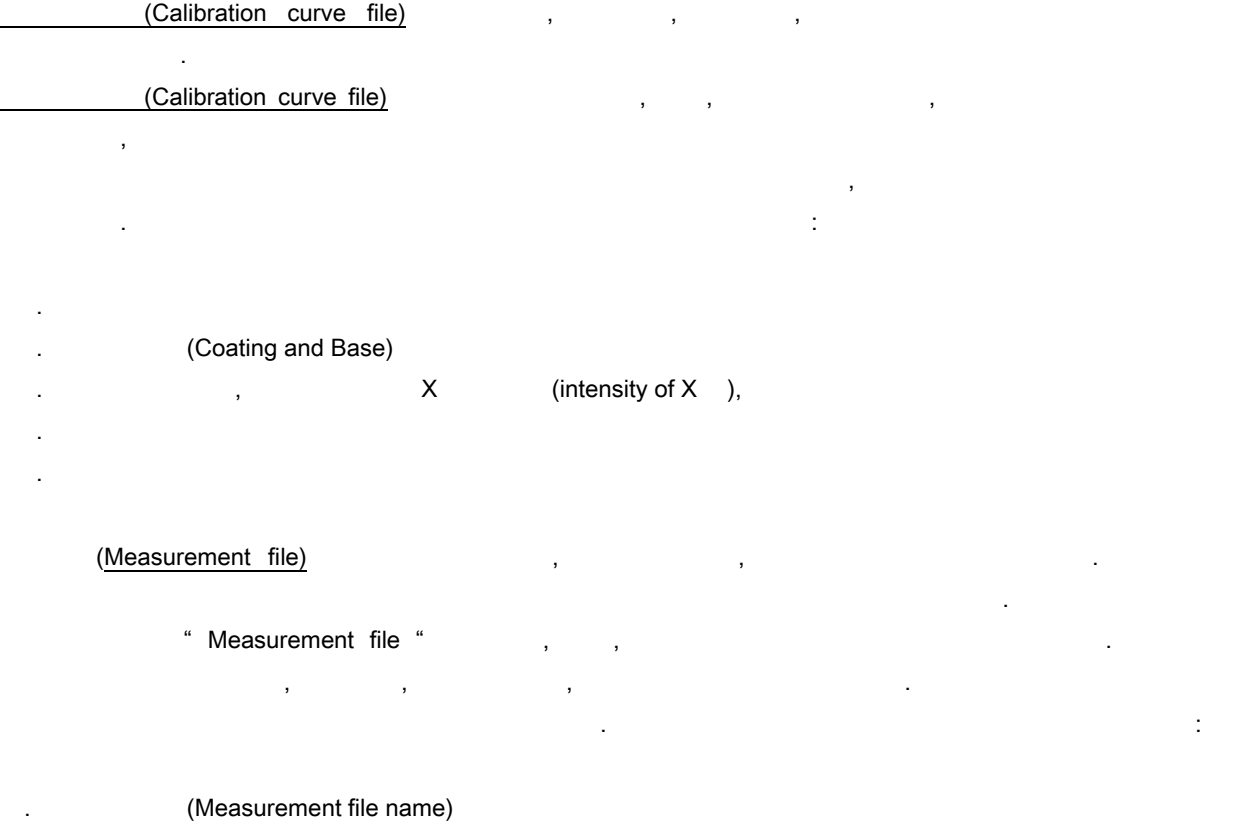

도금 두께 측정 전에 교정 커브 파일과 측정 파일이 먼저 만들어질 필요가 있습니다.

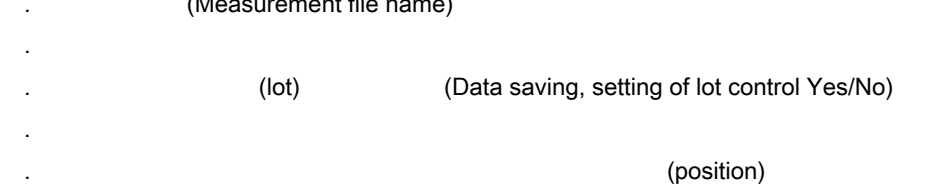

#### Note) 비밀번호가 설정되어져 있는 경우에는 교정파일이나 측정파일을 만들거나, 바꿀 경우에 비밀번호의

입력이 필요합니다.

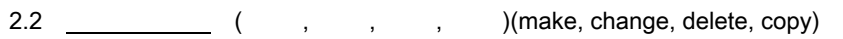

교정커브파일은 측정 조건과 교정커브파일을 저장합니다. 교정커브파일은 테스트표본의 하지, 도금, 컬리메터의 크기 등과 같은 각각의 조건의 조합이 요구되어집니다. 교정커브파일을 생성하기 위해서, 각각의 측정 조건을 입력할 필요가 있습니다. 그리고 두께 표준 테스트 표본과 함께 교정을 필요가 있습니다.  $100$ 

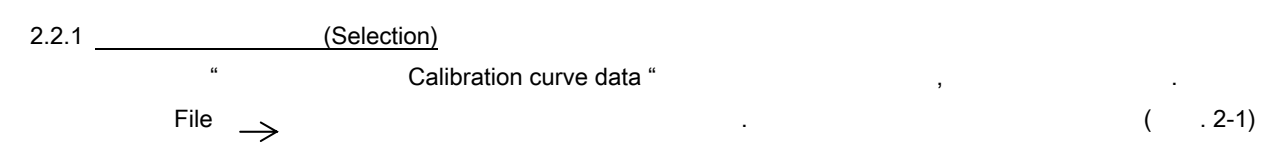

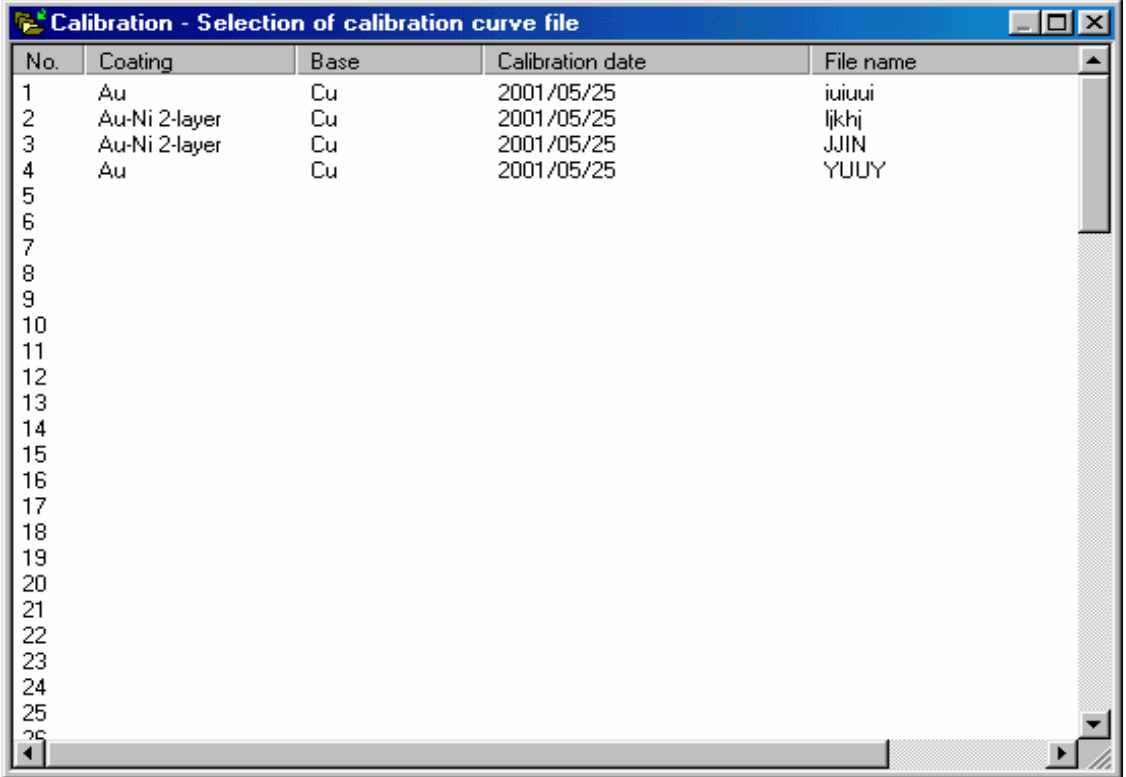

 $2-1$ 

\* Selection of calibration curve file " only selection of  $A$ ,  $B$  $(1, 2-2)$   $1$ 

이 , 용도우 상에서 교정 문화를 통해 사용자가 문화를 클릭하는 교정

 $\,$ , (  $\,$  2-6)  $\,$   $\,$ 

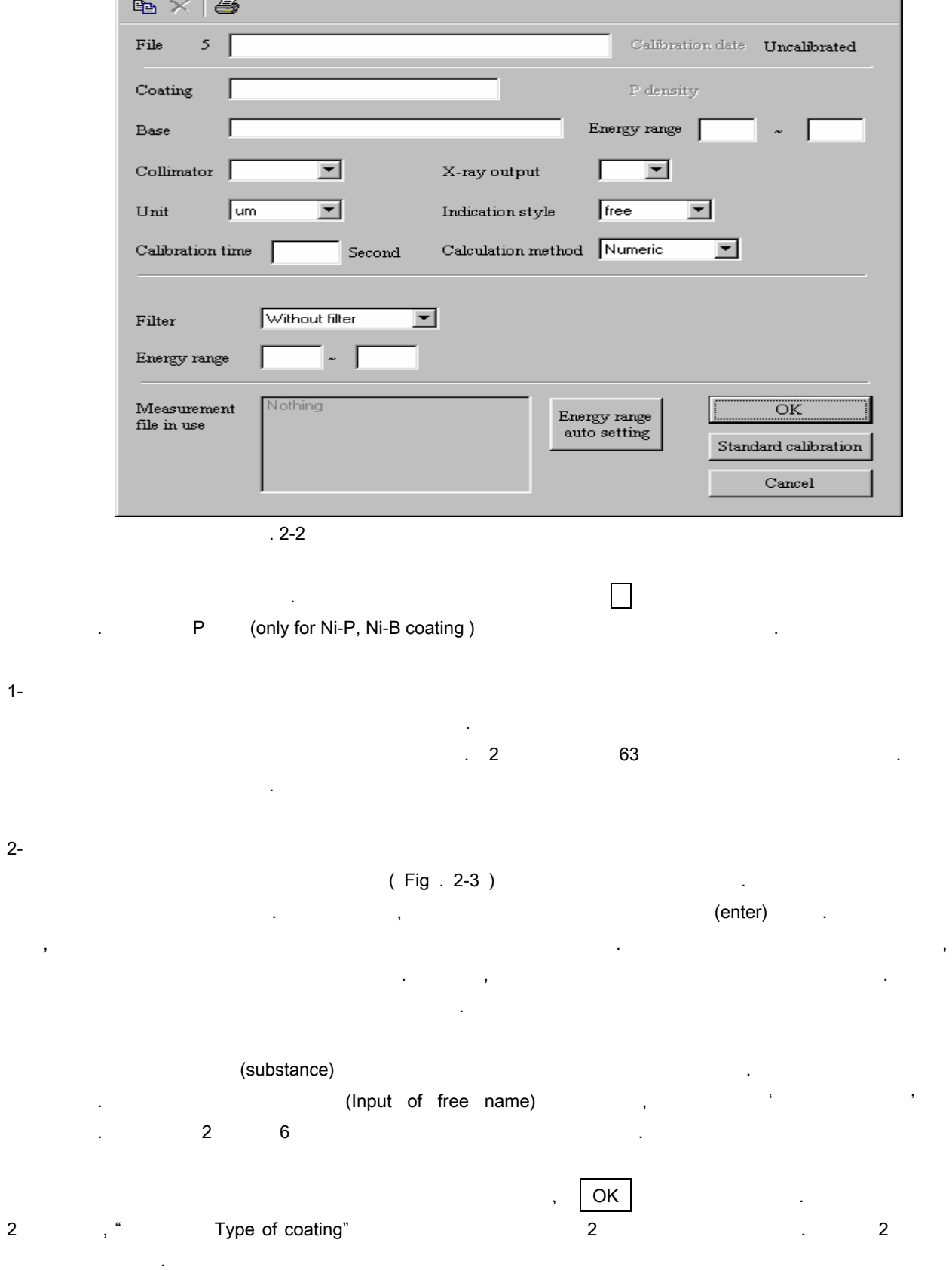

사용자가 만들어지지 않은 교정커브파일을 선택하면 교정커브파일에 관한 화면이 뜨게 됩니다.

Calibration curve data

 $2 - 3$ 

 $\mathbf{X}$ 

| <b>Coating setting</b><br>Au |                 |                      | $\vert x \vert$<br>Cancel |  |  |  |  |  |
|------------------------------|-----------------|----------------------|---------------------------|--|--|--|--|--|
|                              |                 |                      |                           |  |  |  |  |  |
|                              |                 | Delete the end $(D)$ | OK.                       |  |  |  |  |  |
|                              |                 |                      |                           |  |  |  |  |  |
| GOLD :Au                     | SILVER :Ag      | $TIN = :Sn$          |                           |  |  |  |  |  |
| RHODIUM : Rh                 | CADMIUM : Cd    | CHROMIUM : Cr        |                           |  |  |  |  |  |
| COBALT :Co                   | $COPPER = :Cu$  | NICKEL :Ni           |                           |  |  |  |  |  |
| IRON :Fe                     | $ZINC = :Zn$    | LEAD :Pb             |                           |  |  |  |  |  |
| PALLADIUM: Pd                | PLATINUM :Pt    | ALUMINIUM :AI        |                           |  |  |  |  |  |
| PLASTIC :PI                  | SOLDER :SnPb    |                      | TIN-NI :SnNi              |  |  |  |  |  |
| TIN-ZINC :SnZn               | NICKEL-P :NiP   | NICKEL_B :NiB        |                           |  |  |  |  |  |
| IRON ZINC :FeZn              | ZINCL NI : ZnNi | Input of free name   |                           |  |  |  |  |  |

Fig . 2-1 Coating setting

 $3-$ ...<br>"
"
input of base name)이라고 표시가 됩니다. 그래서, 하지 물질의 이름을 입력하시오. 하지 이름의 경우, 두개의 층이나

## 4- (collimater)

 $5 - X$ 

 $6-$ 

합금의 형태로 입력을 없습니다.

 $X$ 

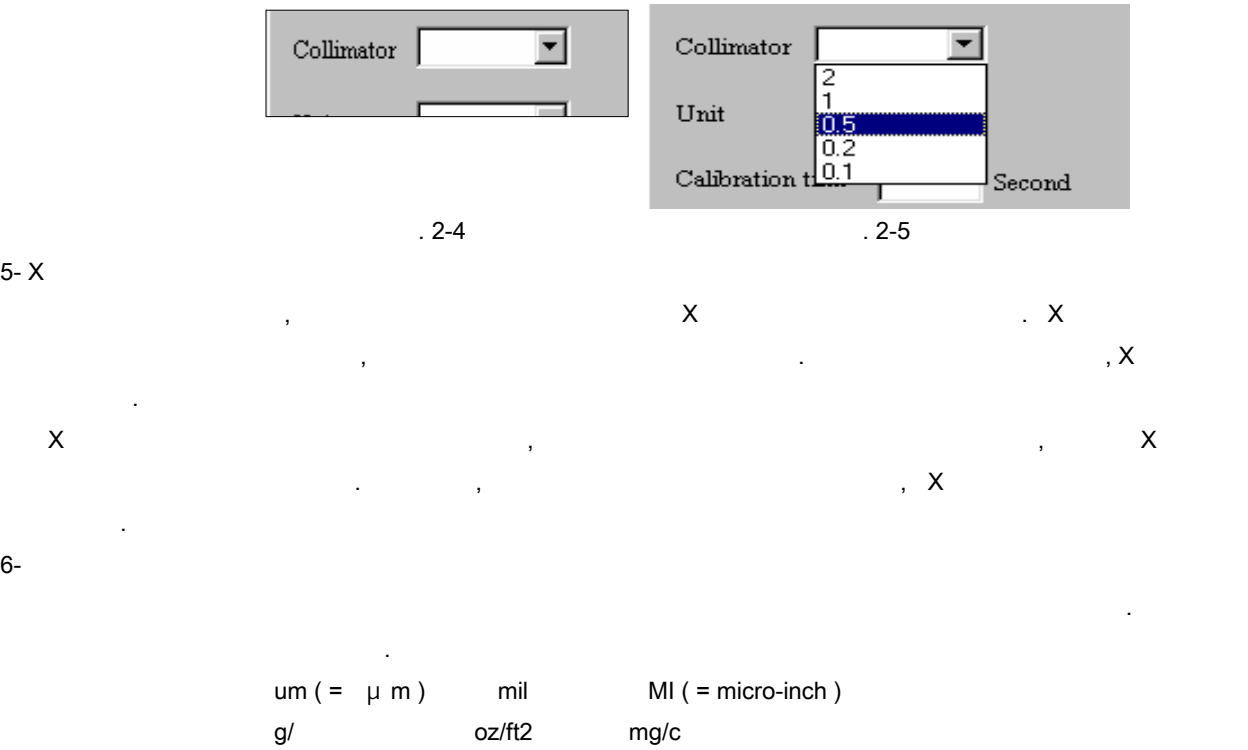

7- (Indication style)

합니다. 합금 율의 표시양식은 측정결과에 따라서 변화 합니다.

 $\hspace{1.6cm}(\hspace{1.5cm})\hspace{1.5cm}$  . " Free " 의 개킨다는 것이다. 다층의 개킨다는 것이다. 다층의 경우, 각층을 길게 나는 것이다. 다층의 경우, 각층을 길게 나는 것이다. 다층의 강 없습니다. 층에는 동일한 양식의 표시가 되어집니다. 합금의 경우, 오로지 도금두께 표시양식을 입력해야

- 8Calibration time
	- (entry column) . (1 999 seconds)
- 9Calculation method
- 교정방법에는 수치적 방법과 비수치적 방법이 있습니다. 통상적으로 각각의 요소의 스펙트럼 분포에 기초한  $X$   $X$   $X$ (metal, etc.)
- 10- Filter
- $\frac{1}{2}$ 도금이 다층 또는 합금 층일 경우, 요소로부터의 형광 X 선은 겹치게 됩니다(overlapping), 그리고 정확한 측정값을 얻을 없습니다.  $\times$ X (fluorescence
- X emitting from specific ) : Co (Cobalt) Ni (nickel) . Co Go (Copper (Cu)) X (Ni / Cu-base or Ni / Brass-base)  $\ddotsc$
- Ni (Zinc (Zn)) X (Cu / Zn-base or Cu / Brass-base) 테스트에 효과적입니다..
- 필터를 사용할지 않을지는 리스트에서 선택하시오. 그리고 필터를 사용할 경우에 각각의 도금 층이나 또는 각각의 합금 혼합물질에 따라서 필터의 형태를 결정하시오. 11- Energy range
- 측정의 에너지 범위를 최상, 최하 한계의 설정하시오. 커서가 깜박거리게 만들기 위해서 행을 클릭하고, 기본 기본 수치 38 에서 290 사이에서 김 대부 수치적 회의 상 프로그램을 받고 있다.  $\frac{1}{\sqrt{1-\frac{1}{\sqrt{1-\frac{1$ ) 사용자가 도금과 참지를 설정할 경우, 김 부위가 도금과 하지를 설정할 경우, 김 부위가 도금과 참조
- Energy range auto setting Energy range auto set " and the set of the set of the name material) and the material set of the name material  $($ free name material 그들이 특정한 스펙트럼 피크를 가지지 않기 때문에 조정될 수가 없다. 어떤 경우에는 도금과 하지물질의  $\mathbf{R}$  ,  $\mathbf{R}$  , Standard calibration
- 3.1(3.1.Standard calibration page) 교정커브파일은 사용 가능합니다.
	- $2 5$

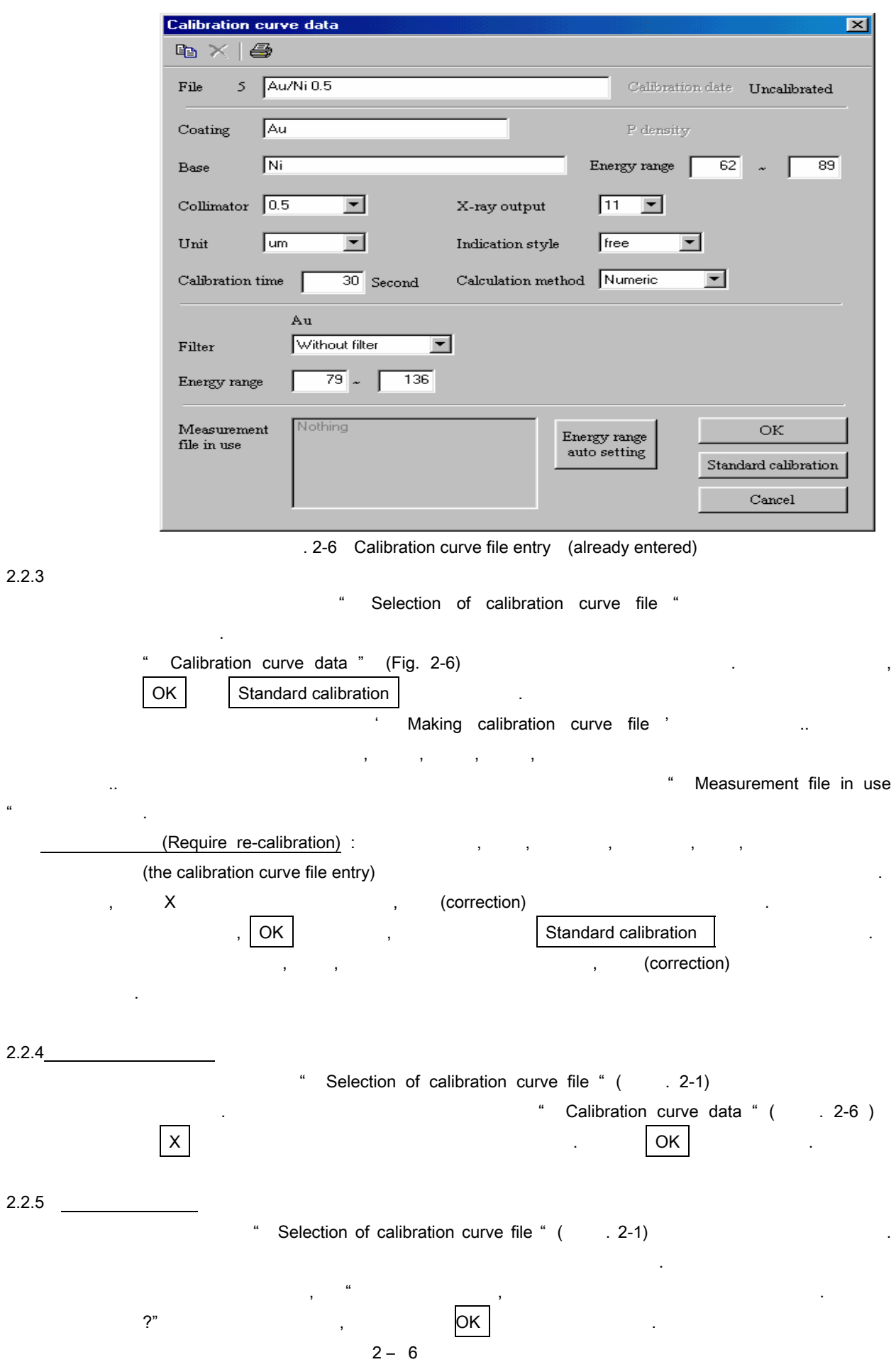

 $2.2.3$ 

 $2.2.5$ 

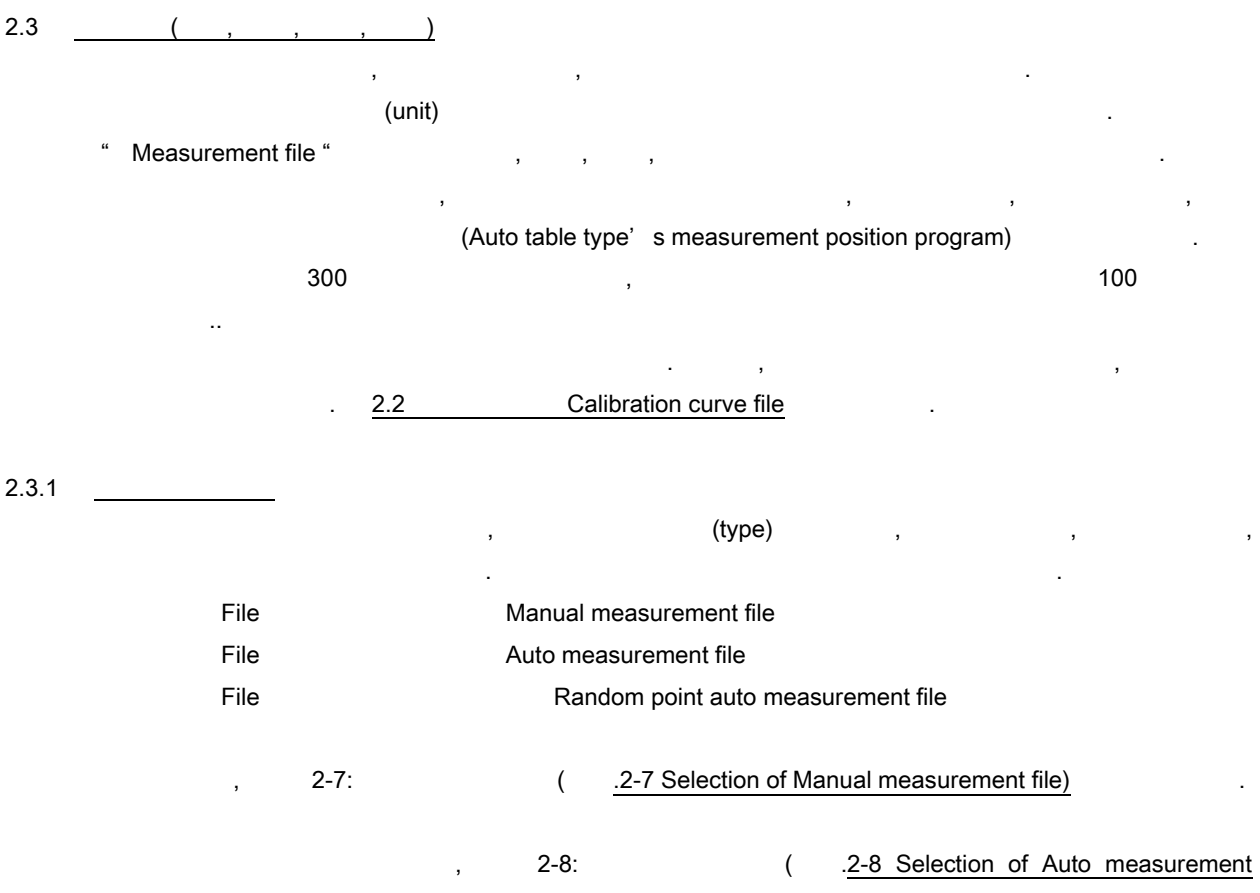

 $\text{file)} \hspace{2.5cm} 2\text{-}8 \hspace{2.5cm} 4$   $\text{file)}$ 

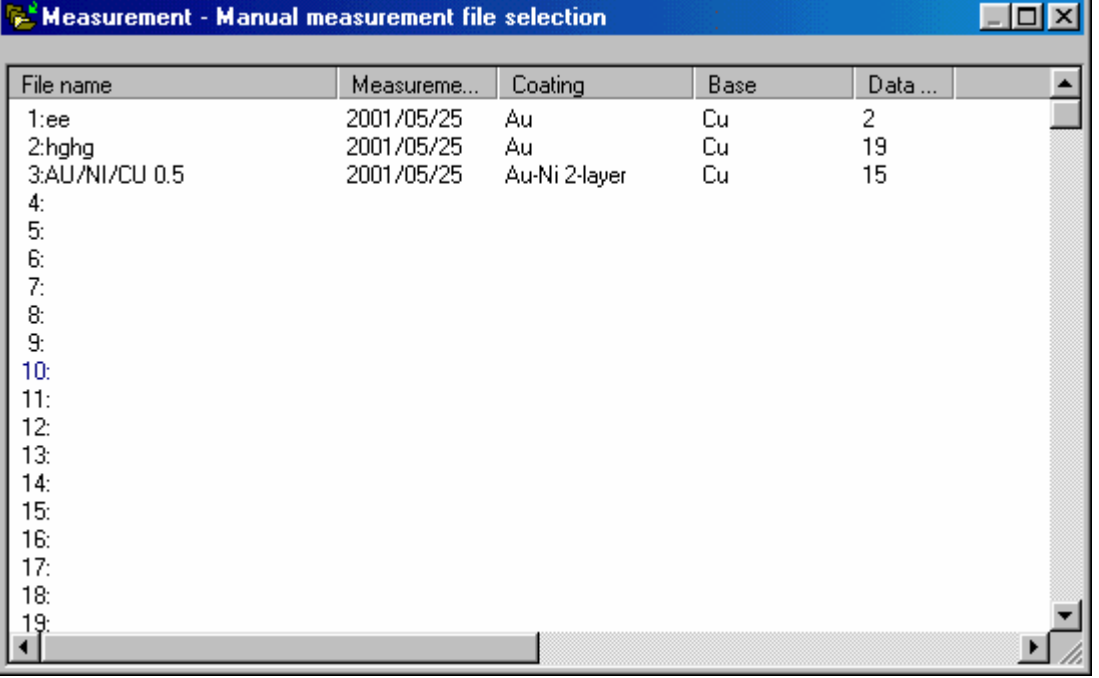

2-7 (Fig . 2-7 Selection of manual measurement file)

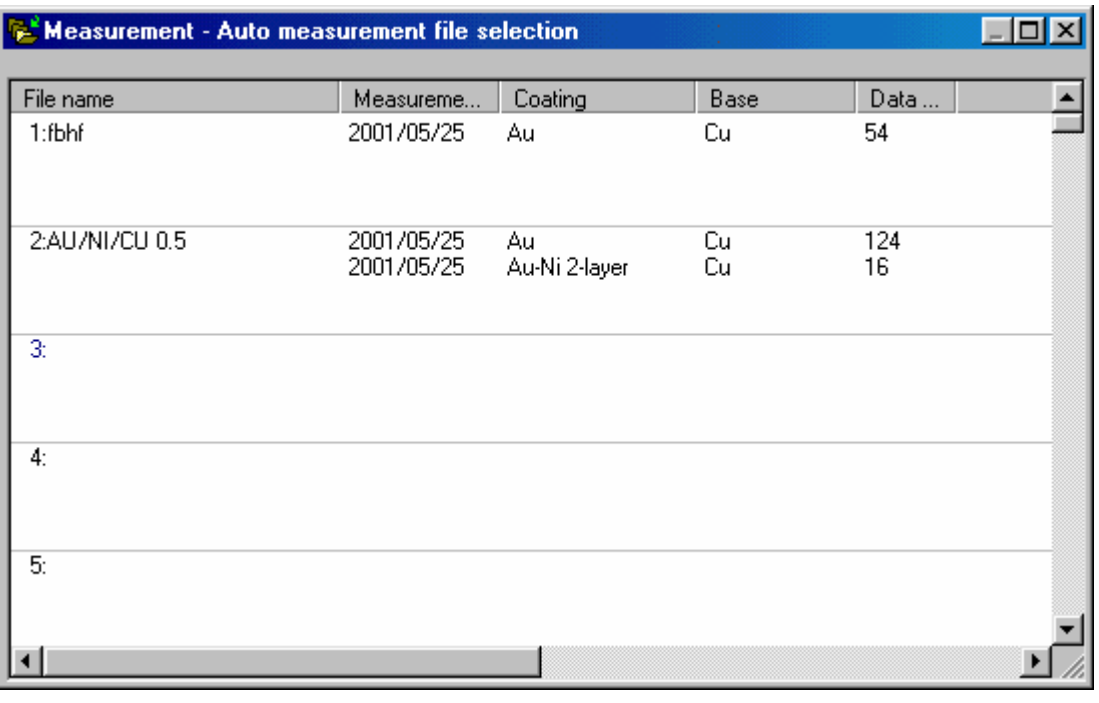

2-8 (Fig . 2-8 Selection of Auto measurement file)

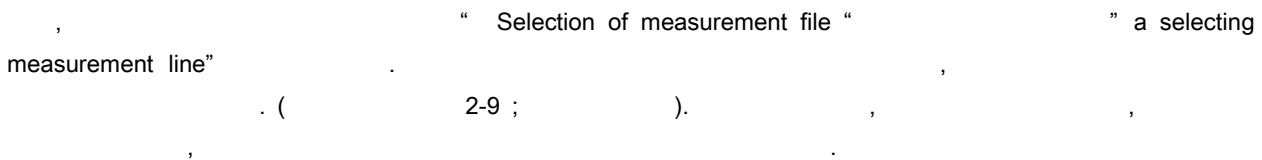

## 2.3.2 (Make manual measurement file)

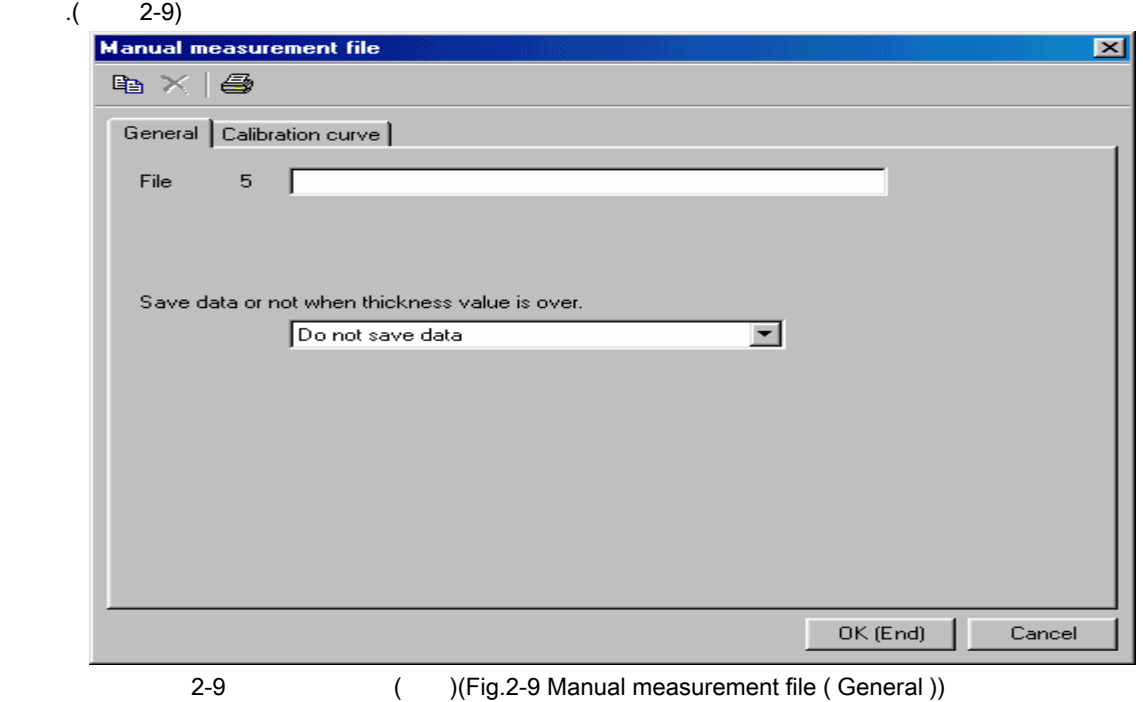

 $\lambda$ 

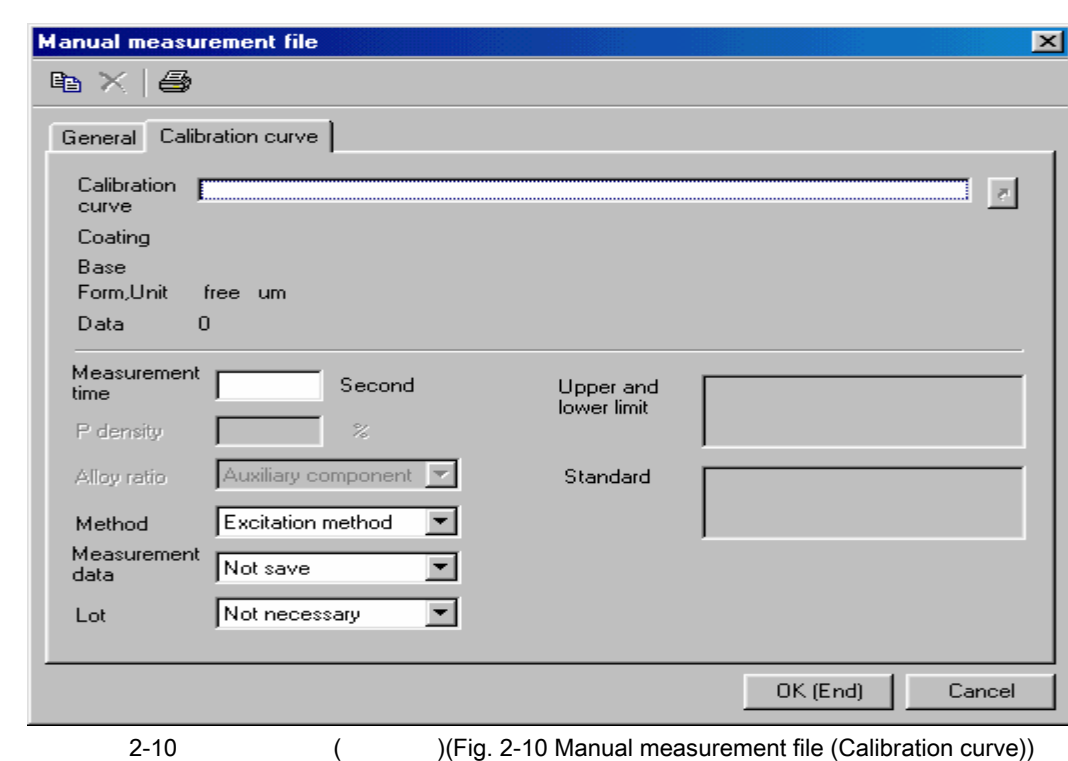

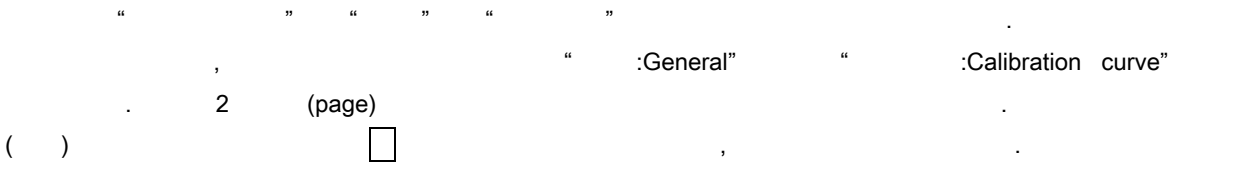

18

1- (File name)

측정파일입력으로 돌아옵니다.

두께 값을 산출할 있습니다.

사용자는 각각의 속장파일에 이름 행을 걸리는 각각의 대표 사용자는 각각의 대표 사용자는 각각의 대표 사용자는 각각의 대표 사용자는 각각의 대표 사용자는 각각의 대표 사용자는 각각의 대표 사용자는 각각의 대표 깜박거리는 입력 행에 입력하시오. 2 바이트로 최대 63 자까지 넣을 있습니다. 파일이름을 넣지 않아도 상관은 없습니다.

2-도금두께 측정값이 한계를 초과하는 경우에는, 아래의 설명대로 데이터를 저장하시오. X (coating saturation) X (enter the indication of measurement result and data saving .) 2  $\star$  (Do not save data) :  $\star$  , "  $\cdot$  : Measurement result is over " , The 3 state of 2,  $\frac{3}{2}$ 

 $\alpha$ (Max. value of specified style) : (style) (style) (Indication style of 2.2.2 Make calibration curve file )  $(2.2.2.$   $(2.2.2.$ 

3-Selection of calibration curve file" 표시가 됩니다. 그러면, 사용할 교정 커브의 라인을 클릭하시오. 사용자가 ' 교정커브파일수집' " Selection of calibration curve file"  $\blacksquare$  Yes  $\blacksquare$ 

4- (Measurement time)  $\frac{1}{3}$ . 1 999 seconds

 $5 - P$  $Ni-P$   $Ni-B$   $P$   $P$   $B$   $\ldots$ 6- (Alloy ratio) auxiliary component)(element and ingredient specified in the second) second) and ingredient specified at first) **SACCC**(element and ingredient specified at first) 7- (Measurement method)

방법 중에 하나를 선택하고 취하시오. \* Excitation method the set is the set of the set of the set of the set of the set of the set of the set of the set of the set of the set of the set of the set of the set of the set of the set of the set of the set of the 통상적으로는 방법을 사용합니다. \* (Absorption method) : The extension of the late atomic number) (atomic number) 만들어 집니다. 그리고 하지도 않는 것은 없는 것은 없는 것은 없는 것은 없는 것은 없습니다. 그래서, 하지도 부터의 이 사람들은 없습니다. 그래서, 하지도 부터의 이 사람들은 없습니다. 그래서, 하지로부터의 이 사람들은 없는 것은 없습니다.  $\bf x$  X  $\bf x$ 

the calibration curve file , ) & 2.2.2 Make calibration curve file ,

8- 측정파일 데이터

않습니다.

한 학생 후에 자장할 필요가 있습니다. 제품 후에 자장한 기능을 제공하세요: 표시가 있습니다. 표시가 있습니다. 표시가 있습니다. 표시가 있습니다. 표시가 있습니다. 표시가 있습니다. 표시가 있습니다 " The Domot save data" and have say the same who were save data" have save data" be save data" exercise in the Save data"  $\mathcal{L} = \frac{1}{2} \sum_{i=1}^{n} \frac{1}{2} \sum_{i=1}^{n} \frac{1}{2} \sum_{i=1}^{n} \frac{1}{2} \sum_{i=1}^{n} \frac{1}{2} \sum_{i=1}^{n} \frac{1}{2} \sum_{i=1}^{n} \frac{1}{2} \sum_{i=1}^{n} \frac{1}{2} \sum_{i=1}^{n} \frac{1}{2} \sum_{i=1}^{n} \frac{1}{2} \sum_{i=1}^{n} \frac{1}{2} \sum_{i=1}^{n} \frac{1}{2} \sum_{i=1}^{n} \frac{1}{2} \sum$ 

### 9- (lot control)

\* Necessary" , The Second Second Necessary (Lot number) (lot control) and the save" when Save" save measurement data" (lot number) 0 임의대로 숫자를 지정할 없습니다.

## 10- **10- 10- 10- 10- 10- 10- 10- 10- 10- 10- 10- 10- 10- 10- 10- 10- 10- 10- 10- 10- 10- 10- 10- 10- 10- 10- 10- 10- 10- 10- 10- 10- 10- 10- 10- 10- 1**

 $\tilde{a}$ **Upper and lower limit**  $\overline{\mathbf{x}}$ Au ОK  $\overline{\mathbb{E}}$  . 히  $um$  $Cancel$ Upper and lower limit should be set zero for void.

## . 2-11 Upper and lower limit

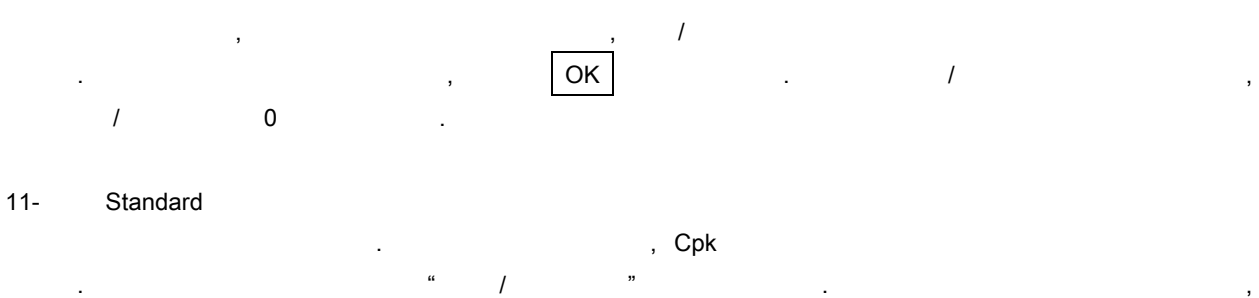

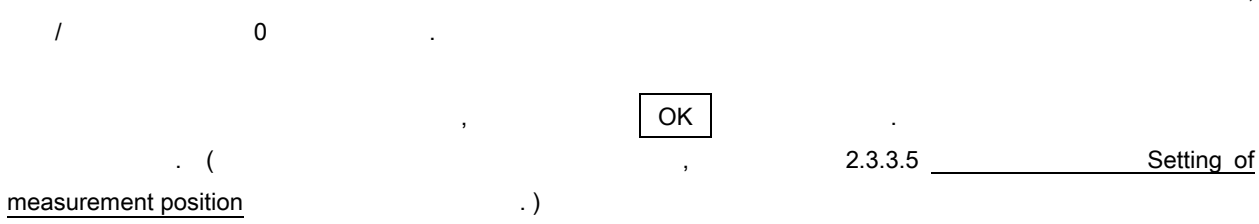

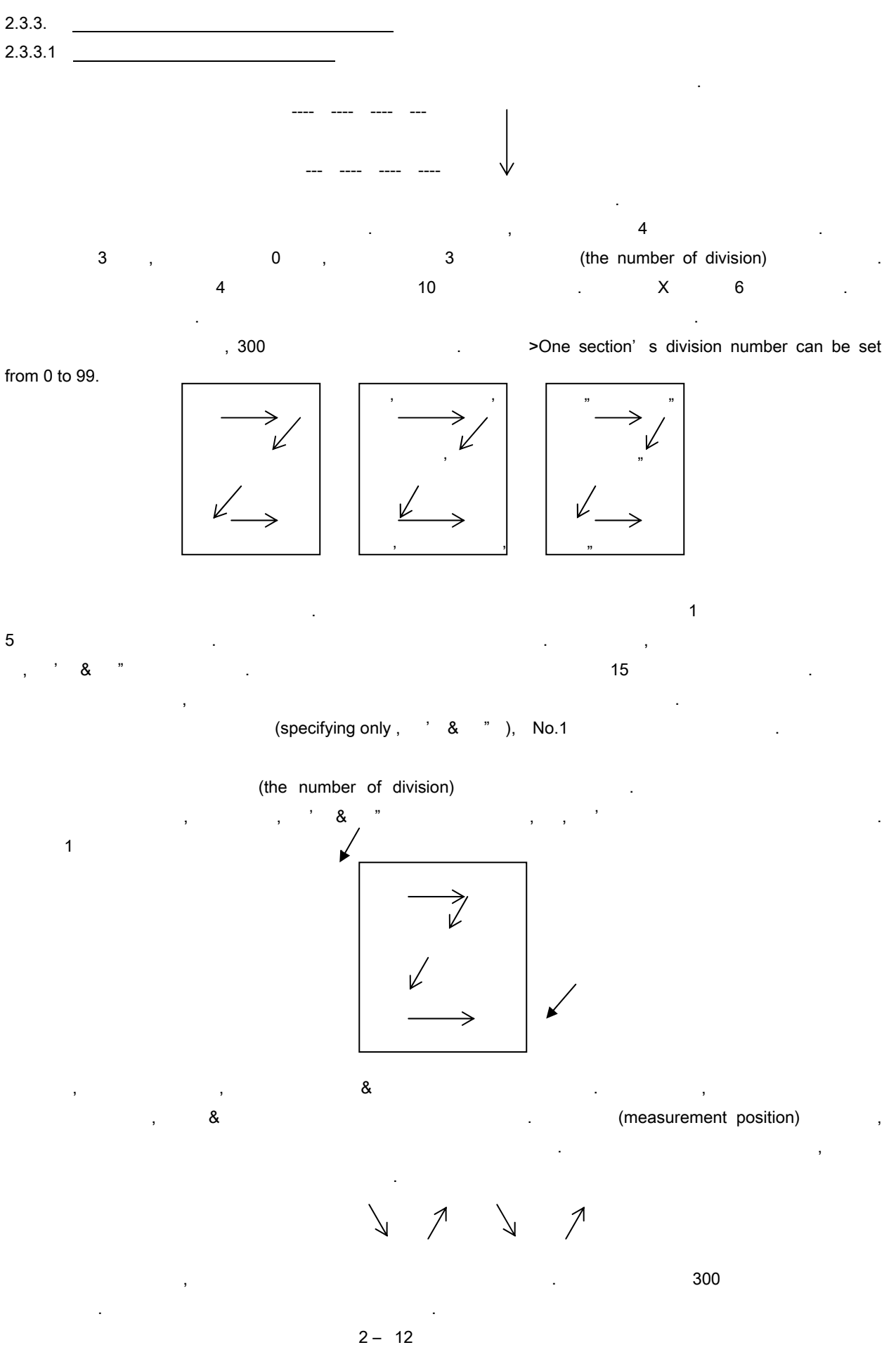

21

 $\ddot{\phantom{a}}$ 

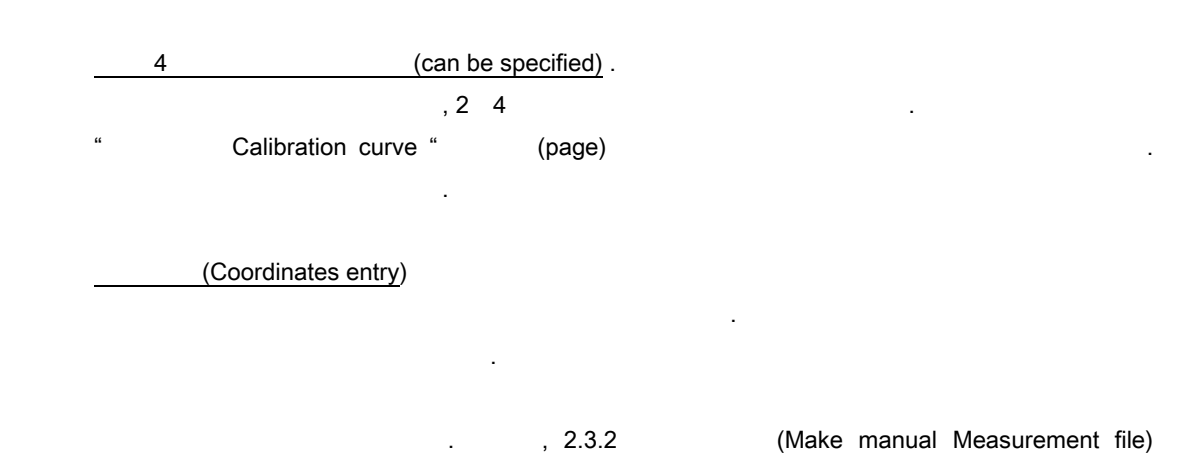

아래 장목들은 자동속장 장독을 생성할 수 있는 것입니다: 이 사용 개의 정파일을 생성할 수 있다: 이 사용 개의 정파일을 생성할 수 있다: 이 사용

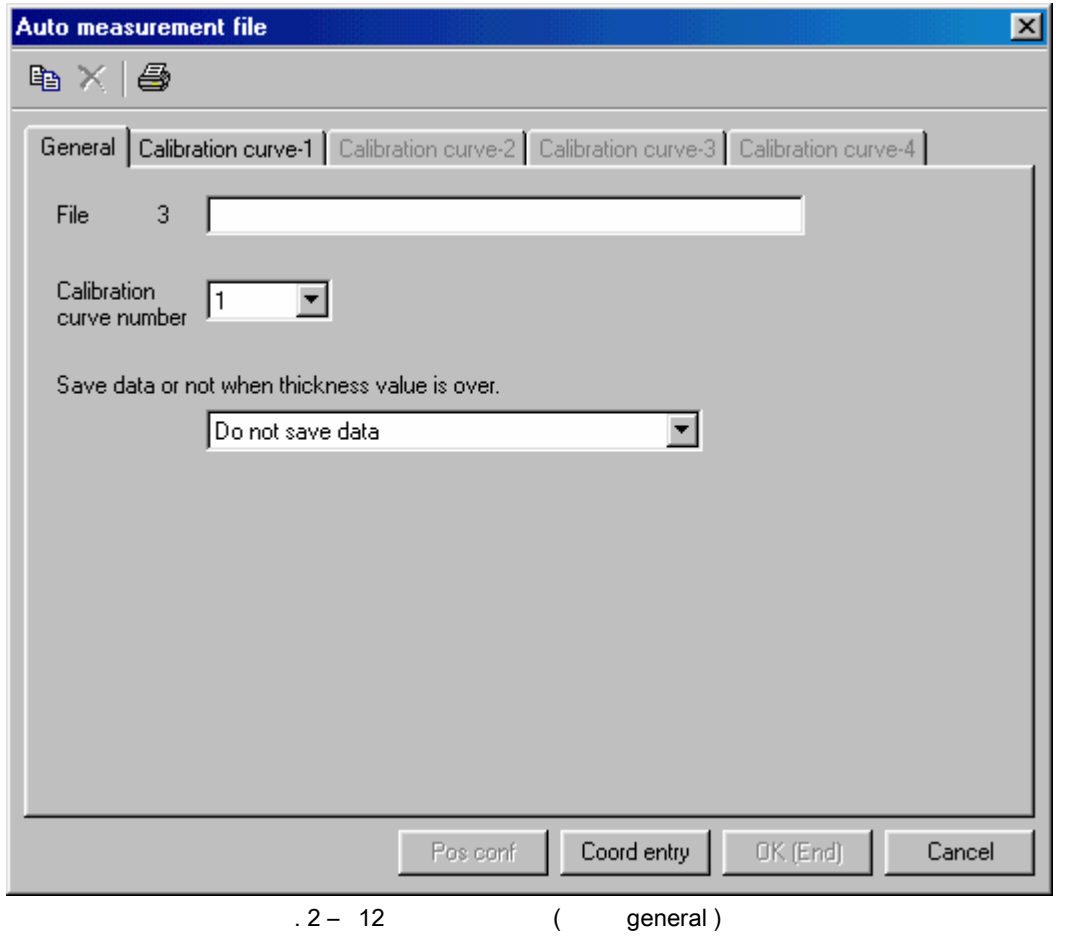

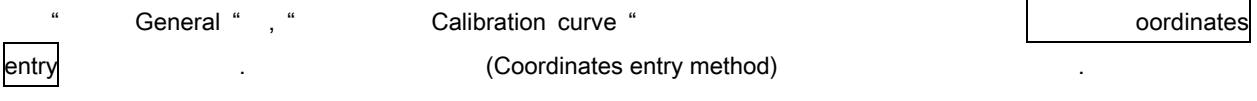

2.3.3.3 (Coordinates entry method) Genenral" " Calibration curve" Coordinates entry

<sub>,</sub> " The Method of coordiates entry" 2-13

and A Nation & rotation correction"  $\alpha$  " repeat of pattern"  $\blacksquare$ 

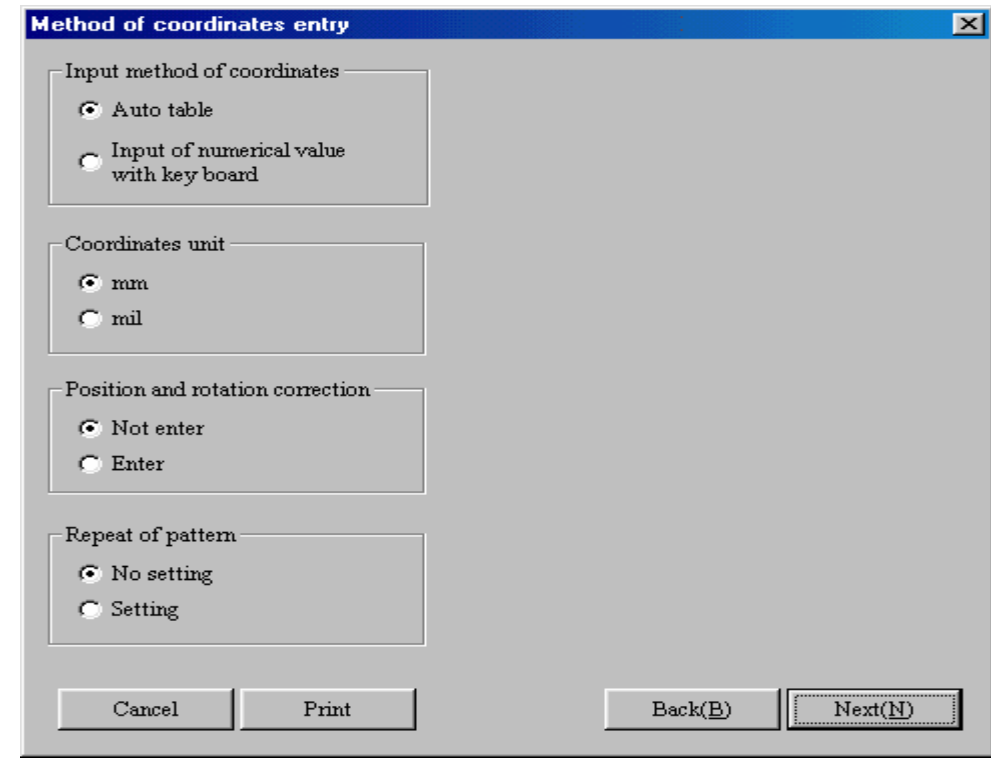

Fig. 2-13 Method of coordinates entry (Auto measurement)

각각의 항목들을 설정하라. 1) 측정위치의 좌표 값의 입력방법을 명시하라. 아래의 항목으로부터 선택하시오: \* Auto table ; example and table  $\overline{a}$  and  $\overline{b}$  and  $\overline{c}$  (coordinates)

\* The Annumeric value with keyboard ;  $\blacksquare$ 

2) . " mm" " mil"

3) Position and rotation correction enter" " Not enter" " 임의자동측정파일에서는 사용되지 않습니다.

4) Repeat of pattern

입력하시오.

" the repeat of pattern" " setting" " No setting"

선택하시오. 패턴의 반복은 임의자동측정파일에서 사용될 없습니다.

Next  $\vert$ 

 $2 - 14$ 

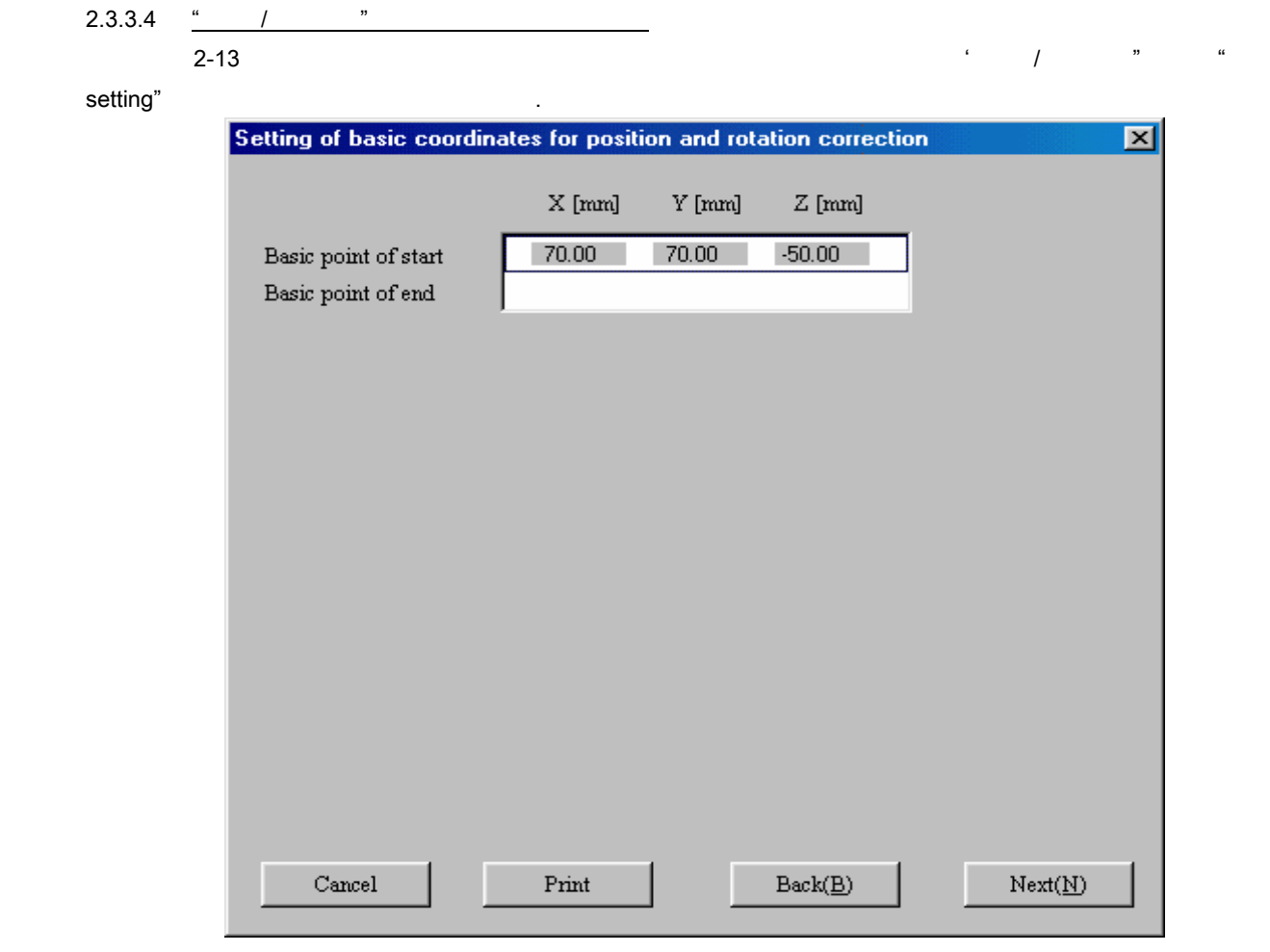

 $.2-14$  /

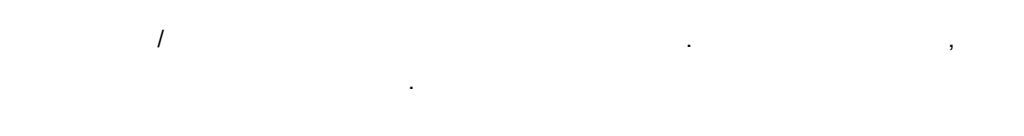

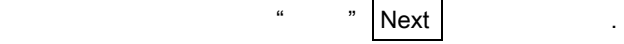

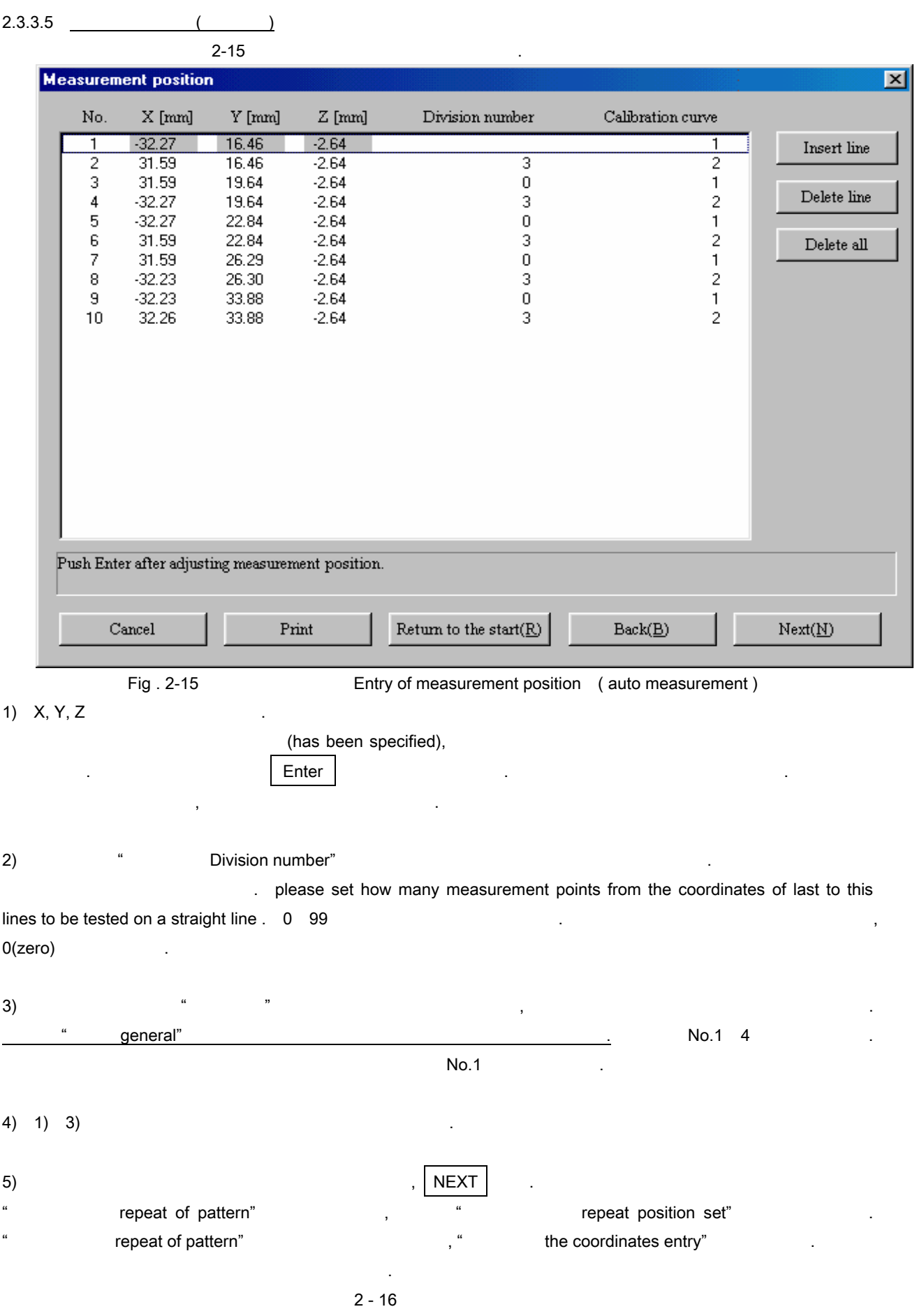

25

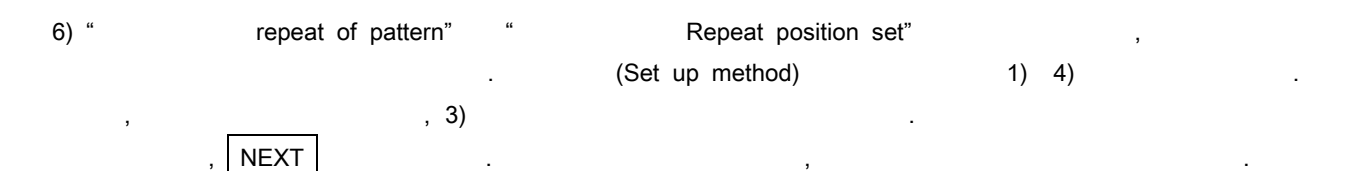

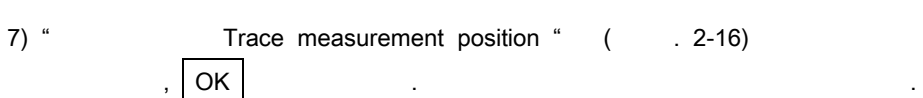

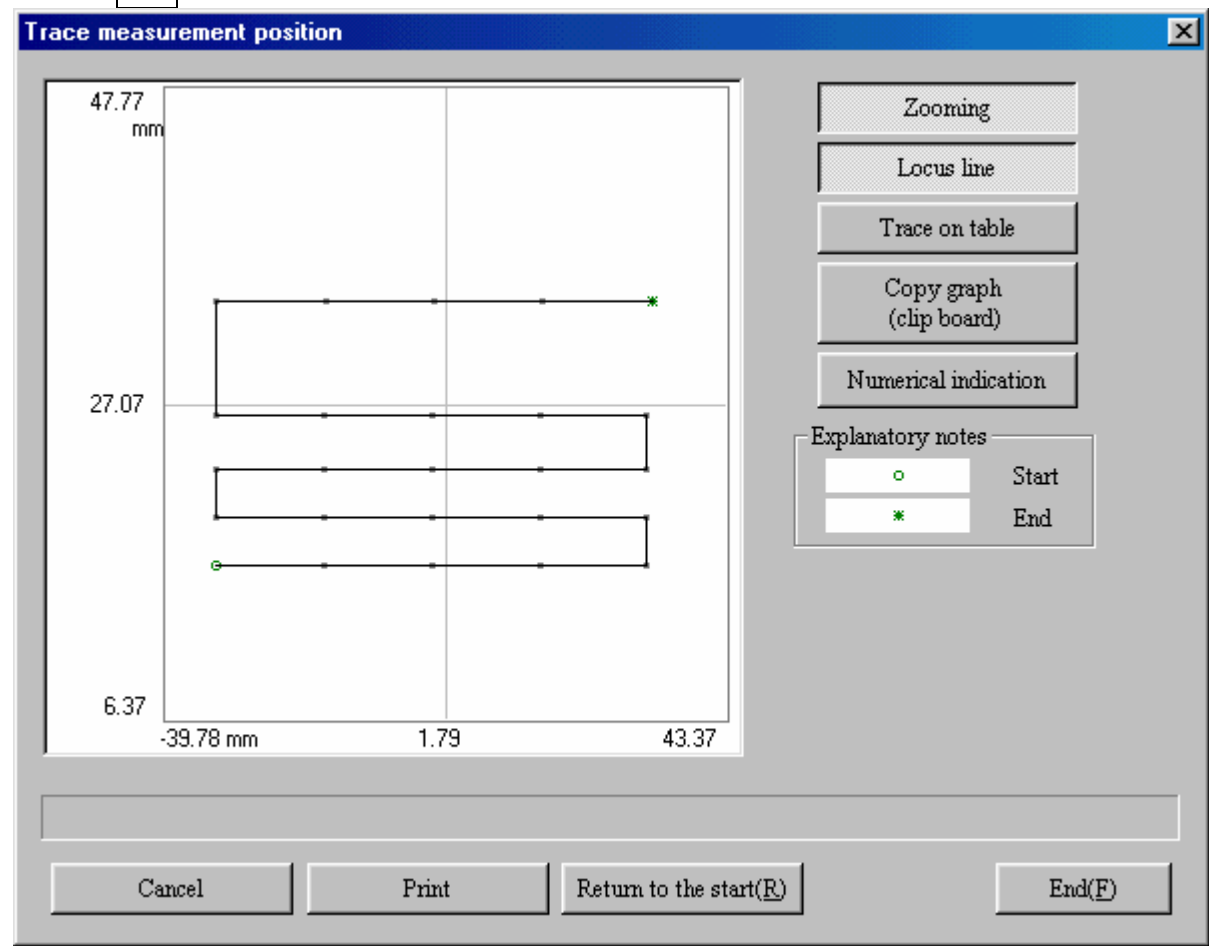

. 2-16 Trace measurement position

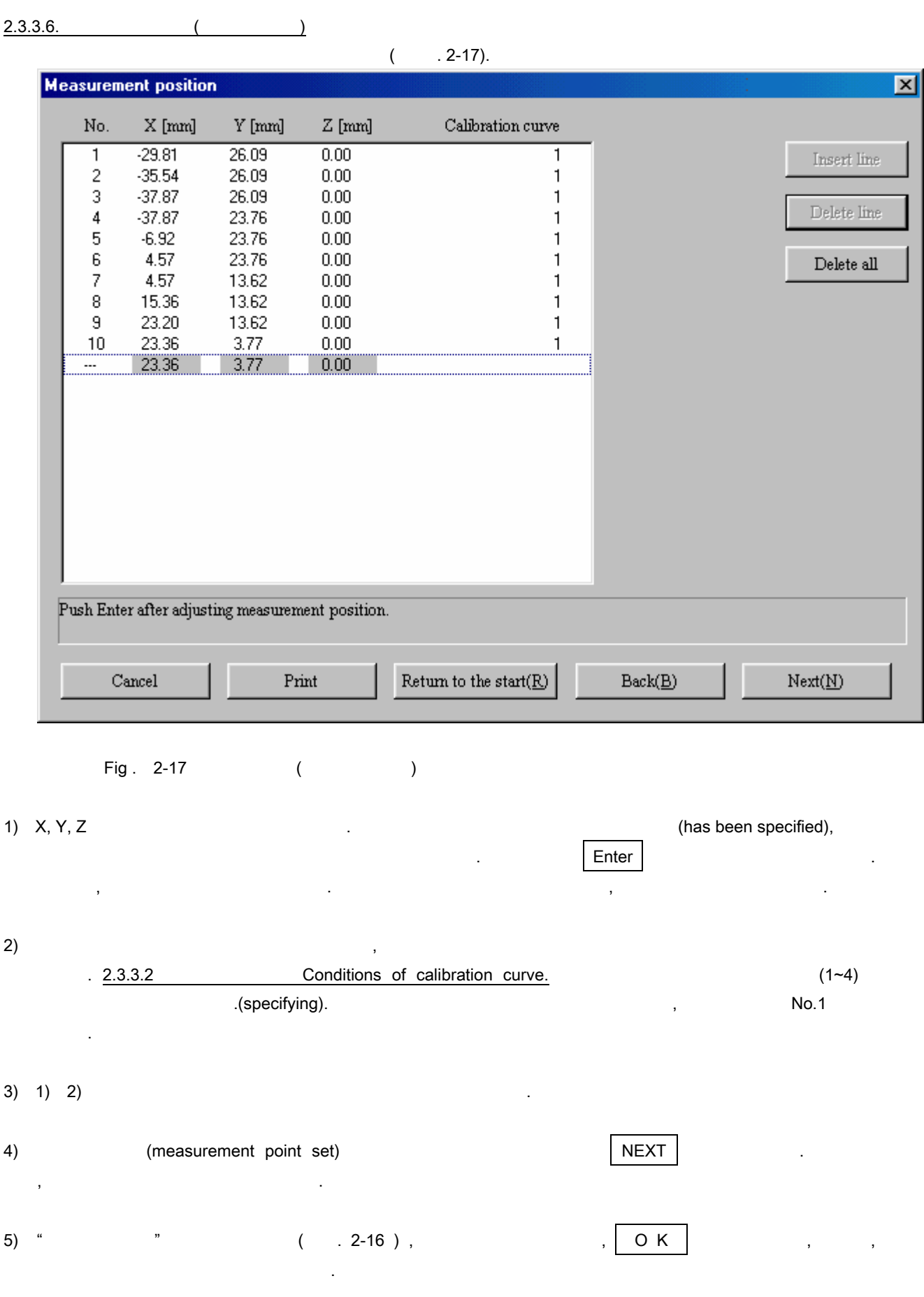

 $2 - 18$ 

27

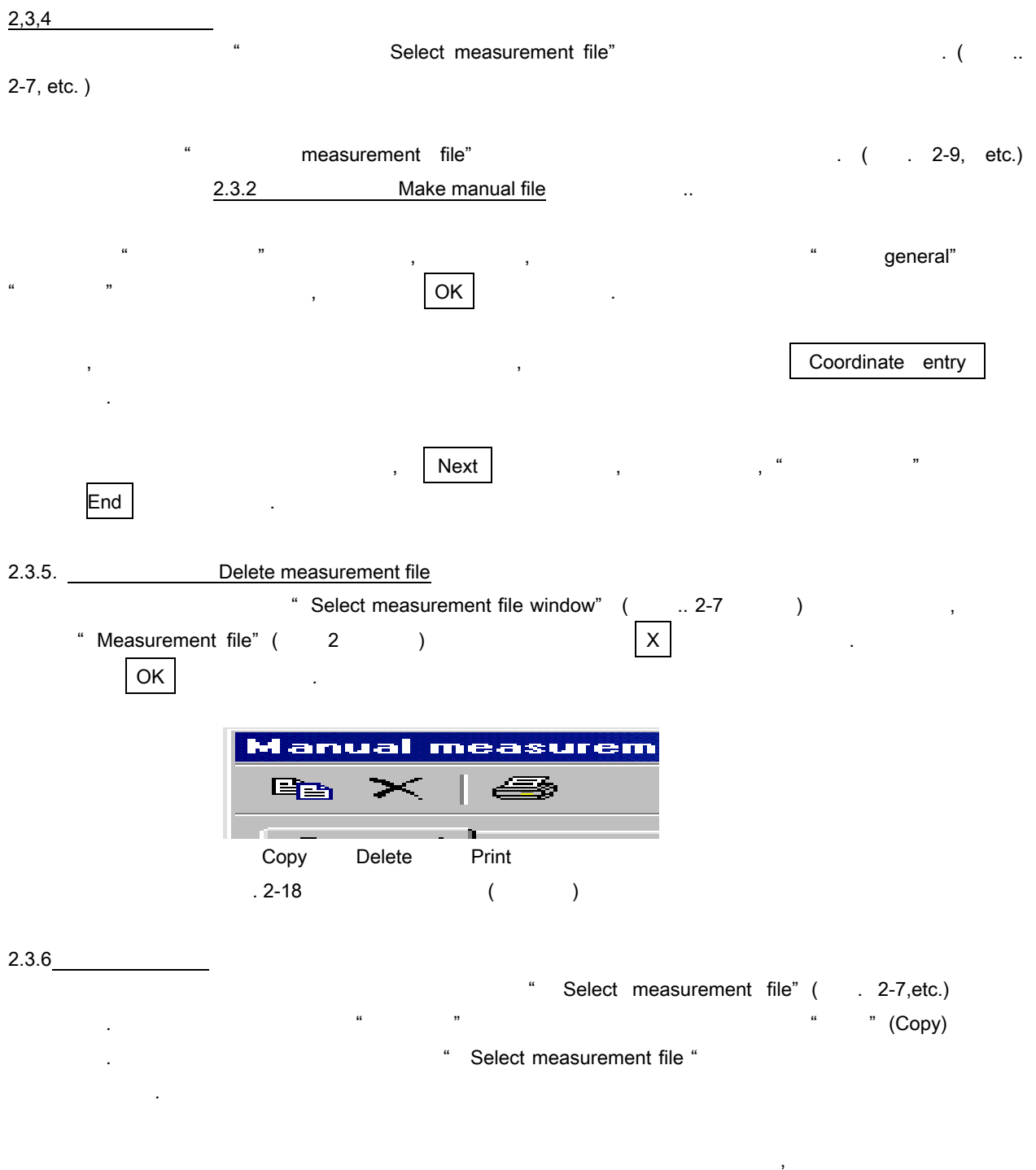

. " If you make a copy, this data will be lost , OK ? " , so please click  $\boxed{OK}$  .

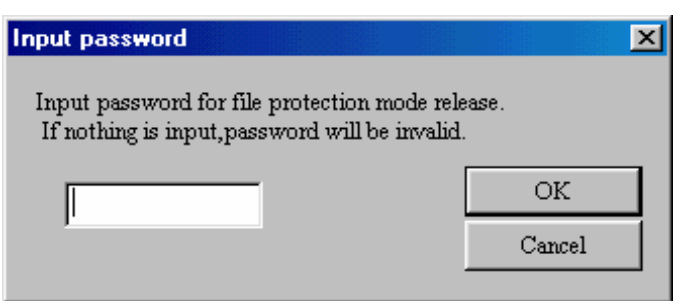

비밀번호의 입력은 파일의 보호와 유지를 위한 것입니다. 비밀번호가 입력이 되면, 교정커브파일을 수정할

Fig . 2-19 Input of password

, 또는 측정파일, 그리고 표준교정작업을 때에도, 매번 비밀번호를 입력해야 합니다.

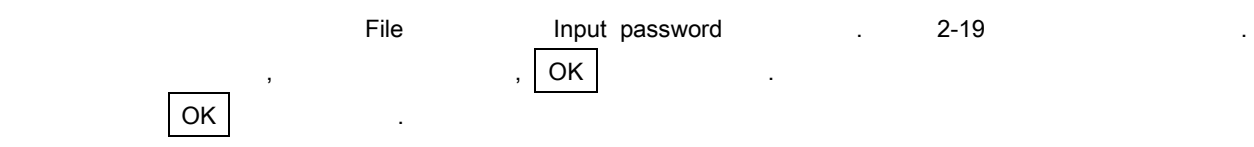

# 03. & ( CALIBRATION & CORRECTION)

 $X$ 

" Calibration"

Calibration

X Spectrum calibration

Regular calibration ON/OFF

ative 3-1 the set of the Schwarz Calibration" and the set of the set of the set of the set of the set of the s calibration or correction) and the season of the season of the season of the season of the season of the season of the season of the season of the season of the season of the season of the season of the season of the seaso

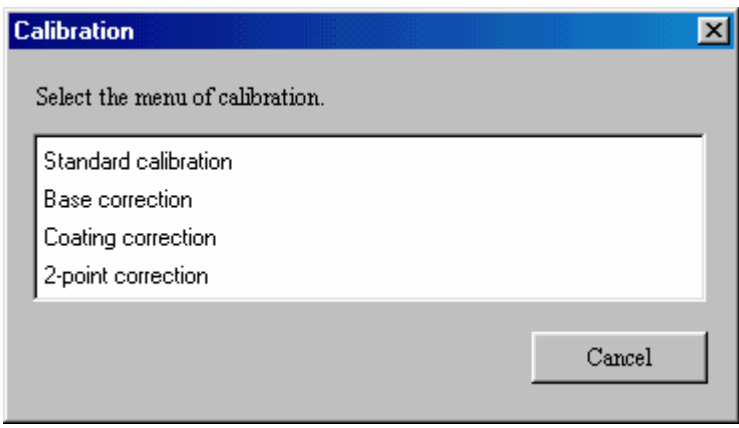

. 3 – 1 Selection of Calibration & Correction (for Single layer)

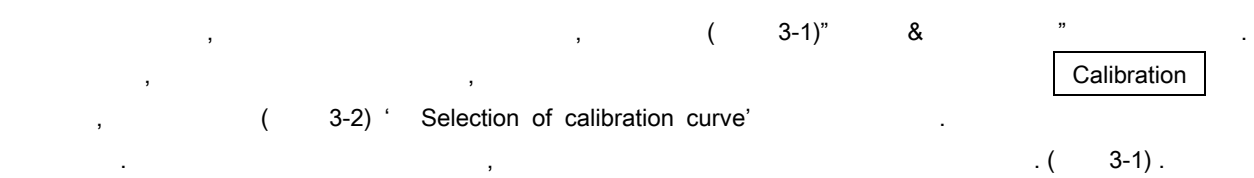

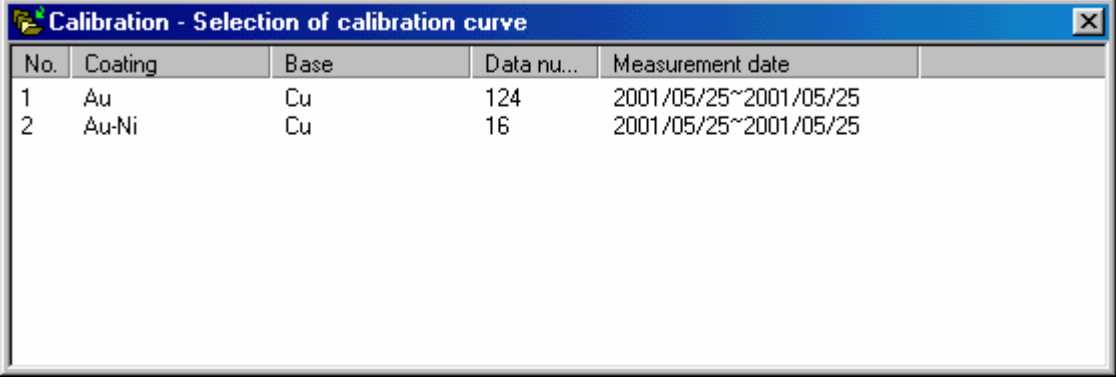

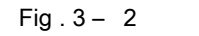

Fig . 3 – 2 Selection of calibration curve

## a. X (quantity; count number)

표준 교정은 교정커브파일을 생성할 필요합니다. 또한 이것은 표준 표본의 측정 값이 달라졌을

) the mass that the set  $\ddot{z}$  experiments that the set of  $\ddot{z}$  experiments that the set of  $\ddot{z}$ 선택 가능함 기능을 입니다. 만약, 비밀번호가 이미 설정되어 있습니다. 만약, 그렇지 않는 비밀번호가 이미 설정되어 있습니다. 비밀번호가 이미 설정되어 있습니다.

표준교정은 표준표본에서 알고있는 두께를 사용하여 도금두께를 측정하는 것을 의미합니다. 그리고

그러. 도급의 그러지는 표준 교정이 이루어진 날부터 일이 지났을 때도 일어진 일이 지났을 때도 일어진 일이 지났을 때도 일어진 일이 지났을 때도 일어진 일이 지났을 때도 일어진 일이 지났을 때도 말

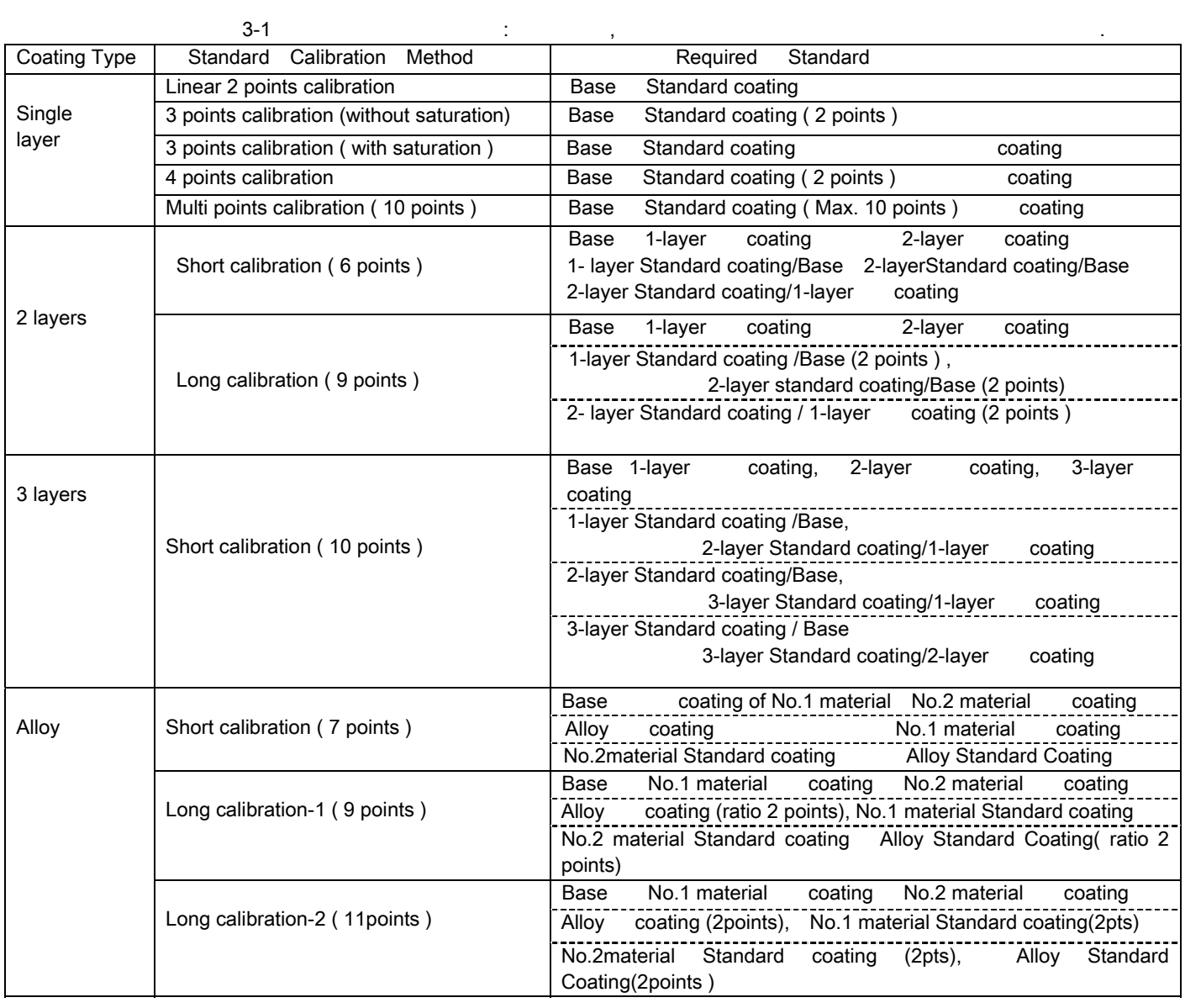

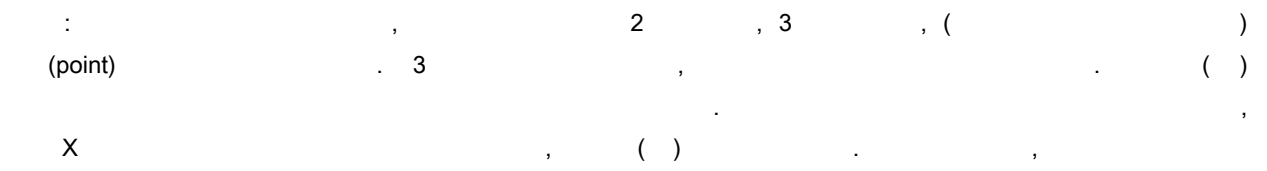

두께 값은 다릅니다. 표준도금은 충분한 도금 두께 보다 적은 것을 의미하고, 이것의 도금 두께는 측정

 Table 3-1 Calibration method  $3 - 2$ 

 $3.1.$ 

표준교정 작업을 없습니다.

가능합니다.

 $\sim$  833)

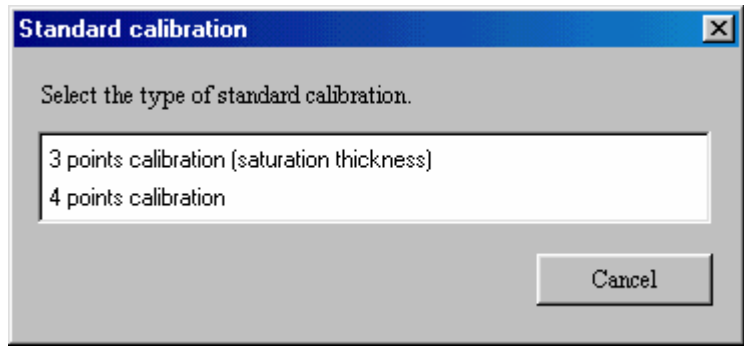

3-3 (for single layer numeric)

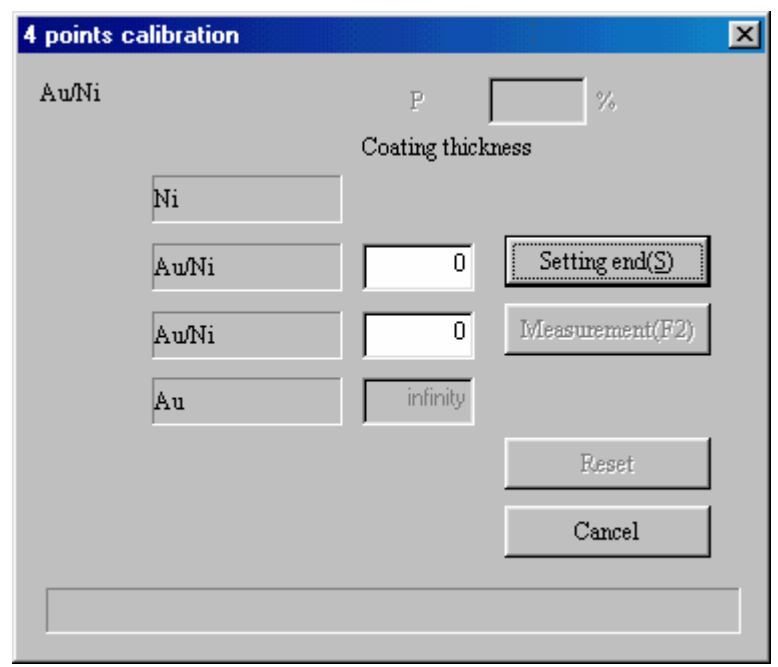

2-4 (4 points calibration )

교정커브가 새롭게 만들어지거나, 도금을 바꾸는 경우에, 도금두께 값은 0(zero)으로써 표시 됩니다. 표준표본의 표시된 값을 입력하시오. Electro-less Nickel(Ni-P)도금의 경우 ' P-density' 입력하시오. Ni-P, Ni-B B density R B density R P B density 없기 때문에, 입력된 값까지, 고정된 P ratio 의해서 도금 두께를 계산 있습니다. 시험표본의 밀도를

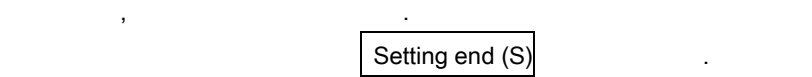

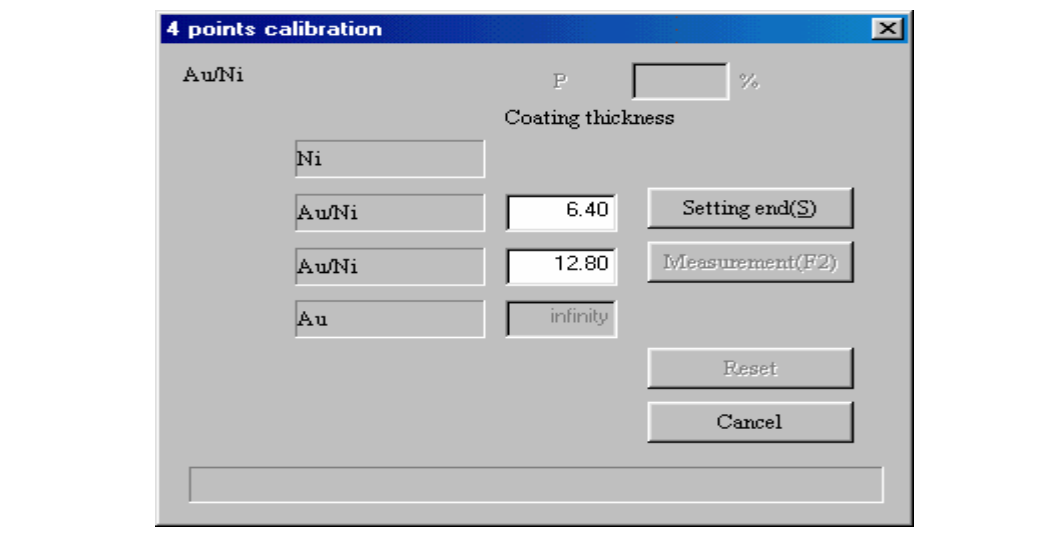

Fig . 3-5 2015 Measurement of standard for calibration (4 points calibration) ((23-5) (Casset Alexander According to the Measurement (F2) 그러나 그는 F.2 기를 누르시오. 유치한 방법으로 수정 하시오. 메인 기기(unit) Selection of

standard calibration" 덧붙여 " 완전한 자동교정 Full auto calibration" 필요가 있습니다. 완전한 자동 교정의 경우, 모든 측정포인트는 자동적으로, 순서대로 이전에 사용된 표준교정, 도금두께 , 그리고 측정위치에 의해서 테스트되어질 있습니다. 하지만, 최초의 측정위치는 측정시작 전에 맞추어지는 것이

## 3. 2. (Base correction)

가능합니다.

 $\sim$  T  $\sim$  T  $\sim$ 유용하지 않다면, 처음에는 다른 하지표준과 함께 교정커브를 생성 하시오. 그리고 도금 두께 값을 얻기 위해 (base) . . . . . . . . . . . . . . Stainless Steel (Ag/SS)

Ag/Fe **Ag/Fe Ag Text** Ag Extended Ag Extended Ag Chainless Steel in Ag Chainless Steel in Ag Chainless Steel in Ag Chainless Steel in Ag Chainless Steel in Ag Chainless Steel in Ag Chainless Steel in Ag Chainless Steel i 수정도 가능합니다. SS 또는 Brass 같은 합금 하지의 경우, 합금 비율에 따라서, 표준교정이나, 또는 각각의 다른 합금 비율 때문에 하지수정(base correction) 수행하시오. 하지수정이 수행되면은, 하지에 대한 이전 데이터는 삭제가 됩니다. 교정커브의 통상적인 사용을 위해서, 다른 하지를 측정하기 전에 표준교정이나,

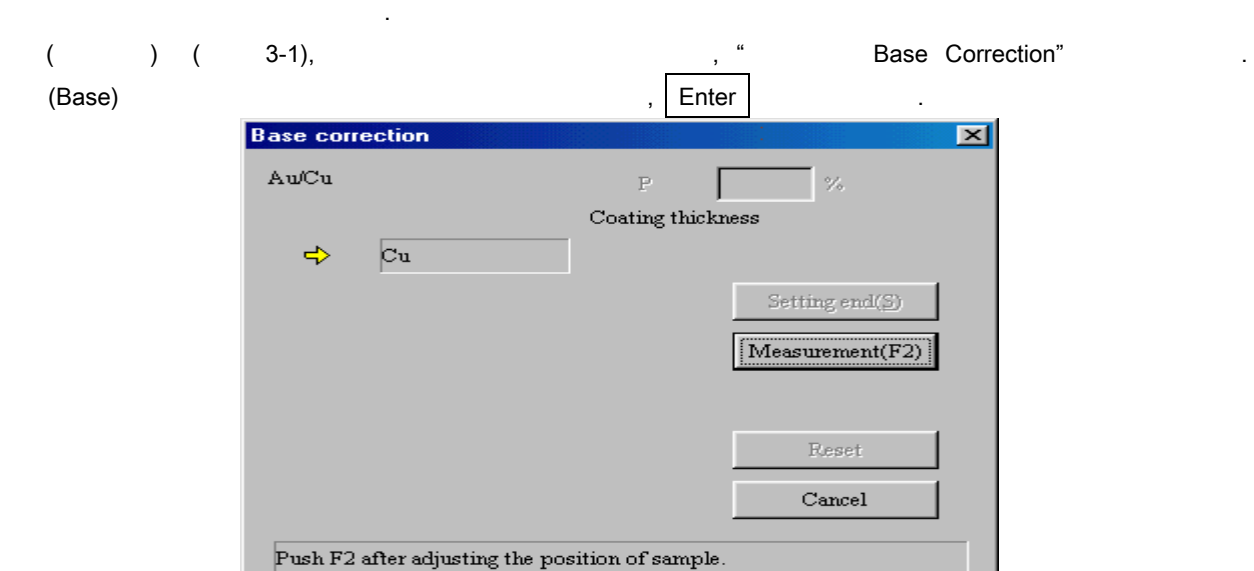

Fig. 3-6 Base correction

 $3 - 4$ 

#### $3.3$

 $\overline{a}$  ,  $\overline{a}$  ,  $\mathbf{r} = \mathbf{r} \cdot \mathbf{r} = \mathbf{r} \cdot \mathbf{r} = \mathbf{r} \cdot \mathbf{r} = \mathbf{r} \cdot \mathbf{r} = \mathbf{r} \cdot \mathbf{r} = \mathbf{r} \cdot \mathbf{r} = \mathbf{r} \cdot \mathbf{r} = \mathbf{r} \cdot \mathbf{r} = \mathbf{r} \cdot \mathbf{r} = \mathbf{r} \cdot \mathbf{r} = \mathbf{r} \cdot \mathbf{r} = \mathbf{r} \cdot \mathbf{r} = \mathbf{r} \cdot \mathbf{r} = \mathbf{r} \cdot \mathbf{r} = \math$ coating) F.1 사용함으로써 도금을 수정할 것이다. 대표는 공유를 수정할 것이다. 합금의 경우, 상대적으로 최초의 총 도금혼합을 사용함으로써 도금을 수정할 있습니다. 교정커브의 계산 방법은 비수치적일 선택할

있습니다. 다른 계산 방법의 경우, " 도금수정 Coating Correction" 사용할 없습니다. " 3.4 2.3.4 points correction"

## ( Operation method )

(  $3-1$ ) " Coating correction"  $\blacksquare$  도금표, Enter 기를 녹르시오. 그리고, Enter 기를 녹르시오. 그리고, Enter 기를 녹르시오. 그리고, Enter 기를 녹르시오.

## 3.4 2. 3. 4 points correction

 $\mathsf X$  , and the extension of the theorem of the theorem of the theorem of the theorem of the theorem of the theorem of the theorem of the theorem of the theorem of the theorem of the theorem of the theorem of the theorem 두께 값을 수정하시오.  $\qquad \qquad \bullet$   $\qquad \qquad \bullet$  2  $\qquad \qquad \bullet$  . 아니면 하지 않는 도금을 사용하시고.  $^*$  2, 3  $^*$  2, 3  $^*$  , 3  $^*$  4  $^*$  .  $^*$  ,  $^*$ 

## ( Operation method )

무한정한 도금을 사용하시요.

 $\frac{1}{2}$ , 2  $\frac{3}{2}$ , 3  $\frac{4}{2}$ , 4  $\frac{3-1}{2}$ 단일 층인 경우, 그리고 계산 방법이 수치직인 경우, 테스트표본의 도금두께 값을 선택하시오. Setting end 클릭하시오. 그리고 나서 도금표본의 도금표본의 도금표본의 도금표본의 도금표본의 도금표

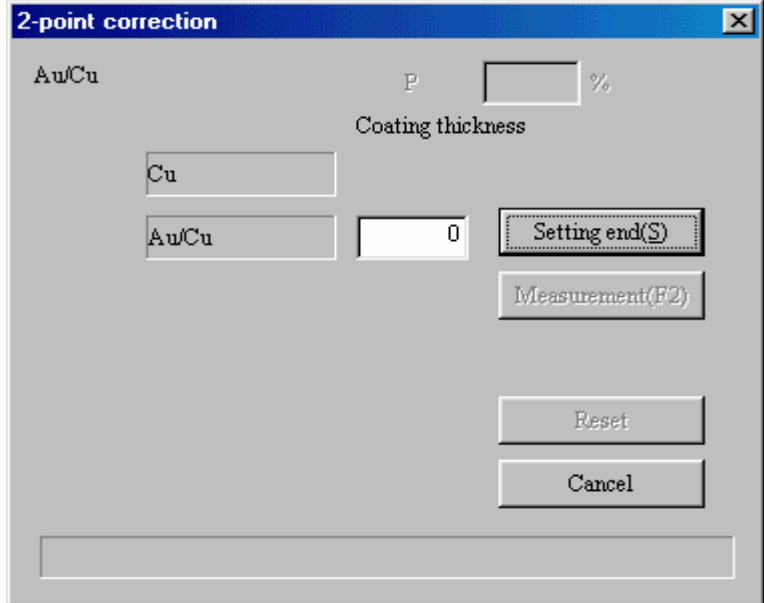

Fig . 3-7 2 points correction

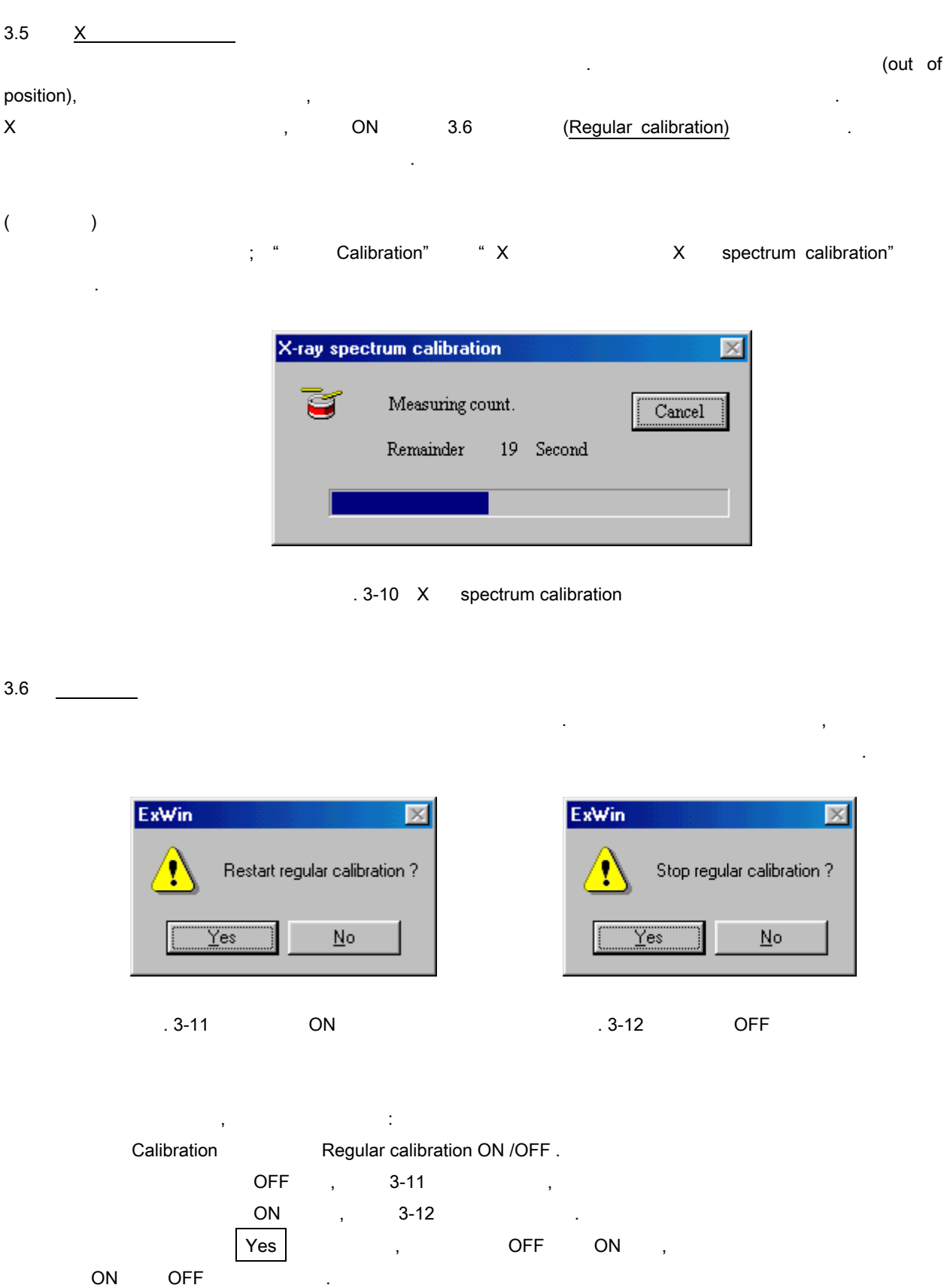

## 04. MEASUREMENT

 $4.1$   $-$ 도록, 기자 전에, 교정차 선수 등 시간하기 전에, 그 기자 전에, 그 기자 전에, 그 기자 전에, 그 기자 전에, 그 기자 전에, 그 기자 전에, 그 기자 전에, 그 기자 전에는, 그 기자 전에는,  $\ldots$  ) 참조하시오. 측정 파일 등을 만드는 상세한 방법은 " 2.3 측정파일" 참조하시오. 도금 두께 측정은 수동측정, 자동측정, 임의자동측정, 자동측정, 그리고 단순측정이 있습니다.

측정방법에 따라서, 수동측정파일, 자동 측정 파일등 으로부터 적절한 측정파일을 사용할 있습니다. 메인 기기의 측정기구가 자동 테이블인 경우, 자동측정 임의자동측정, 또는 자동측정을 선택할 있습니다.

#### 1) Manual measurement

테이블의 자동 준비를 사용하지 않으며, 사용자는 측정포인트로 하나씩 테스트표본을 맞추어 갑니다.

#### 2) Auto measurement

 $\mathcal{A}(\mathcal{A})$ 

 $3)$  $\frac{1}{2}$  , the zero-state independent independent independent independent independent independent in  $\frac{1}{2}$ 다릅니다.

## 4) (Semi auto measurement)

자동력정파일로 하지만, 지속적인 수정함 이 기대 이 기대 이 기대 이 기대 이 기대 이 기대 이 기대 사용자는 설정위치에 각각의 표본을 놓습니다. 그리고, 위치를 확인한 후에, F.2 키를 누릅니다. 그러면 측정이 시작됩니다. 필요합니다. , 각각의 측정위치에 위치를 수정할 있습니다.

#### 5) Simple measurement

측정방법은 수동측정과 동일합니다. 측정파일을 사용하면서, 측정 전에 조건을 입력합니다. 경우에, 각각의 측정조건이나 측정데이터를 저장할 없습니다. 방법은 한번의 측정에 유용합니다. 그렇지만, 사전에 측정파일을 만들 필요가 있는 것이 아니라, 교정커브를 요구합니다. 4.2 **Measurement mode start** 단순, 아래의 도금 두께 속장을 제외하고는, 아래의 도금 두께 속장을 찾고는, 아래의 도금 두께 속장을 찾고는 다음 시작 방법을 참조하시오: 1) 1 표시됩니다. Exwin File(E) Measurement(M) Calibration(C) Stage(S) Indication(V)  $M$ Manual measurement(M) ь 固 lutpul Auto measurement(A) 画目 Random point auto measurement(E) Semiauto measurement(auto measurement file)(H) Semiauto measurement(random point auto file)(G) Simple measurement $(I)$ Statistics process(S) Spectrum measurement[X] Distance between 2 points(D)

> Transmission method of measurement result(0) . 4-1 Measurement menu

2) " Measurement"

표시됩니다.

있습니다. 그러면, 윈도우상에 측정파일의 리스트가 표시됩니다. 그림 4-2 수동측정의 예입니다. 사용자가  $\frac{1}{3}$ ,  $\frac{4}{3}$   $\frac{4}{3}$ 

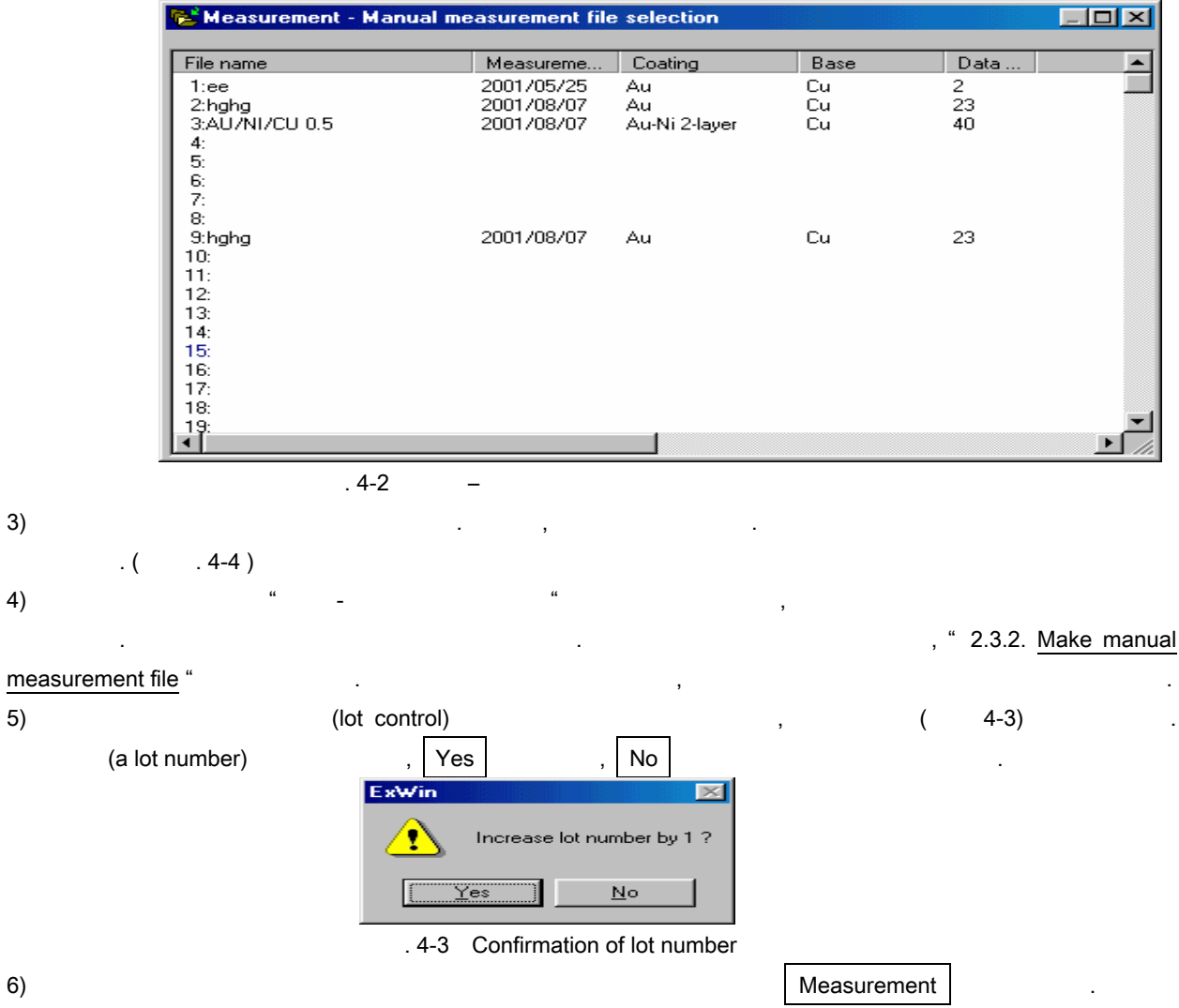

 $\sim$  4 – 2

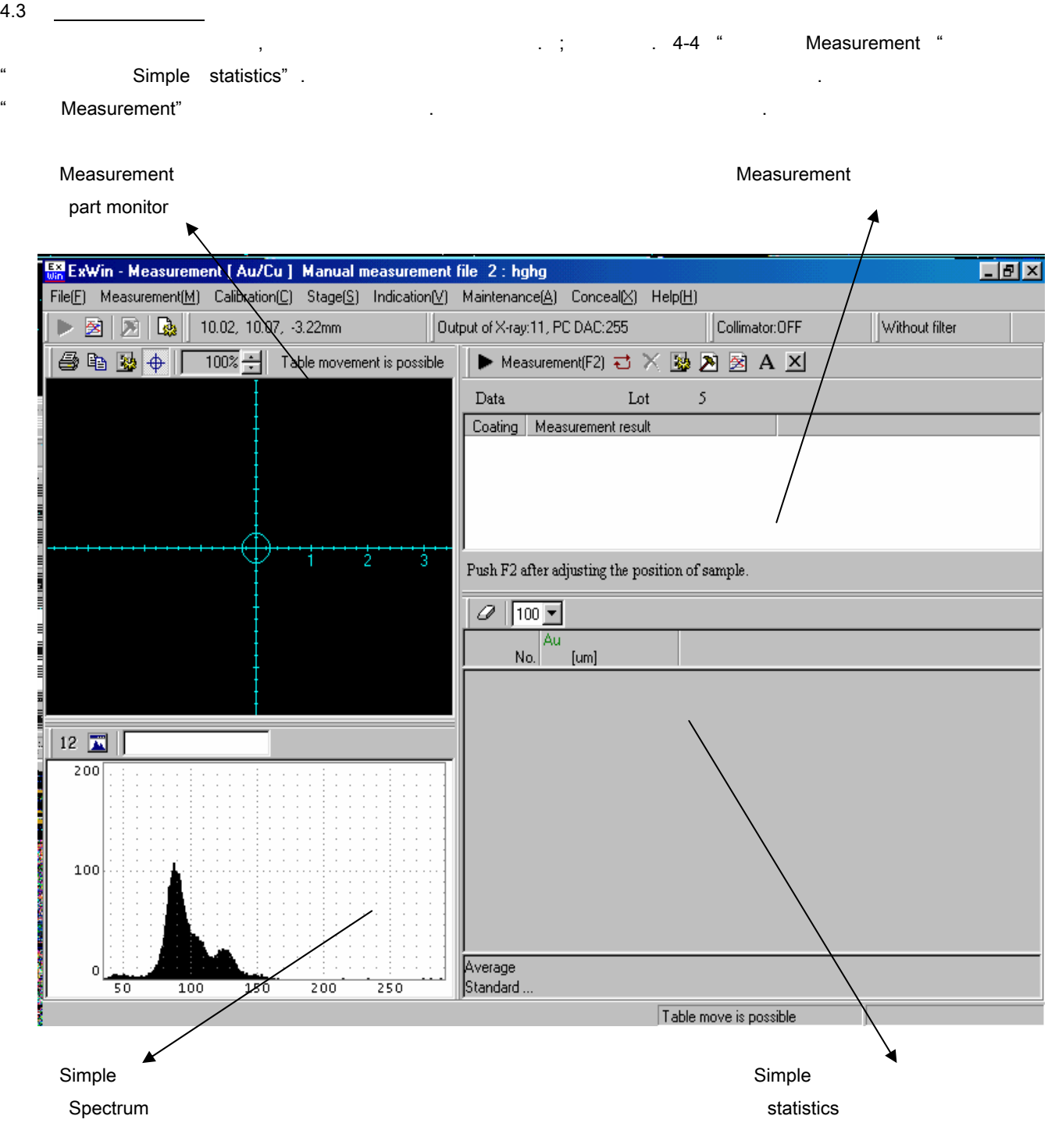

 $\overline{a}$ . 4-4

측정, 또는 측정모드를 종료 가능합니다..

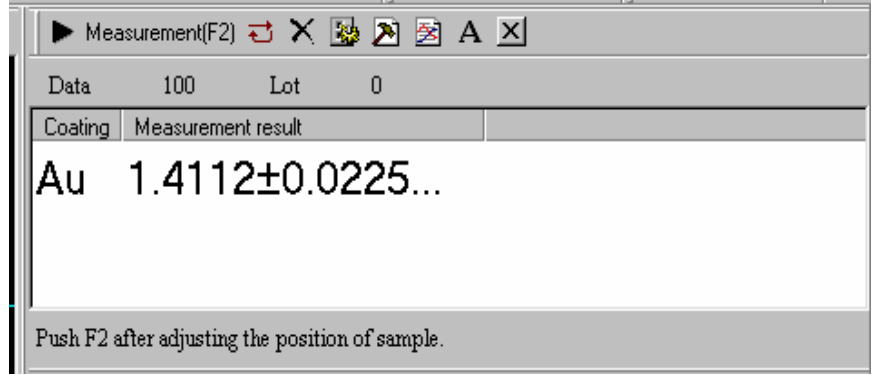

. 4-5 Indication of measurement

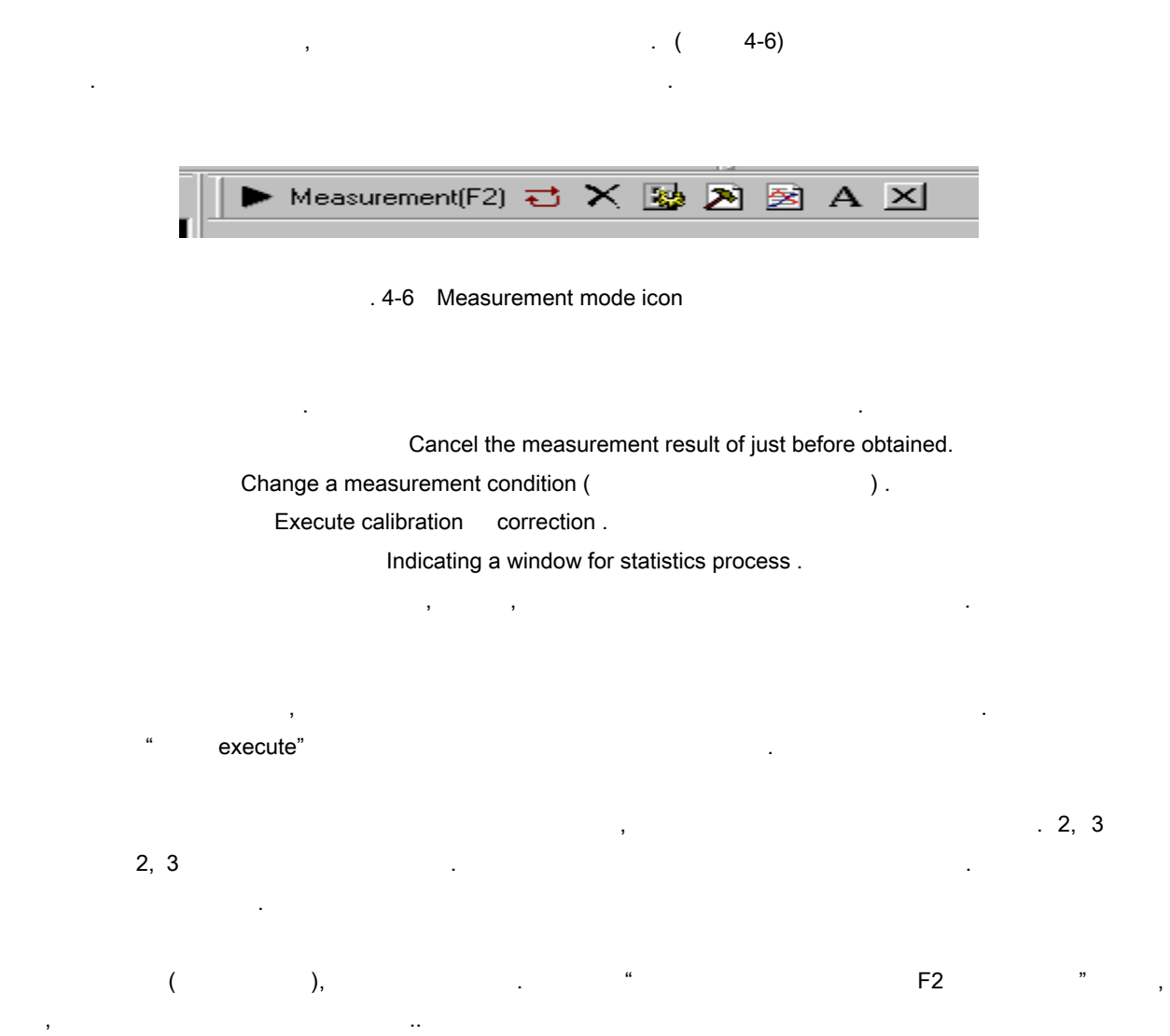

 $(1, 4-7)$ 

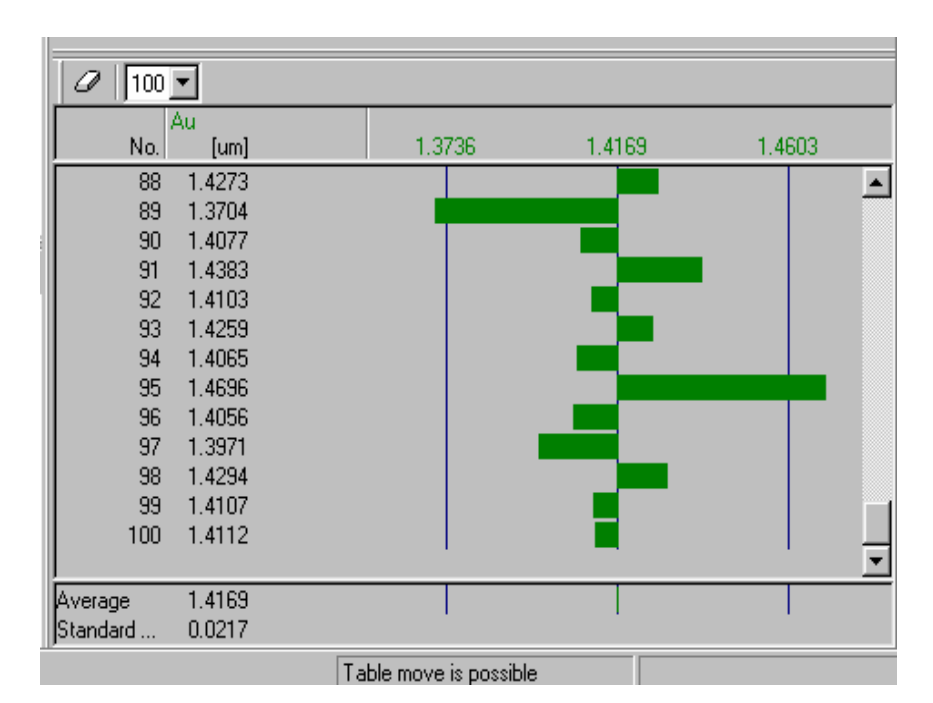

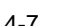

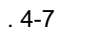

각각의 컬럼에 쓰여진 목록은 아래와 같습니다 : ① 열의 왼쪽은 단순 통계 데이터 삭제 아이콘을 표시합니다. 단순류계 제 에이터가 삭제된 후에도, 제 에이터, 제 에이터, 제 에이터, 제 에이터, 제 에이터, 제 에이터, 제 에이터, 제 에이터, 제 에이터, 제 에이터, 제 에이터, 제 에이터, 제 에이터, 제 측정파일로부터 데이터를 삭제하기 위해, 통계과정기능을 삭제하시요. 열의 두번째 컬럼은 최대 데이터 양이 단순 통계로 수행되는 것입니다.

> 5, 10, 20, 30, 4, 50 100 오래된 것부터 삭제가 됩니다.

Left side tip 가리키는 것입니다. 2, 3 층인 경우, 좌측에서 최상위층의 측정값을 표시합니다.  $\tilde{\mathbf{S}}$  ,  $\tilde{\mathbf{S}}$  ,  $\tilde{\mathbf{S}}$ 가운데 컬럼의 오른쪽은 측정값의 막대 표를 표시 합니다.

표준이 측정파일에 설정이 되어 있습니다. 하지만, 좌측과 우측의 라인은 최하와 최대 한계입니다.  $\overline{\phantom{X}}$ ,  $\overline{\phantom{X}}$ . The contract of the contract of the contract of the contract of the contract of the contract of the contract of the contract of the contract of the contract of the contract of the contract of the contract of the contra  $\overline{2}$ 

 $\mathbf{r}$ 

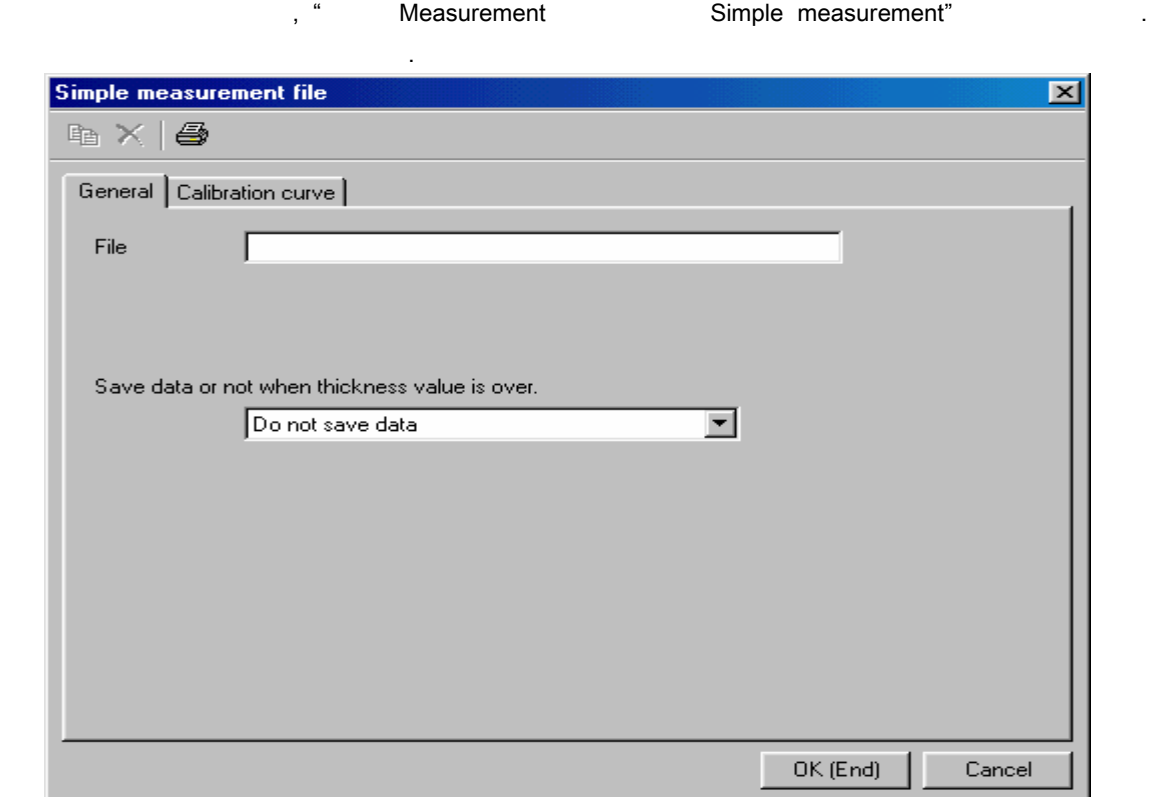

단순측정은 사전에 측정파일을 만들지 않습니다. 측정작업을 하기 바로 전에 측정조건을 설정합니다. 교정커브파일을 사용할 필요가 있기 때문에, 이미 만들어진 교정커브파일을 사용하거나, 또는 단순 측정 조건을 설정한 새로운 교정커브를 생성하시오. 단순측정은 측정데이터를 저장할 없습니다. 기능이 거의 수동측정과  $\mathcal{N}_{1}$ 

Fig..  $4-8$ 

측정조건을 설정하시오. 설정방법은 거의 수동측정파일과 동일합니다.

" 2.3.2. Make manual measurement file" , (lot control)

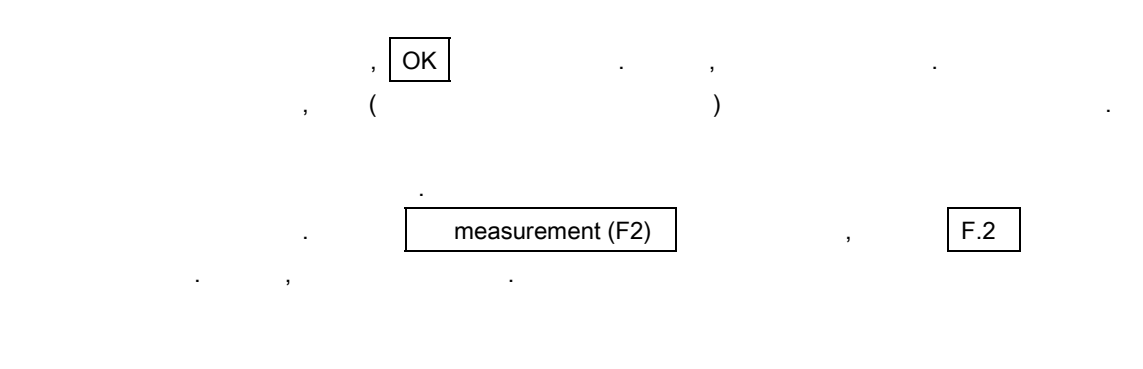

측정모드를 종료하기 위해서, 최상위 컬럼의 오른쪽 부분에 있는 측정 도메인 화면의 x 아이콘을 누르시오.

## 4.5. **Measurement mode end**

 $4 - 6$ 

41

#### 4.6 **Statistics process**

Statistics process window is indicating the mean, standard deviation, calculation of statistics volume for index number of process capacity etc., histogram, profile, x-R control list.

4.6.1. Statistics process selection

통계과정아이콘을 클릭하시오.

- 통계과정 윈도우라 불리는 아래의 가지 방법이 있습니다. 1)  $\blacksquare$
- $2)$   $\hspace{1.6cm}$   $\hspace{1.6cm}$

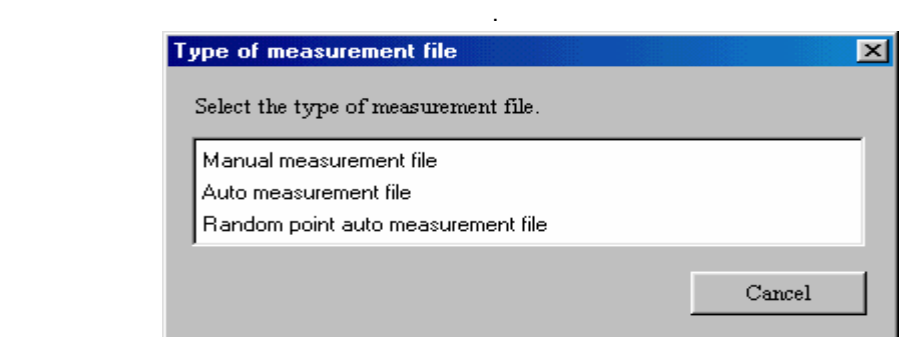

많은 표시된 측정 파일로부터 측정파일을 선택하시오.

 $\frac{1}{2}$ ,  $\frac{1}{2}$ ,  $\frac{1}{2}$ ,

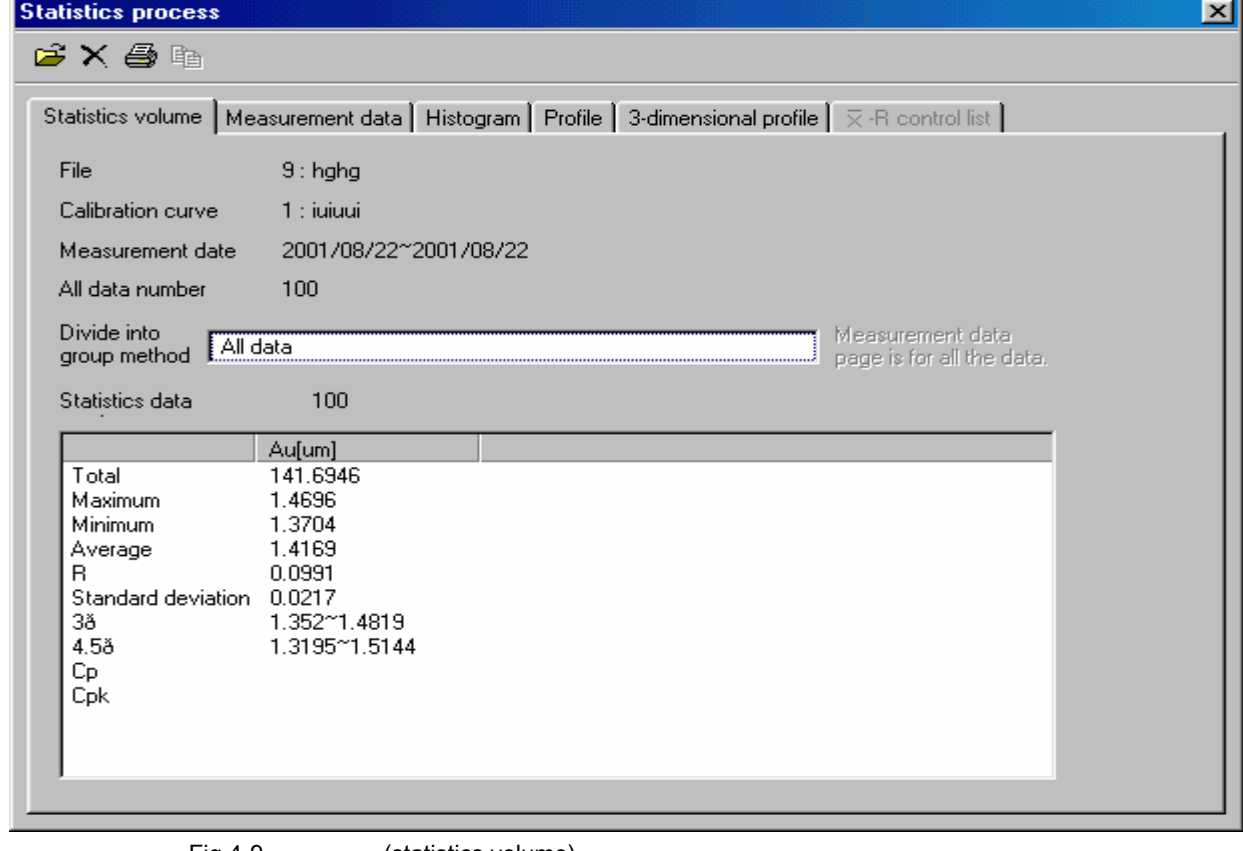

Fig.4-9 (statistics volume)

and Open the file" and the state when the file" and the state state when the state  $\alpha$ .

 $\frac{1}{\sqrt{2\pi}}$ 

 $No.2$ 

 $(1)$ and the term of the term of the term of the term of the term of the "  $\sim$  Save" the " Measurement data" . 측정파일이 복수교정커브에 선택되면, 측정파일 뿐만 아니라, 교정커브도 또한 선택이 됩니다. 다른 교정커브에 의해 얻어진 측정데이터라면, 동시에 통계과정으로 실행됩니다.

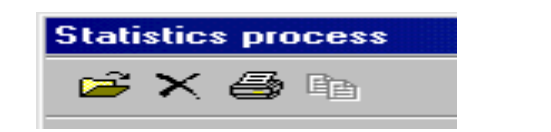

통계과정윈도우에서, 아래의 아이콘은 쓰일 있습니다.

 $[2]$ 

효과적입니다.

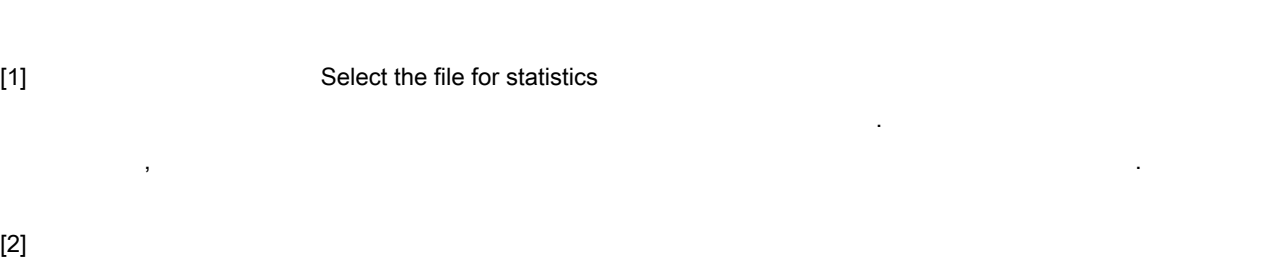

 $.4 - 10$ 

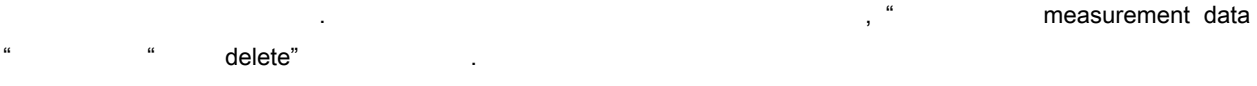

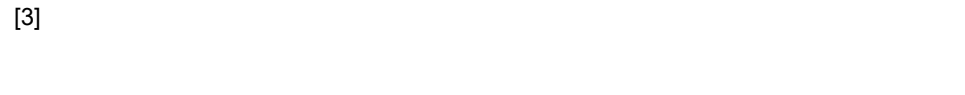

 $[4]$ 그래프의 도수 분포도 등을 클립보드에 복사를 하라. 도수 분포도 등이 페이지에 표시가 되어있을

#### 4.6.2 **Statistics volume**

(  $4-9$ ) " Statistics volume" 1. " Statistics volume" 페이지에, 평균(mean), 표준편차, 그룹별로 나누는 설정 방법들을 포함하고 있습니다. " 그룹별로의 분할 Divide into groups", The state of the state of the state of the state of the state  $x$ -R 명시하는 것입니다.

" divide into groups method" :

#### All the data

Divide into groups for all the data saved and presently specified in measurement file.

Partial data

순서대로 시리얼 넘버를 가지고 있습니다.

Data at regular spaces

Specify the " data of started" and " space", and then select each data at regular spaces.

 $\mathcal{A}$  , and a set  $\mathcal{B}$  , and a set of the definition of the set of the set of the set of the set of the set of the set of the set of the set of the set of the set of the set of the set of the set of the set of the

The mean values of each regular data

통계과정의 목적은 하나의 그룹 데이터의 넘버를 명시함으로써, 그리고 그룹으로 나눔으로써 각각의 상시 데이터의 평균값을 사용하는 것이다.

The mean values for each lot number

평균값의 각각의 로트넘버는 통계적으로 처리될 있습니다. 기능은 측정파일의 조건설정에서

" Doing lot control" and the same results of the same results of the same results of the same results of the same results of the same results of the same results of the same results of the same results of the same results

 $x-R$  ,  $4-6$  ,  $x-R$  \* the divide into groups  $\mathsf{method}^n$  기 기 위해, 그들은 그룹에 두개의 대 도서를 받기 위해, 그룹에 두개의 대 도서를 받기 위해, 그룹에 두개의 대 도서를 받기 위해, 그룹에 두개의 대 도서를 받기 위해, 그룹에 두개의 대 도서를 받기 위해, 그룹에 두개의 대 도서를 받기 위해, 그룹에 두개의 대 도서를 받기 위해, 그룹에 두개의 대 도서를 받기 위해, 그룹에 두개의 대 도서를 받기 위해, 그룹에 두개의 그룹이상으로 분리할 필요가 있습니다.

평균값은 각각의 측정데이터를 위해 통계적으로 처리될 있습니다.

#### 4.6.3 Measurement data

eta. The state of the divide into groups method" and and " divide into groups method"

일부분은 텍스트파일로 출력이 가능하고, 클립보드에 복사도 가능합니다..

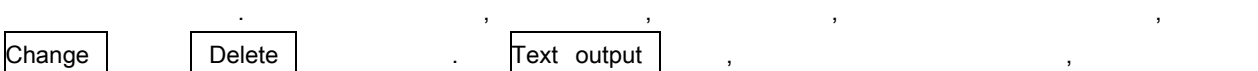

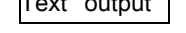

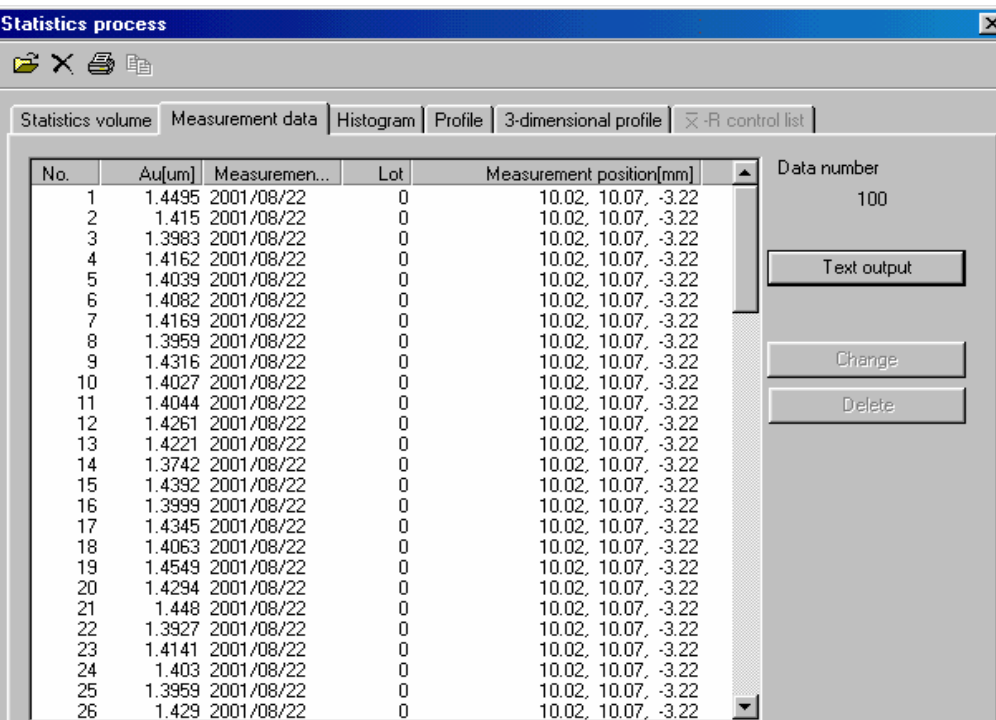

Fig. 4-11 Statistics process ( measurement data )

4.6.4. Thistogram: Entitled Histogram: Entitled Banks and the Entitled Banks and the Entitled Banks and the En

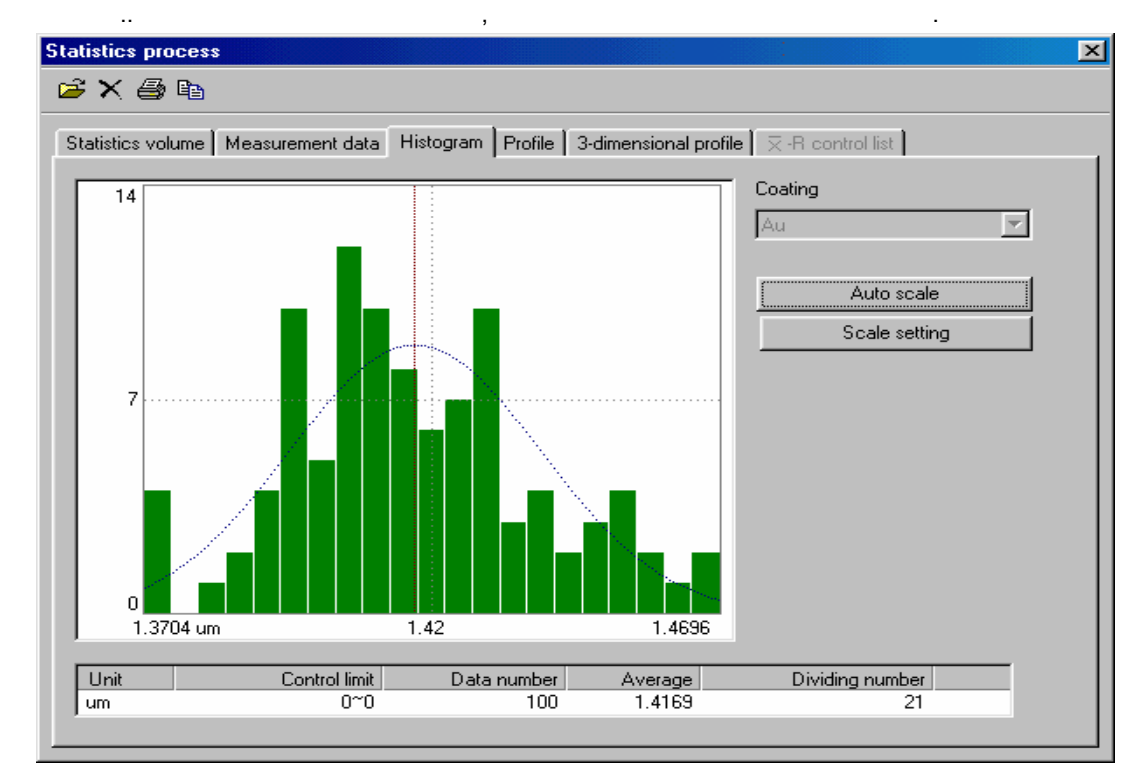

. 4-12 Statistics process ( histogram )

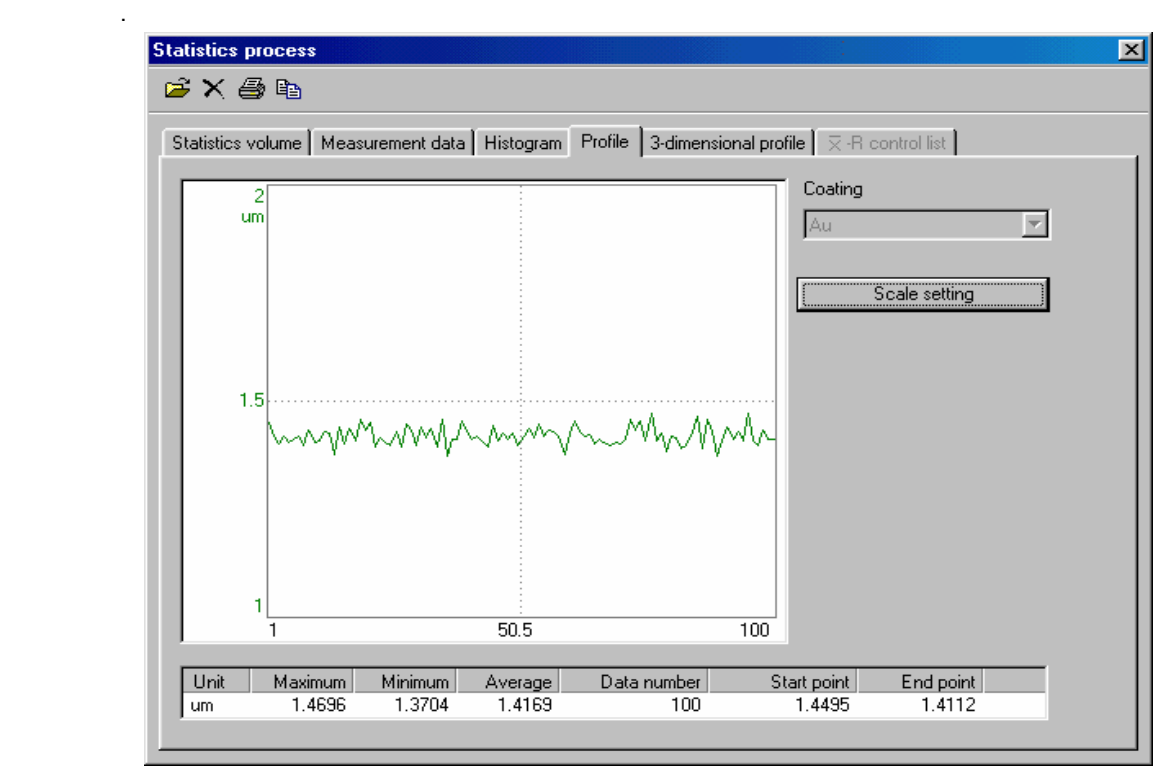

, 는 속장 소비, 도는 속장 소비, 도는 속장 소비, 도는 속장 소비, 도는 각각의 자동 스테이지 부분이 자동 스테이지 부분이 자동 스테이지 부분이 자동 스테이지 부분이 자동 스테이지 부분이 자동 측정 포인트를 연속적으로 표시합니다. 수동테이블 형태의 경우, 또는 자동테이블 형태의 경우에는, 측정 테이블의 위치가 데이터를 처리하는 측정 과정 중에 변하지 않는다면, 상시간격으로 연속적으로 측정값을

Fig. 4-13 Statistics process ( profile )

 $\frac{1}{3}$ ,  $\frac{1}{3}$ ,  $\frac{1}{3}$ ,

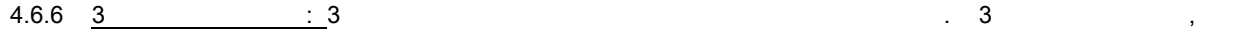

 $2 \times 4$ 

**Statistics process** Statistics volume | Measurement data | Histogram | Profile | 3-dimensional profile |  $\overline{\times}$ -R control list | Coating Au Graph type

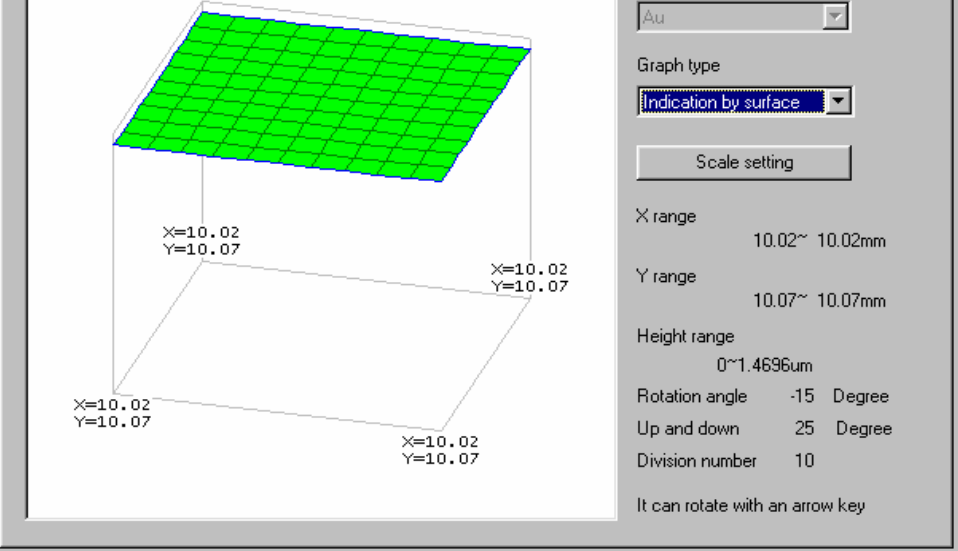

.4-14 Statistics process (three dimensional profile)

 $4 - 11$ 

 $|\mathbf{x}|$ 

### 4.6.7 x-R control chart

x-R  $x-R$   $x-R$  (the mean value)  $x-R$  (R=Max. -Min. values) .

x-R  $\pm$  and the set of the set of the set of the set of the set of the set of the set of the set of the set of the set of the set of the set of the set of the set of the set of the set of the set of the set of the set of into groups method" "
"  $\blacksquare$   $\blacksquare$   $\blacksquare$   $\blacksquare$   $\blacksquare$ the mean value from each regular data " the mean value from each lot"  $\blacksquare$ 

mean value of each measurement date" .

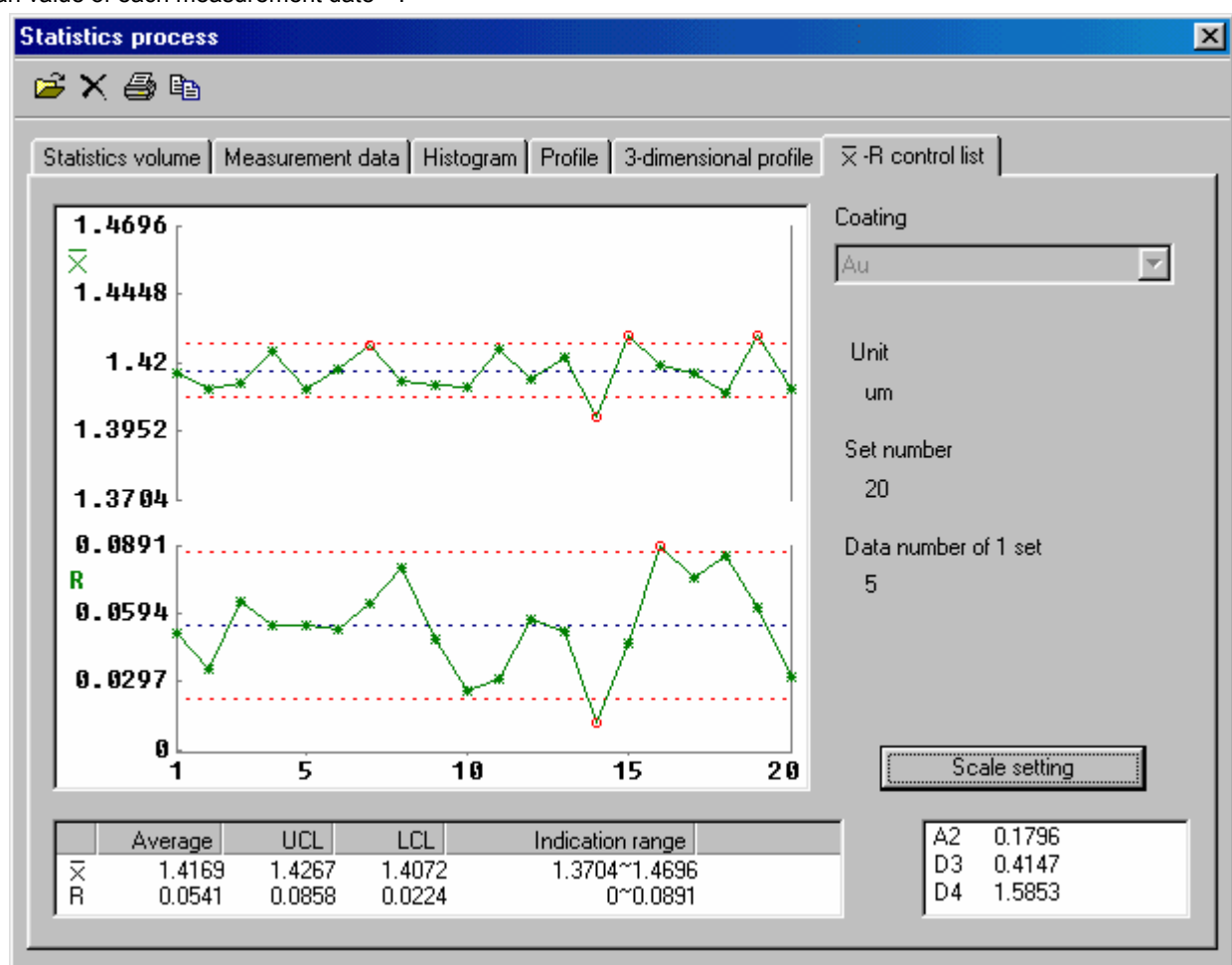

. 4-15 Statistics process ( -R control chart )

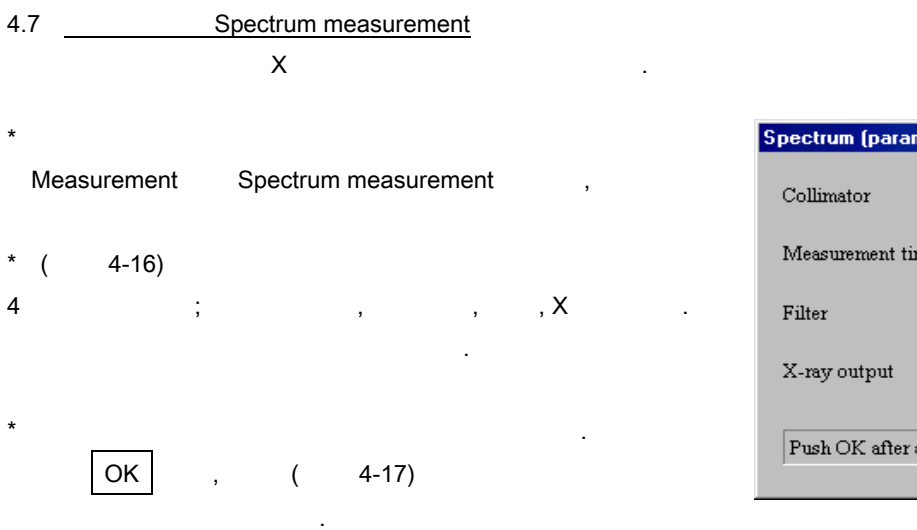

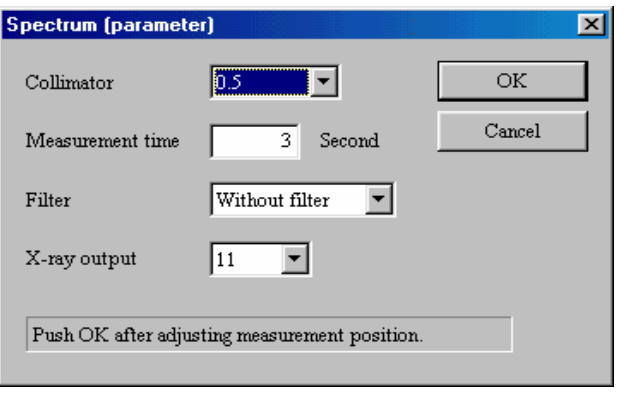

|                             |        |              |  |   |  |                   |    |                                                                                  |     |  |  |  |  | . 4-16 Spectrum (parameter) |  |  |  |  |     |  |  |  |   |  |
|-----------------------------|--------|--------------|--|---|--|-------------------|----|----------------------------------------------------------------------------------|-----|--|--|--|--|-----------------------------|--|--|--|--|-----|--|--|--|---|--|
| <b>Spectrum measurement</b> |        |              |  |   |  |                   |    |                                                                                  |     |  |  |  |  |                             |  |  |  |  |     |  |  |  | 図 |  |
| $Q$ 12 $\oplus$ $\oplus$    |        |              |  | 國 |  |                   |    | Collimator:0.5 Measurement time:3Second Filter:Without filter Output of X-ray:11 |     |  |  |  |  |                             |  |  |  |  |     |  |  |  |   |  |
|                             |        | 50~100= 1042 |  |   |  | $100^{\circ}200=$ | 68 |                                                                                  |     |  |  |  |  |                             |  |  |  |  |     |  |  |  |   |  |
|                             |        |              |  |   |  |                   |    |                                                                                  |     |  |  |  |  |                             |  |  |  |  |     |  |  |  |   |  |
|                             | $80\,$ |              |  |   |  |                   |    |                                                                                  |     |  |  |  |  |                             |  |  |  |  |     |  |  |  |   |  |
|                             |        |              |  |   |  |                   |    |                                                                                  |     |  |  |  |  |                             |  |  |  |  |     |  |  |  |   |  |
|                             |        |              |  |   |  |                   |    |                                                                                  |     |  |  |  |  |                             |  |  |  |  |     |  |  |  |   |  |
|                             |        |              |  |   |  |                   |    |                                                                                  |     |  |  |  |  |                             |  |  |  |  |     |  |  |  |   |  |
|                             |        |              |  |   |  |                   |    |                                                                                  |     |  |  |  |  |                             |  |  |  |  |     |  |  |  |   |  |
|                             |        |              |  |   |  |                   |    |                                                                                  |     |  |  |  |  |                             |  |  |  |  |     |  |  |  |   |  |
|                             |        |              |  |   |  |                   |    |                                                                                  |     |  |  |  |  |                             |  |  |  |  |     |  |  |  |   |  |
|                             |        |              |  |   |  |                   |    |                                                                                  |     |  |  |  |  |                             |  |  |  |  |     |  |  |  |   |  |
|                             |        |              |  |   |  |                   |    |                                                                                  |     |  |  |  |  |                             |  |  |  |  |     |  |  |  |   |  |
|                             |        |              |  |   |  |                   |    |                                                                                  |     |  |  |  |  |                             |  |  |  |  |     |  |  |  |   |  |
|                             | 40     |              |  |   |  |                   |    |                                                                                  |     |  |  |  |  |                             |  |  |  |  |     |  |  |  |   |  |
|                             |        |              |  |   |  |                   |    |                                                                                  |     |  |  |  |  |                             |  |  |  |  |     |  |  |  |   |  |
|                             |        |              |  |   |  |                   |    |                                                                                  |     |  |  |  |  |                             |  |  |  |  |     |  |  |  |   |  |
|                             |        |              |  |   |  |                   |    |                                                                                  |     |  |  |  |  |                             |  |  |  |  |     |  |  |  |   |  |
|                             |        |              |  |   |  |                   |    |                                                                                  |     |  |  |  |  |                             |  |  |  |  |     |  |  |  |   |  |
|                             |        |              |  |   |  |                   |    |                                                                                  |     |  |  |  |  |                             |  |  |  |  |     |  |  |  |   |  |
|                             |        |              |  |   |  |                   |    |                                                                                  |     |  |  |  |  |                             |  |  |  |  |     |  |  |  |   |  |
|                             |        |              |  |   |  |                   |    |                                                                                  |     |  |  |  |  |                             |  |  |  |  |     |  |  |  |   |  |
|                             |        |              |  |   |  |                   |    |                                                                                  |     |  |  |  |  |                             |  |  |  |  |     |  |  |  |   |  |
|                             |        |              |  |   |  |                   |    |                                                                                  |     |  |  |  |  |                             |  |  |  |  |     |  |  |  |   |  |
|                             |        |              |  |   |  |                   |    |                                                                                  |     |  |  |  |  |                             |  |  |  |  |     |  |  |  |   |  |
|                             | O      |              |  |   |  |                   |    |                                                                                  |     |  |  |  |  | المالي                      |  |  |  |  |     |  |  |  |   |  |
|                             |        | 50           |  |   |  | 100               |    |                                                                                  | 150 |  |  |  |  | 200                         |  |  |  |  | 250 |  |  |  |   |  |

( ... 4-17) Spectrum measurement

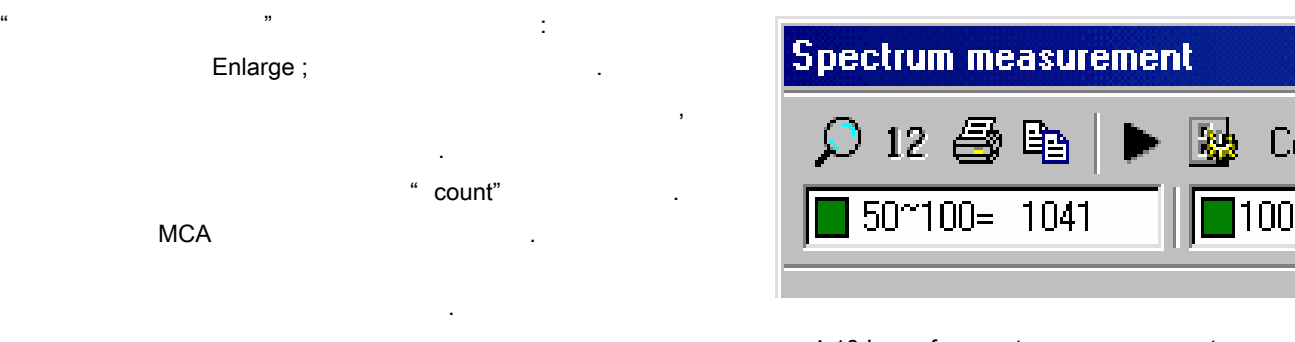

. 4-18 Icons for spectrum measurement

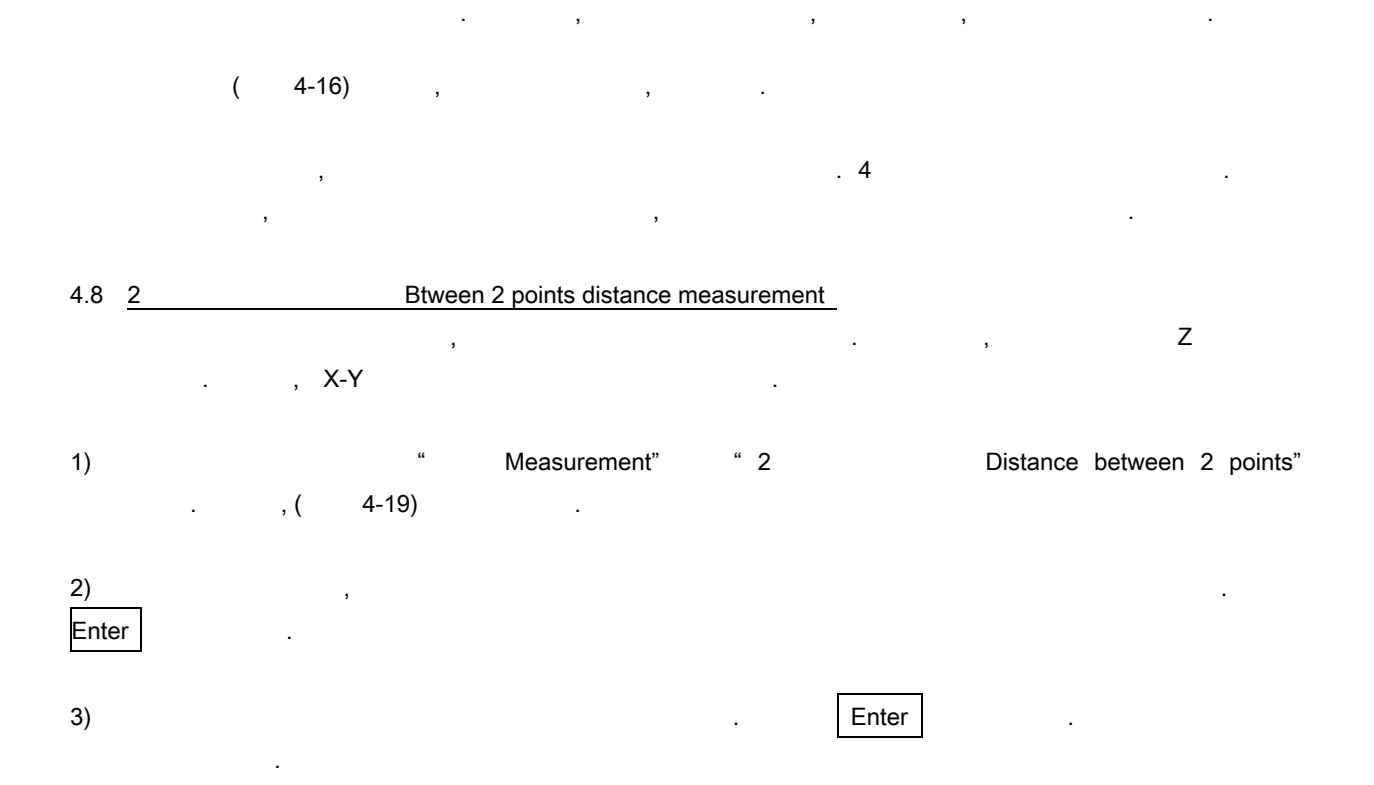

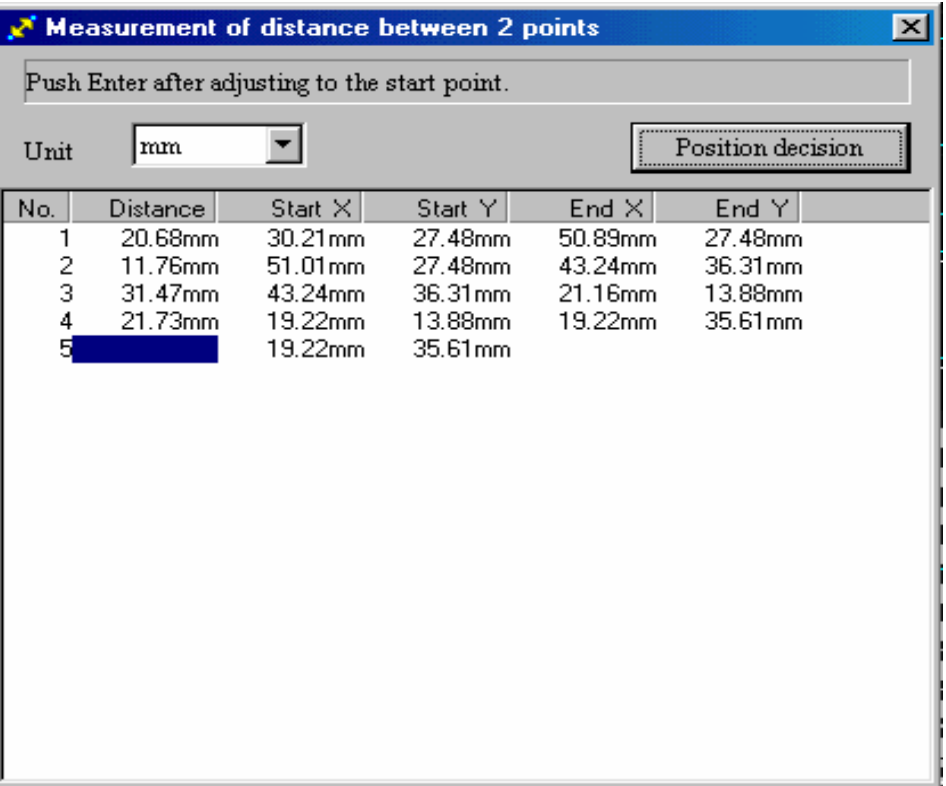

. 4-19 Distance between 2 points

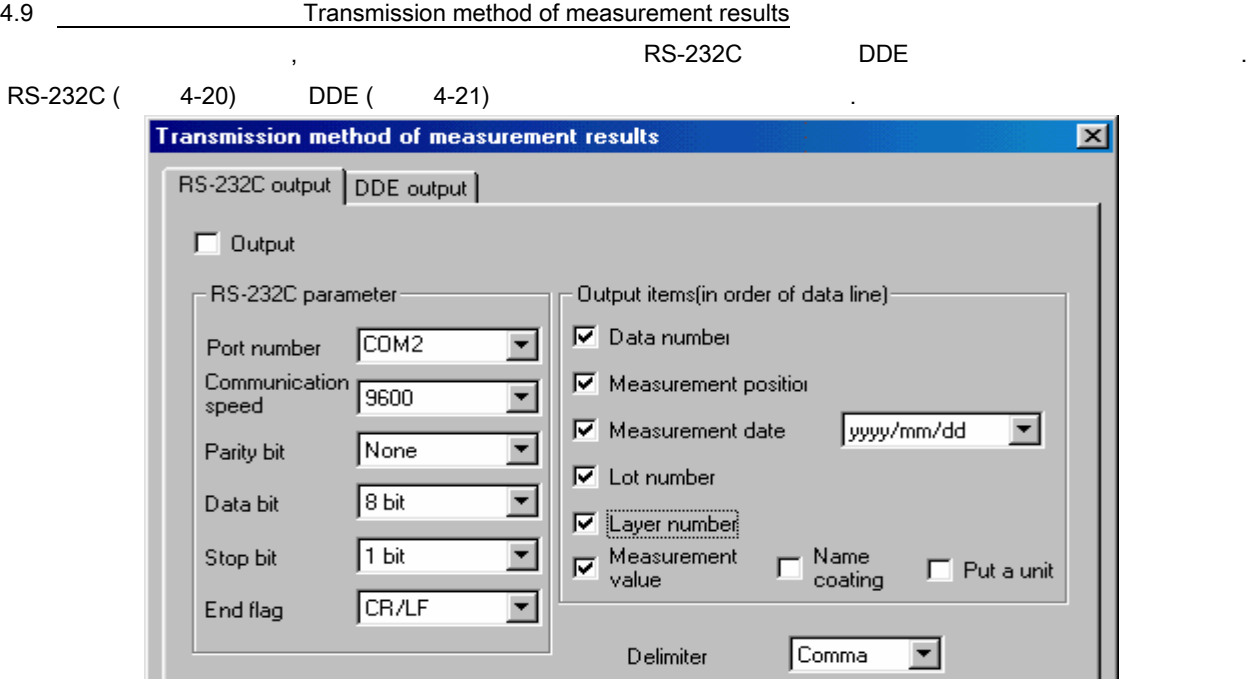

123, 12.35, 23.46, 34.57, 2000/12/31, 1, 2, 23.456, 12.345

Sample

. 4-20 Transmission method of measurement results (RS-232C output)

 $0K$ 

Cancel

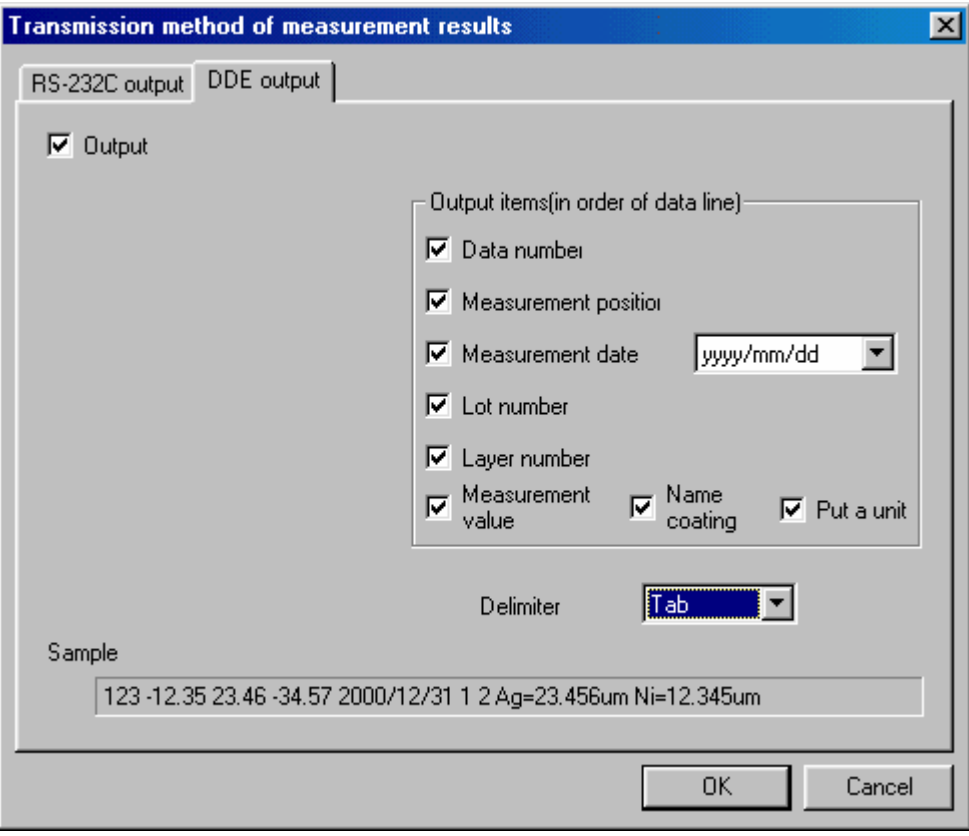

. 4-21 Transmission method of measurement results (DDE output)

#### 05. TABLE

.

" original point"

## 5.1 Move to random point

자동 테이블로 이동 가능합니다.

Table Move to random point from the menu of main window.  $(5-1)$ 

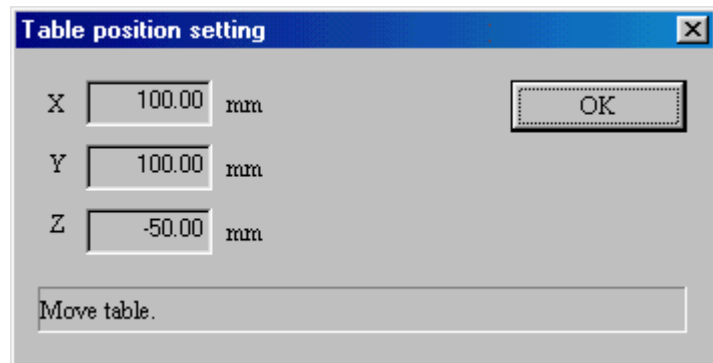

자동테이블은 죠이스틱등으로 이동 가능합니다. 메인 윈도우의 메뉴로부터 임의점으로 테이블을 이동을

. 5-1 Move to random point

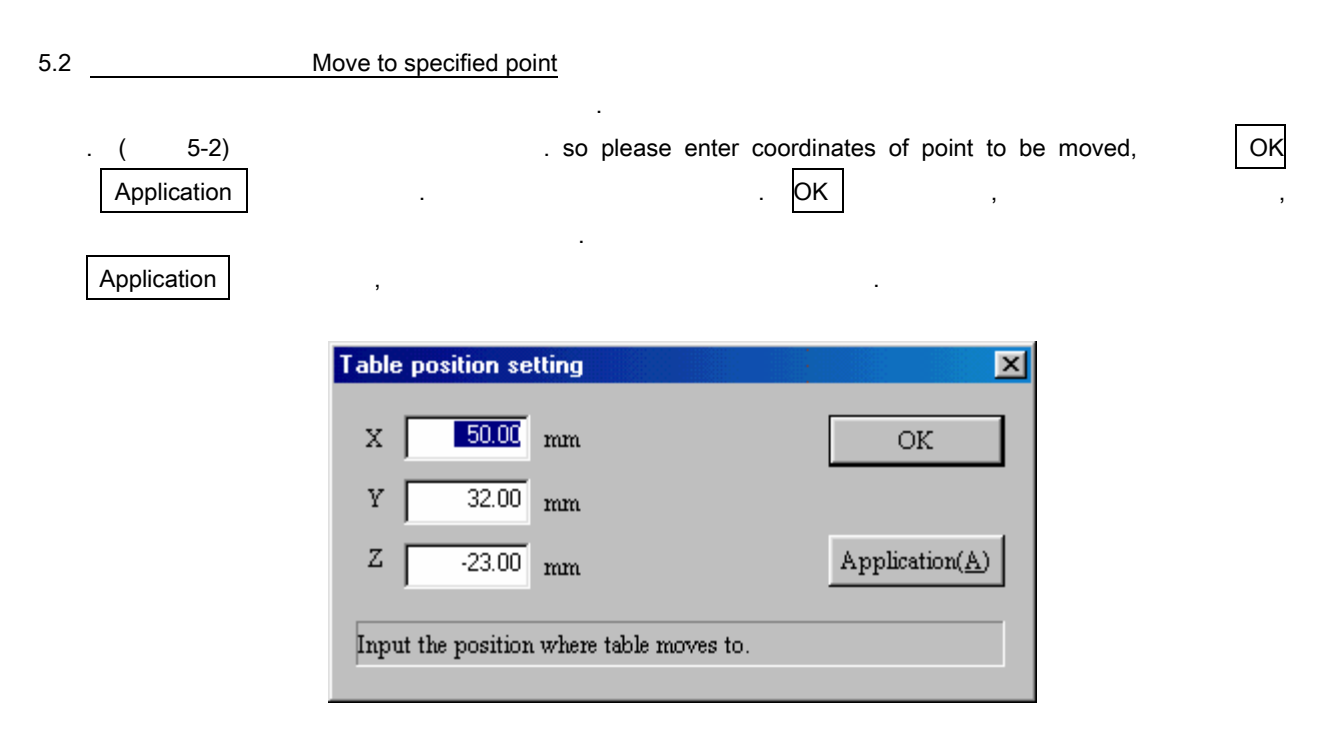

. 5-2 Move to specified point

메인 윈도우의 메뉴에 , 사용자가 원점으로 이동하는 테이블을 선택하면, 테이블의 이동이 시작됩니다.

5.3 원점으로 이동 Move to the origin  $(X, Y, Z) = (0, 0, 0)$ 

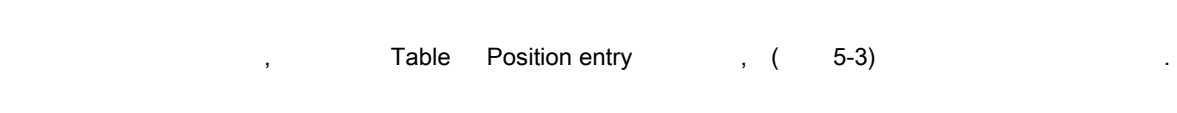

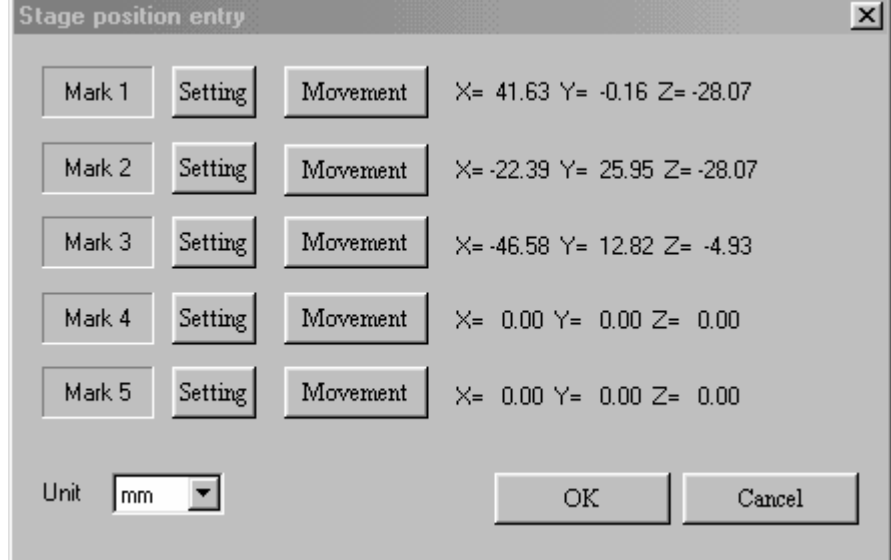

. 5-3 Stage/table position entry

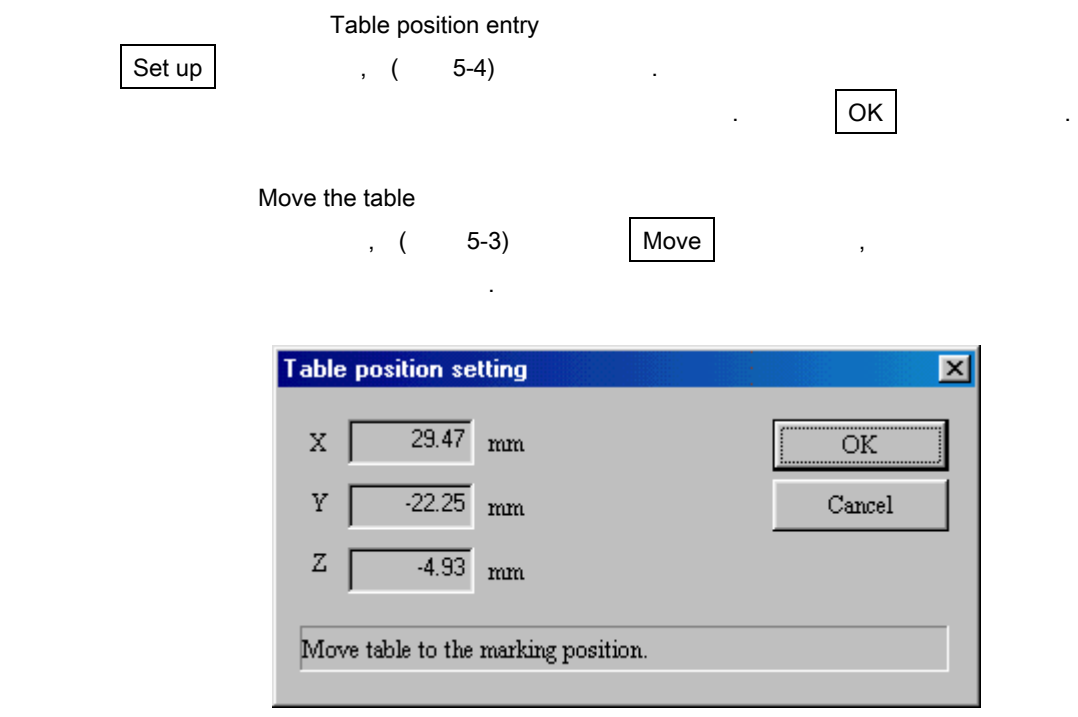

. 5-4 Position entry (Movement)

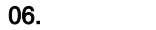

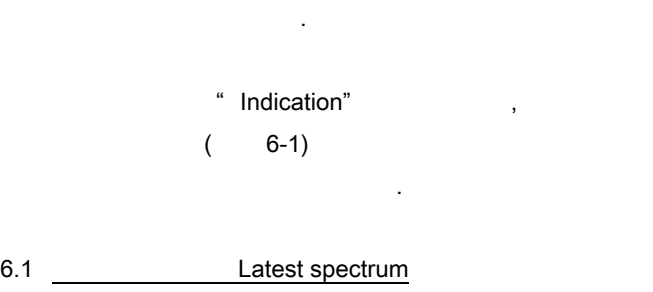

측정, 또는 교정의 최근의 스펙트럼을 표시. indiication functions  $\sim$   $\frac{1}{\sqrt{2}}$ 변화시킬 필요가 없습니다. Fig. 6-1 Indication menu

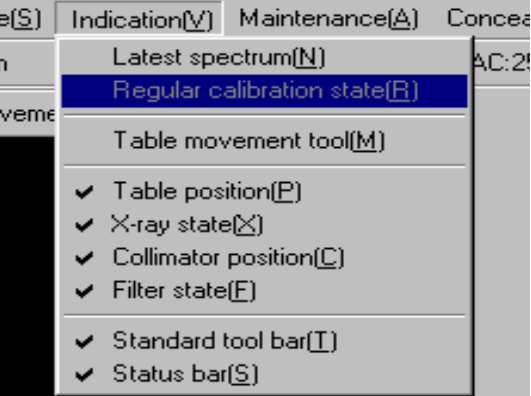

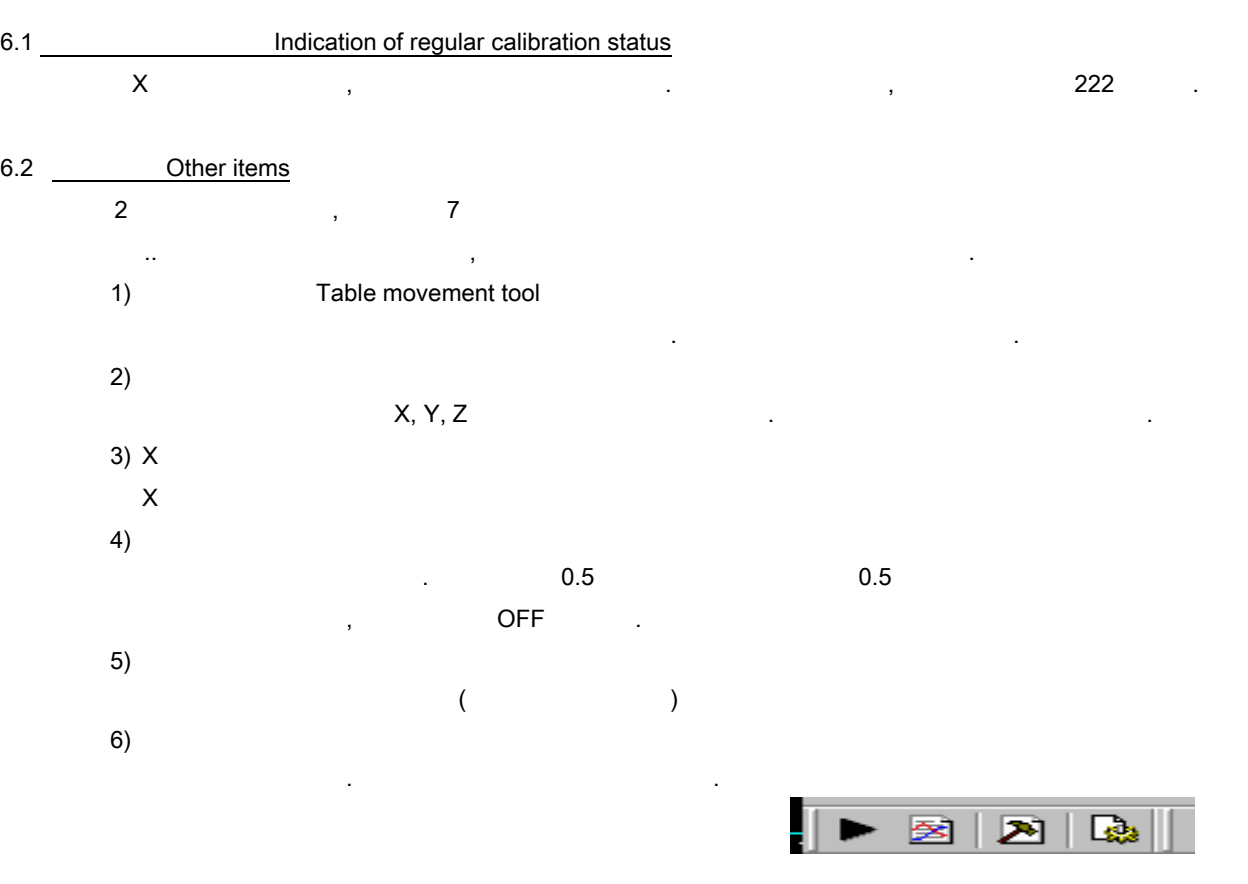

7) 상태막대

 $6 - 1$ 

윈도우의 주메뉴의 아래 부분에, 아이콘등을 설명하는 상태바를 표시.

## 07. MAINTENANCE

어려운 검사와 시스템 설정을 바꾸지 마시오, 왜냐하면, 바뀌게 되면, 바뀌게 되면, 바뀌게 되면, 바뀌게 되면, 바뀌게 되면, 바뀌게 되면, 바 통상적 측정을 때때로 없습니다. 사용자가 시스템의 설정을 바꾸기를 원한다면, 시스템 컨텐트에 대해 알고 있는 사람이나, 제조업자에 의해 교수 받은 사람만이 있습니다. 7.1 **Indication of calibration curve data** 도금 두께 계산 상수로 표시. 상수를 변화시킬 있습니다. 하지만, 특별한 교육을 받은 사람을 제외하고는 상수를 변화시키지 마십시오. 왜냐하면, 때때로 정확한 측정값을 얻을 없기 때문 입니다. 7.2 <u>X</u>  $C_{\rm cl}$ , X  $C_{\rm cl}$ , X  $C_{\rm cl}$ , X  $C_{\rm cl}$ 

- $7.3$   $\qquad$  $\mathcal{A}$ ,  $\mathcal{A}$ ,  $\mathcal{A}$ 7.4 Fe55 <u>Fe55</u> . 7.5 Ag
- 스펙트럼 조정 목적에 사용. 7.6 Auto table constant

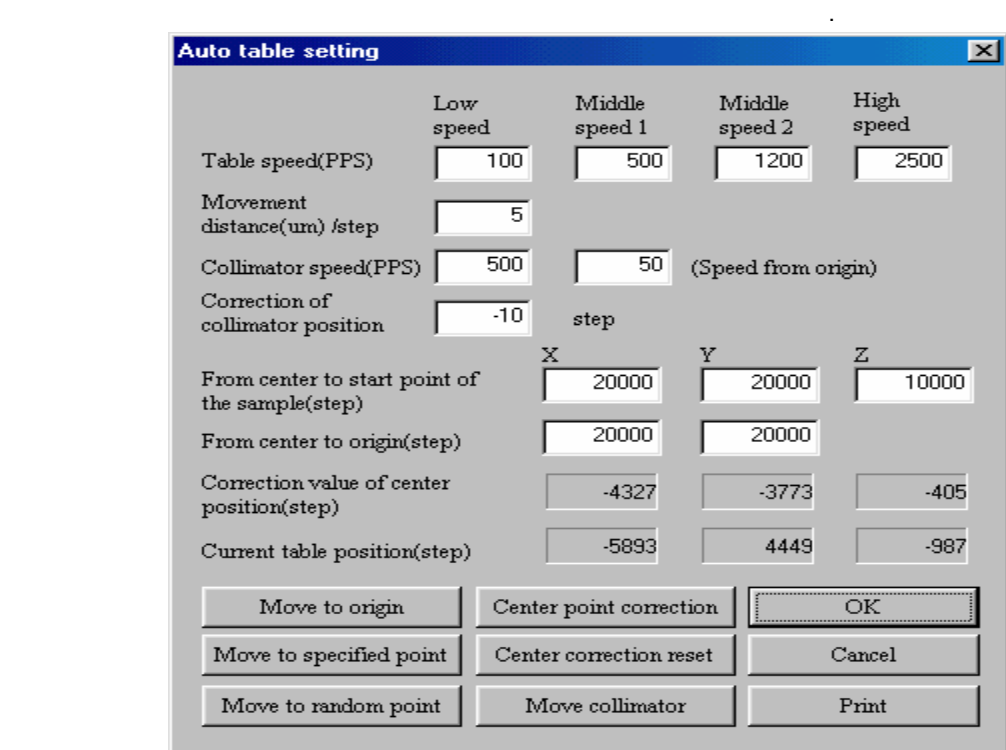

 $\star$   $\qquad \qquad : \qquad \qquad (X, Y, Z) = 0, 0, 0 \qquad \qquad .$ Center point correction  $\Box$ ,  $\Box$  OK  $\Box$ 

$$
(X, Y, Z) = 0, 0, 0
$$

테이블이 설정된 유치에 정확히 실시했다.

 $7 - 1$ 

 $*$  in the second control of  $\mathbb{R}$  :  $\mathbb{R}$  is the second control of  $\mathbb{R}$  :  $\mathbb{R}$  :  $\mathbb{R}$  :  $\mathbb{R}$  :  $\mathbb{R}$  :  $\mathbb{R}$  :  $\mathbb{R}$  :  $\mathbb{R}$  :  $\mathbb{R}$  :  $\mathbb{R}$  :  $\mathbb{R}$  :  $\mathbb{R}$  :  $\mathbb{R}$  :  $\mathbb$ 

## 7.7 Special setting

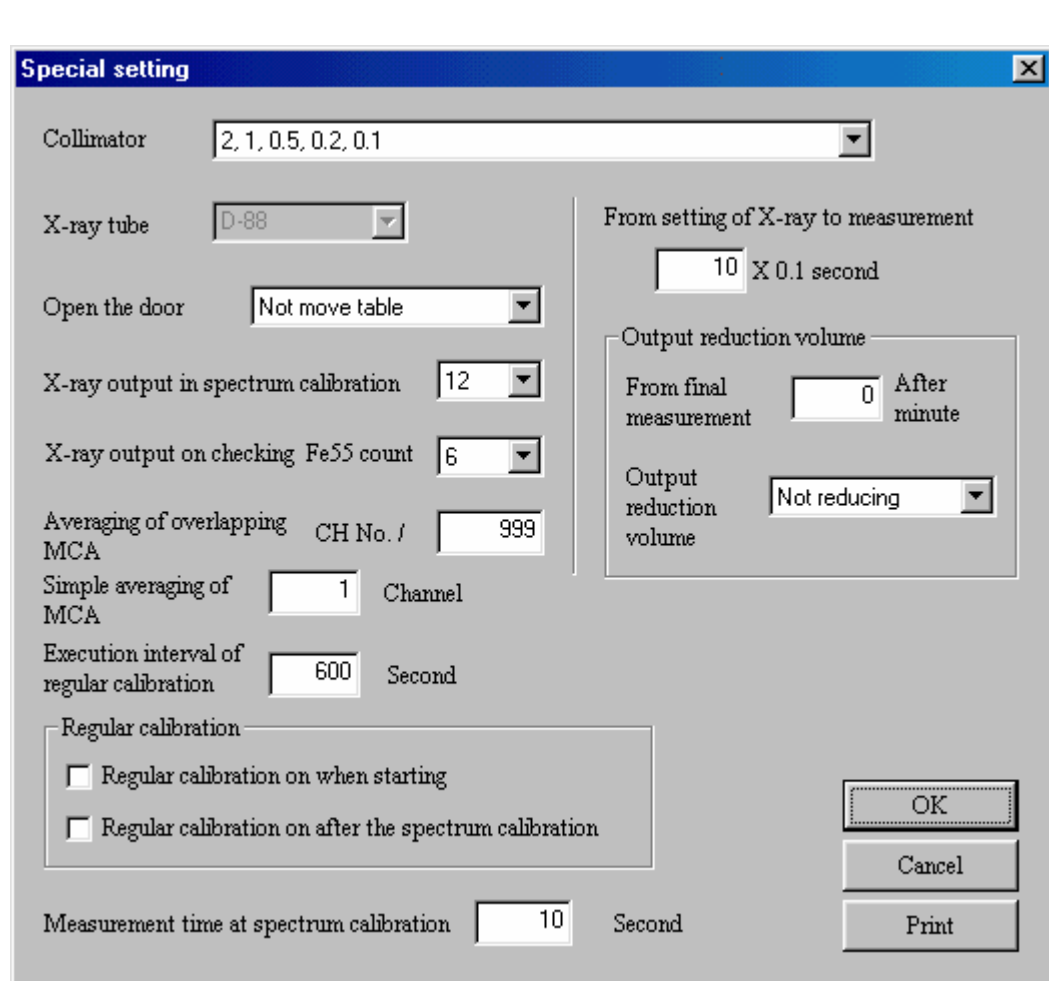

 $\mathsf X$  , the contract of  $\mathsf X$  , the contract  $\mathsf X$  , the contract  $\mathsf Y$  , the contract  $\mathsf Y$ 

\* Open the door :

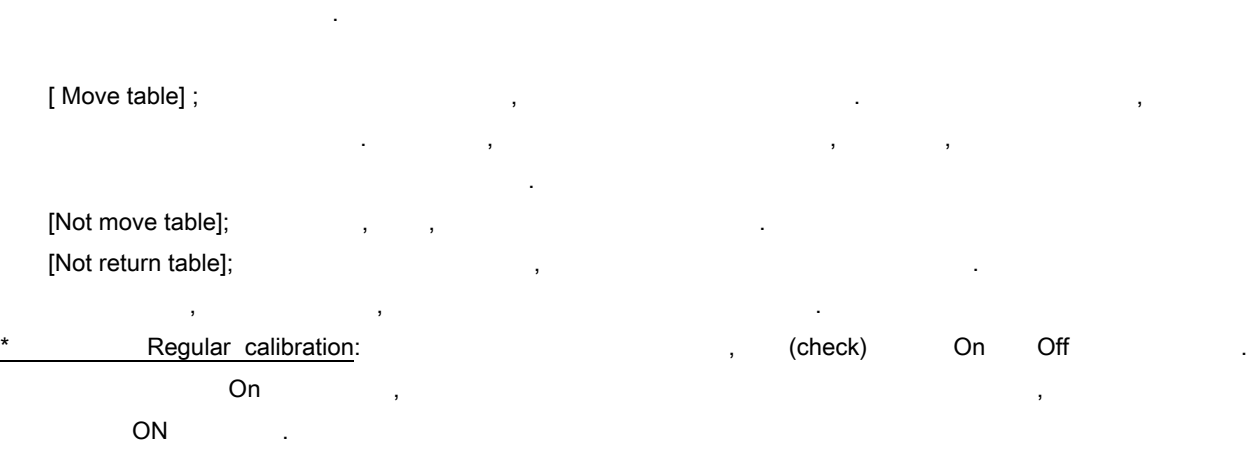

기구의 유지를 위해, 사용자가 문을 열어놓건, 당아 놓건, 아래의 가지의 자동테이블 이동 상태를

 $\lambda$  ON  $\lambda$ 방법이, 정확한 스펙트럼 측정값을 얻고 유지합니다. 스펙트럼 측정이나 도금 두께 측정, 양쪽에, 정확한  $\blacksquare$ , ,  $\blacksquare$ ,  $\blacksquare$  ON  $\blacksquare$ , ,  $\blacksquare$  $\overline{\phantom{a}}$